# HP LoadRunner

Windows オペレーティング・システム用

ソフトウェア・バージョン : 9.00

# チュートリアル

文書番号 : LRTUT9.00JP/01 文書発行日 : 2007 年 6 月(英語版) ソフトウェア・リリース日 : 2007 年 6 月(英語版)

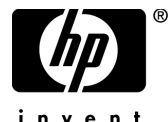

invent

## 利用条件

#### 保証

HP の製品およびサービスの保証は,かかる製品およびサービスに付属する明示的な保証の声明 において定められている保証に限ります。本文書の内容は,追加の保証を構成するものではあ りません。HPは、本文書に技術的な間違いまたは編集上の間違い、あるいは欠落があった場合 でも責任を負わないものとします。

本文書に含まれる情報は,事前の予告なく変更されることがあります。

#### 制限事項

本コンピュータ・ソフトウェアは,機密性があります。これらを所有,使用,または複製する には,HP からの有効なライセンスが必要です。FAR 12.211 および 12.212 に従って,商用コン ピュータ ソフトウェア,コンピュータ ソフトウェアのドキュメント,および商用アイテムの技 術データは,HP の標準商用ライセンス条件に基づいて米国政府にライセンスされています。

### サードパーティ Web サイト

HP は、補足情報の検索に役立つ外部サードパーティ Web サイトへのリンクを提供します。サ イトの内容と利用の可否は予告なしに変更される場合があります。HPは,サイトの内容または 利用の可否について,いかなる表明も保証も行いません。

#### 著作権

© 1994 - 2007 Mercury Interactive Corporation, All rights reserved

#### 商標

Java<sup>TM</sup> は, Sun Microsystems, Inc. の米国商標です。

Microsoft® および Windows® は, Microsoft Corporation の米国登録商標です。

Oracle® は,カリフォルニア州レッドウッド市の Oracle Corporation の米国登録商標です。

Unix®は, The Open Group の登録商標です。

# 文書の更新

本書のタイトル・ベージには、次の識別情報が含まれています。

- ソフトウェアのバージョンを示すソフトウェア・バージョン番号
- 文書が更新されるたびに更新される文書発行日
- 本バージョンのソフトウェアをリリースした日付を示す,ソフトウェア・リリース日付 最新のアップデートまたは文書の最新版を使用していることを確認するには, **<http://h50146.www5.hp.com/doc/manual/openview/>** を参照します。

# サポート

### Mercury 製品のサポート

従来 Mercury が提供していた製品のサポート情報は,次の方法で入手できます。

- HP Software Services Integrator(SVI)パートナー(**[www.hp.com/managementsoftware/](www.hp.com/managementsoftware/svi_partner_list)** [svi\\_partner\\_list](www.hp.com/managementsoftware/svi_partner_list)) を通している場合は、SVI 代理店にお問い合わせください。
- 有効な HP Software サポート契約をお持ちの場合は,HP Software Support サイトを参照し て,セルフソルブ技術情報検索を使用して技術的な質問に対する回答を検索できます。
- 従来 Mercury が提供していた製品のサポート・プロセスおよびツールの最新情報について は,HP-Mercury Support Web サイト(**<http://support.mercury.com>**)(英語サイト)を参照し てください。
- その他の質問については,HP の営業担当にお問い合わせください。

### HP ソフトウェアのサポート

HP Software Support Web サイトへは,**<www.hp.com/managementsoftware/services>** からアクセス できます。

HP Software のオンライン・サポートでは、対話型の技術支援ツールに効率的にアクセスできま す。サポートをご利用のお客様は,サポート・サイトを使うことで次のような利点があります。

- 参照したいナレッジ文書の検索
- エンハンスメント要求およびサポート・ケースの登録とトラッキング
- ソフトウェア・パッチのダウンロード
- サポート契約の管理
- HP サポートの連絡先の検索
- 利用可能なサービスに関する情報の参照
- ソフトウェアの他のお客様とのディスカッションに参加
- ソフトウェアのトレーニングの調査および登録

ほとんどのサポート·エリアは、HP Passport ユーザとしての登録およびサインインが必要で す。また多くは,サポート契約も必要です。アクセス・レベルの詳細情報については, **[www.hp.com/managementsoftware/access\\_level](www.hp.com/managementsoftware/access_level)** を参照してください。

HP Passport ID の登録を申請するには,

**<www.managementsoftware.hp.com/passport-registration.html>** (英語サイト)にアクセスしてくだ さい。

# 目次

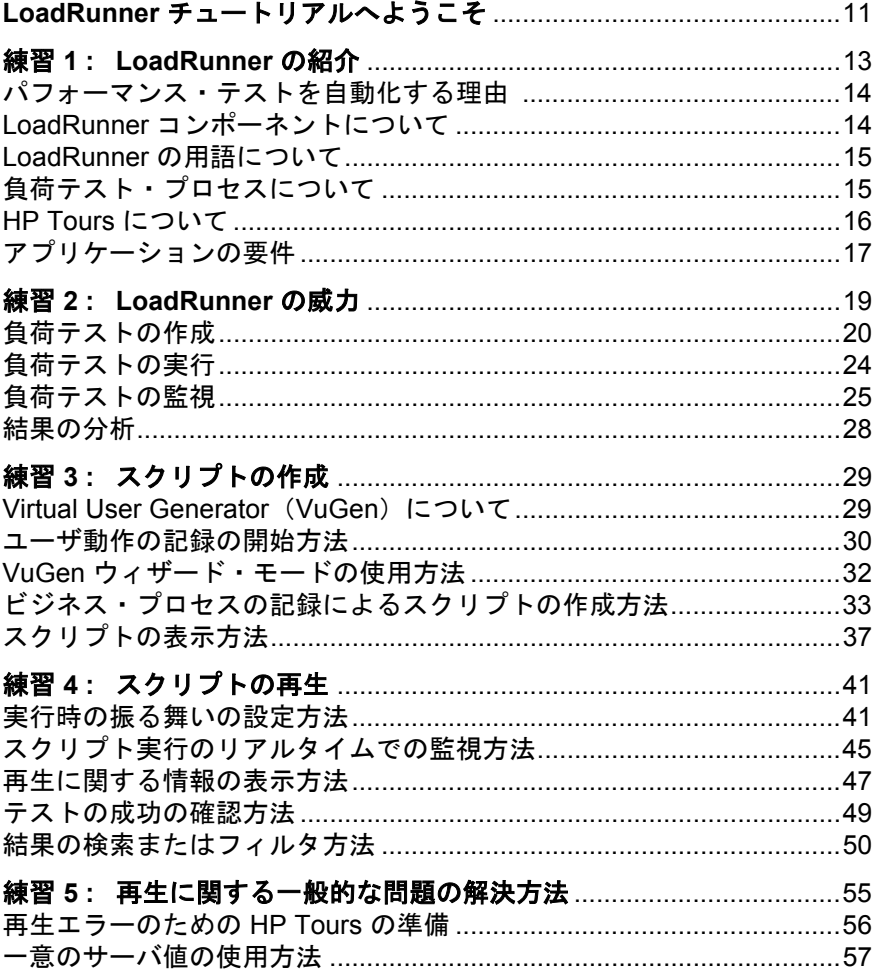

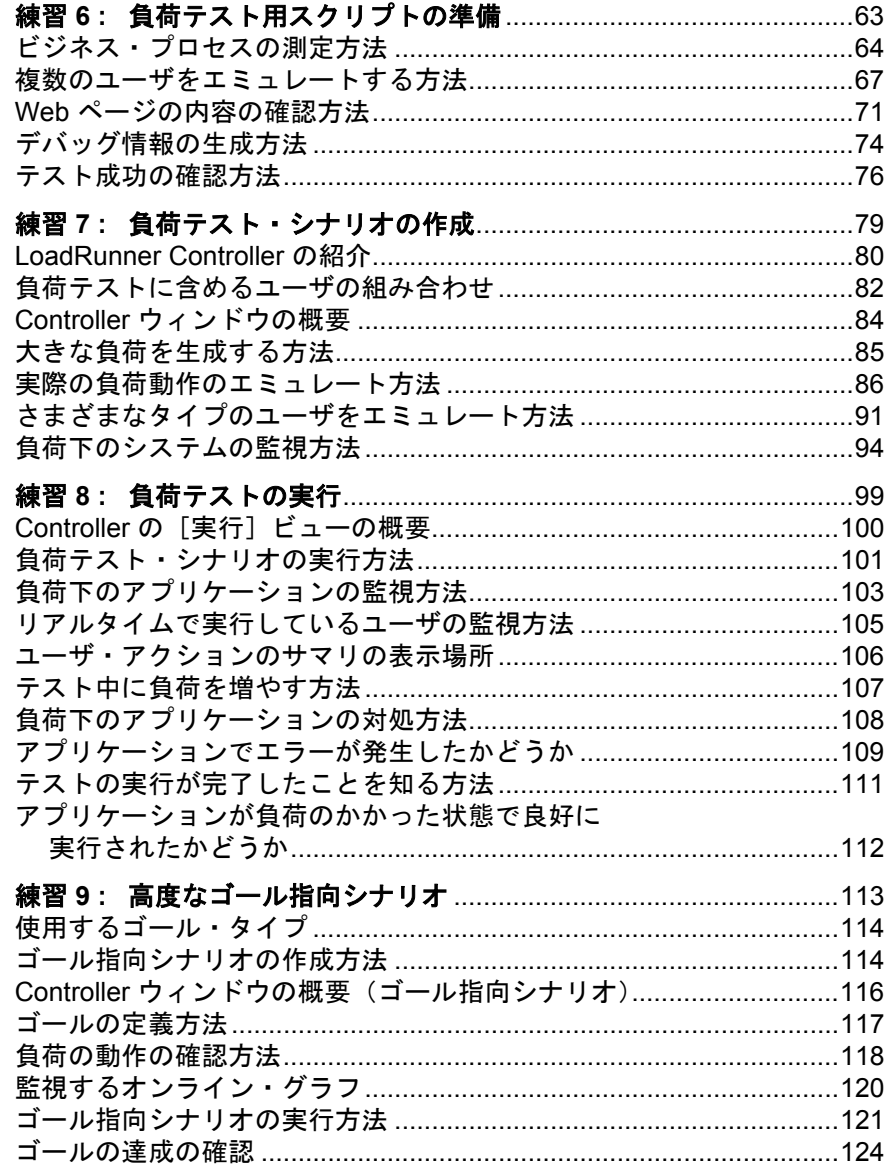

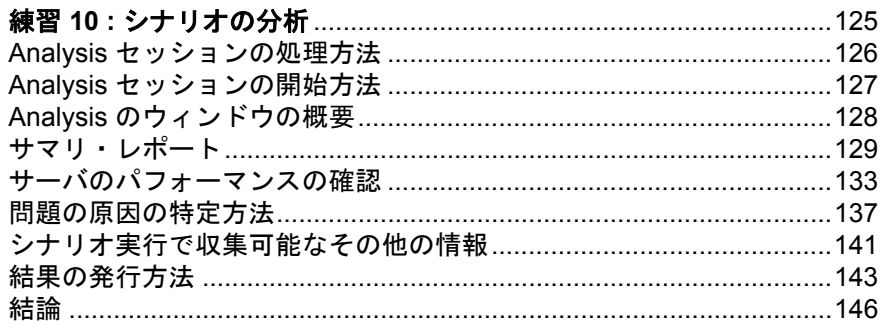

# <span id="page-10-0"></span>**LoadRunner** チュートリアルへようこそ

LoadRunner チュートリアルへようこそ。このチュートリアルは,自分のペース で学習できる,印刷可能なガイドです。負荷テストの全工程について説明して おり,LoadRunner テスト環境の理解を深めることができます。

最初の練習では,LoadRunner とテスト概念について説明します。

練習2では、サンプル・テストを使用して、LoadRunner ツールの機能について 説明します。

練習 3 から 6 では,HP Virtual User Generator を使用してスクリプトを作成する 方法について説明します。

練習7から9では、LoadRunner Controller を使用して負荷テストを設計し、実 行する方法について説明します。

練習 10 では,分析ツールである LoadRunner Analysis について説明します。負 荷テストの分析に役立つグラフやレポートの作成方法について解説します。

このチュートリアルを終えると,ご自分のアプリケーションを対象に簡単なテ ストを設計,実行,監視できるようになります。このチュートリアルは,構成 されている順序どおりに進めることをお勧めします。

チュートリアルへようこそ

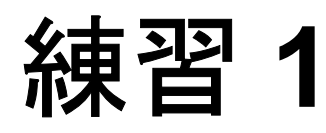

# <span id="page-12-0"></span>**LoadRunner** の紹介

この20年間、企業は、作業を自動化する手段としてソフトウェアに頼ってき ました。ソフトウェア・アプリケーションは、効率や生産性を高め、グローバ ル経済におけるコラボレーションと情報共有のための新しい手段を提供するの に使用されています。事実,ソフトウェア・アプリケーションは,ビジネスに 不可欠な情報共有と,あらゆる種類のトランザクション処理の両方において, 主要な手段となりました。いまや、電子メールから CRM やトランザクション 処理に至るまで,ソフトウェア・アプリケーションはビジネスそのものです。

これまでにソフトウェア開発技術が変化し、大いに成熟する一方で、現代のア プリケーションの複雑さは大幅に増しました。アプリケーションは、かつて紙 や手作業で行っていた作業をするのに,何十何百ものコンポーネントを使用す る場合があります。アプリケーションの複雑さの度合いと,ビジネス・プロセ スにおいて起こりうる失敗の数との間には,直接的な相関関係があります。こ れにより,問題の根本原因を特定するのがますます困難になっています。

その上,ソフトウェア・アプリケーションは車などとは異なります。ソフト ウェア・アプリケーションには,摩耗した場合にのみ置き換えればよい耐久性 のある部品がありません。競争力を高めるため、あるいはビジネスの状況変化 に対応するため,ソフトウェア・アプリケーションは週,月,年単位で変わり ます。このような変化の連続により,企業が対処しなければならない別のリス クが生まれてきます。

驚くべき変化のスピードとソフトウェアの複雑化は,ソフトウェア開発プロセ スに極めて大きなリスクをもたらします。厳しいパフォーマンス・テストを行 うことは,ビジネスに対するこのリスクを定量化および軽減するための最も一 般的なストラテジです。HP LoadRunner による自動負荷テストは,アプリケー ション開発プロセスの重要な要素です。

## <span id="page-13-0"></span>パフォーマンス・テストを自動化する理由

自動パフォーマンス・テストは、アプリケーション,アップグレード,パッチ 開発のリスクを軽減するために製品,人々,プロセスを活用する管理手法で す。根本的には,自動パフォーマンス・テストは,並行してシステムのパ フォーマンスおよびエンドユーザの経験を測定しながら,開発前のシステムに 対して運用の作業負荷を適用します。きちんと作成されたパフォーマンス・テ ストでは、次のような疑問に対する答えが得られます。

- ▶ アプリケーションの応答は、意図したユーザにとって十分な速さか。
- ▶ アプリケーションは、予想されるユーザ負荷およびそれ以上の負荷を処理するか。
- ▶ アプリケーションは, ビジネスに必要な数のトランザクションを処理するか。
- ▶ アプリケーションは、予想される、また予期しないユーザ負荷下で安定してい るか。
- ▶ ユーザは、稼働日に確実に有意義な体験を得られるか。

自動パフォーマンス・テストは,これらの疑問に答えることで,ビジネス条件 の変更の影響を定量化します。その結果,開発のリスクが明確になります。効 果的な自動パフォーマンス・テスト・プロセスは,十分に情報を得た上でリ リースの決定を下すのに役立ち,システムのダウンタイムおよび可用性の問題 の発生を防ぎます。

## <span id="page-13-1"></span>**LoadRunner** コンポーネントについて

LoadRunner には、次のコンポーネントがあります。

- **► Virtual User Generator** は、エンドユーザのビジネス・プロセスをキャプチャ し,仮想ユーザ・スクリプトとも呼ばれる自動パフォーマンス・テスト・スク リプトを作成します。
- **► Controller** は、負荷テストの編成、実行、管理、監視を行います。
- **► Load Generator** は、仮想ユーザを実行して負荷を生成します。
- **► Analysis** は、パフォーマンス結果の表示, 分析, 比較を行うのに役立ちます。
- ➤ **Launcher** は,すべての LoadRunner コンポーネントへのアクセス・ポイントを 提供します。

### <span id="page-14-0"></span>**LoadRunner** の用語について

- **シナリオ**とは、パフォーマンス要件に基づいて、各テスト・セッション中に発 生するイベントを定義するファイルです。 シナリオ
- シナリオの中で,LoadRunner は実際のユーザを仮想ユーザ(**Vuser**)で置き換 えます。仮想ユーザは実際のユーザのアクションをエミュレートし,アプリ ケーションを操作します。シナリオには,数十,数百,あるいは数千もの仮想 ユーザを含めることができます。 仮想ユーザ
- **仮想ユーザ・** 仮想ユーザ・スクリプトには,シナリオの中で仮想ユーザが実行するアクショ ンが記述されます。 スクリプト
- トランザクション サーバのパフォーマンスを測定するには, トランザクションを定義します。ト ランザクションは,測定対象のエンドユーザのビジネス・プロセスを表してい ます。

### <span id="page-14-1"></span>負荷テスト・プロセスについて

負荷テストは,一般に 5 つの段階(計画,スクリプト作成,シナリオ定義,シ ナリオ実行,結果分析)で構成されます。

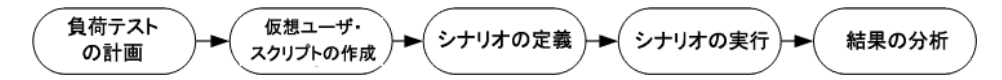

**負荷テストの計画**:同時ユーザ数, 一般的なビジネス・プロセス, 必要な応答 時間など,パフォーマンス・テスト要件を定義します。

仮想ユーザ・スクリプトの作成:エンドユーザの操作を自動スクリプトにキャ プチャします。

シナリオの定義:**LoadRunner Controller** を使用して,負荷テスト環境をセット アップします。

シナリオの実行:**LoadRunner Controller** で負荷テストの実行,管理,監視を行 います。

**結果の分析: LoadRunner Analysis** を使用して、グラフおよびレポートを作成 し,パフォーマンスを評価します。

## <span id="page-15-0"></span>**HP Tours** について

HP のソリューションを説明するために、本チュートリアルでは、サンプル· アプリケーション用のサンプル・パフォーマンス要件を使用します。アプリ ケーション HP Tours は,Web ベースの旅行代理店システムです。HP Tours の ユーザは,Web サーバに接続し,フライトを検索して予約し,フライト日程を 確認します。

LoadRunner では 40 種類以上のアプリケーションをサポートしていますが、本 チュートリアルでは,Web ベース・アプリケーションの負荷テストについて説 明します。Web ベースではないアプリケーションの負荷テストを行う場合は, HP にご相談ください。

本項では,HP Tours アプリケーションについて確認します。

### **HP Tours** の起動

HP Tours アプリケーションを使用して、実践的なパフォーマンス・テストを体 験します。チュートリアルを進める前に,次の手順に従って,このアプリケー ションのルック・アンド・フィールに慣れておきます。

### **1** サンプル **Web** サーバが動作していることを確認します。

Web サーバは,LoadRunner のインストールおよび再起動後,自動的に開始され ます。再度システムを再起動してもサーバが動作しない場合は、「スタート] >[プログラム]>[**LoadRunner**]>[**Samples**]>[**Web**]>[**Start Web Server**]を選択します。

注:Web サーバがすでに動作しているときに Web サーバを起動しようとする と,エラー・メッセージが表示されます。この場合,エラー・メッセージは無 視して,チュートリアルを進めます。

### **2 HP Tours** アプリケーションを開きます。

[スタート]>[プログラム]>[**LoadRunner**]>[**Samples**]>[**Web**] > [HP Web Tours Application] を選択します。ブラウザが開き, HP Tours の 最初のページが表示されます。

### **3 HP Tours** にログインします。

次の情報を入力します。

 $[1 - f \cdot \hat{f}A]$ : jojo

[パスワード]:bean

左側の表示枠で[**login**]をクリックします。HP Tours の「Welcome」ページが 表示されます。

### **4** 航空券を予約します。

左側の表示枠で[**Flights**]をクリックします。「Find Flight」ページが開きま す。目的地を Los Angeles に変更します。[**Continue...**]をクリックします。

### **5 HP Tours** セッションを終了します。

左側の表示枠で[**Sign Off**]をクリックしてログオフします。

### <span id="page-16-0"></span>アプリケーションの要件

HP Tours に慣れたところで,アプリケーションがビジネス・ニーズを満たすか どうかの承認を担当するパフォーマンス・エンジニアになったと想定してくだ さい。プロジェクト・マネージャは,リリースのための 4 つの条件をあなたに 伝えてきました。

- **1** HP Tours では,10 社の旅行代理店を同時に正常に処理する必要があります。
- **2** HP Tours では,90 秒を超えない応答時間で,同時に 10 件のフライト予約を処 理できなければなりません。
- **3** HP Tours では,120 秒を超えない応答時間で,行程の確認を同時に実行してい る 10 社の旅行代理店を処理できなければなりません。
- **4** HP Tours では,10 秒を超えない応答時間で,システムのサイン・インおよびサ イン・アウトを行っている 10 社の旅行代理店を処理できなければなりません。

リリース前に成功か失敗か判断できるように,本チュートリアルでは,各ビジ ネス要件について確認する負荷テストの作成プロセスについて説明します。

練習 **1** • LoadRunner の紹介

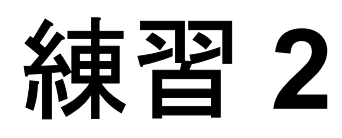

# <span id="page-18-0"></span>**LoadRunner** の威力

LoadRunner の威力を実証するため,最大 10 個の同時ユーザによるデータベー ス・アプリケーションへの負荷テストを実行,分析します。このテストでは, フライト予約システム(ログオン,フライトの検索,航空券の購入,行程の確 認,ログオフなど)を同時に使用する旅行代理店をエミュレートします。

テストの間, LoadRunner のオンライン・モニタを使用して、負荷下の Web サーバの振る舞いを観察できます。特に,ユーザ・アクションに対するサーバ の応答時間(トランザクション応答時間)に負荷の増大がどのように影響し, エラーを引き起こすか,確認します。

どのようにすれば,LoadRunner を使用してシステムに対して負荷を生成し,そ の負荷に対するシステムの反応性を測定できるかがわかったら, LoadRunner の コンポーネント (VuGen, Controller, Analysis) を使用して独自のテストを作 成,実行し,テスト結果を分析する方法について学びます。

注: LoadRunner では、アプリケーションを効果的にテストするのに必要な数の 仮想ユーザ(Vuser)を使用するライセンスが購入できます。この LoadRunner 体験版では,10 個の仮想ユーザを使用するライセンスが与えられています。

# <span id="page-19-0"></span>負荷テストの作成

Controller は,テストの構築,管理,監視を行う中央コンソールです。 Controller を使用して,実際のユーザが実行するアクションをエミュレートする サンプル・スクリプトを実行し,同時に多くの仮想ユーザにアクションを実行 させてシステムに負荷を生成します。

### **1**[**HP LoadRunner**]ウィンドウを開きます。

[スタート]>[プログラム]>[**LoadRunner**]>[**LoadRunner**]を選択し ます。HP LoadRunner Launcher ウィンドウが開きます。

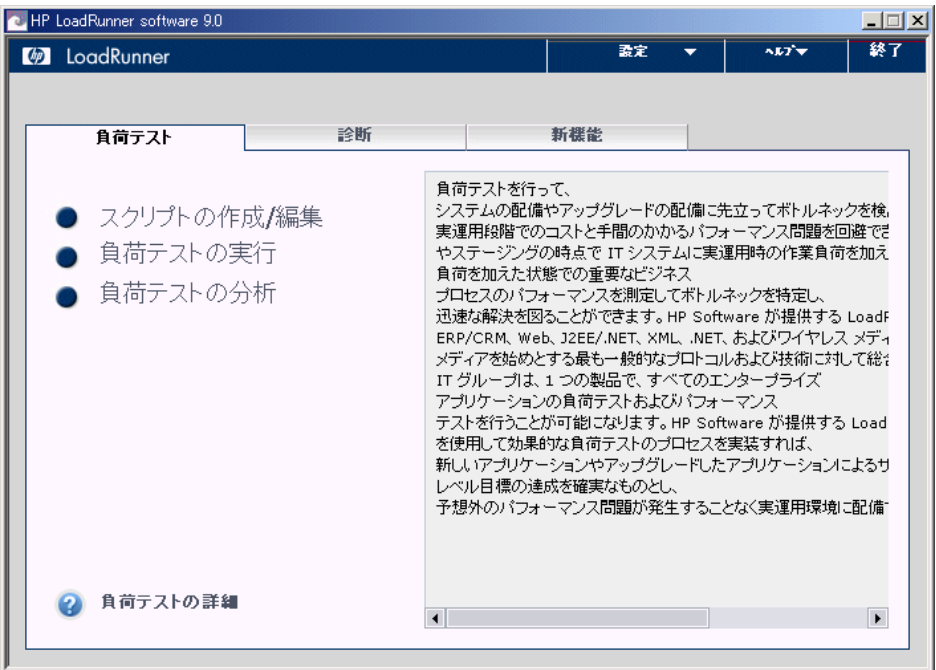

### **2 Controller** を起動します。

[負荷テスト]タブで, [負荷テストの実行]をクリックします。標準設定で は, [LoadRunner コントローラ]ウィンドウが表示され, [新規シナリオ] ダイ アログ・ボックスが表示されます。

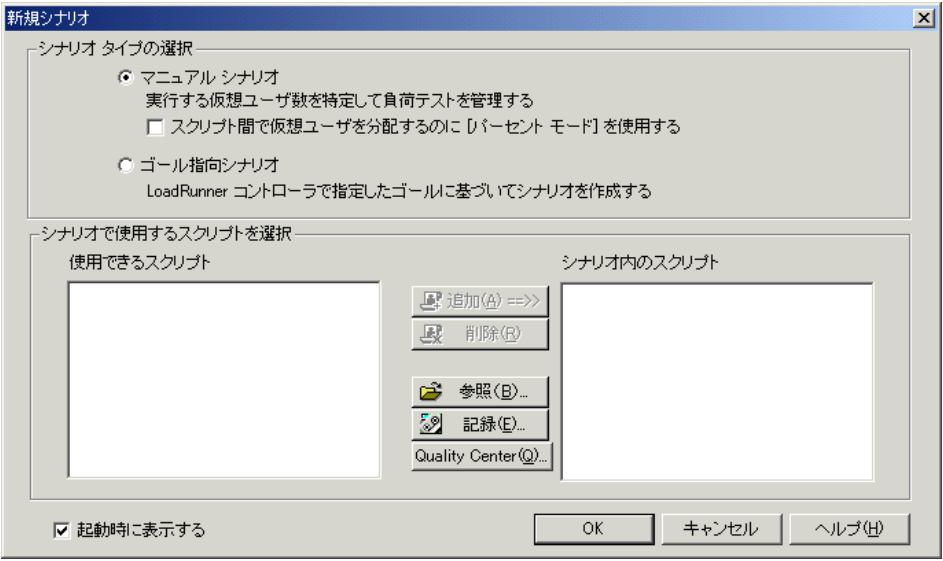

[キャンセル]をクリックします。

### **3** サンプル・テストを開きます。

Controller のメニューから [ファイル] > [開く]を選択し, < LoadRunner インストール先フォルダ> \**Tutorial** ディレクトリの **demo\_scenario.lrs** を開きます。

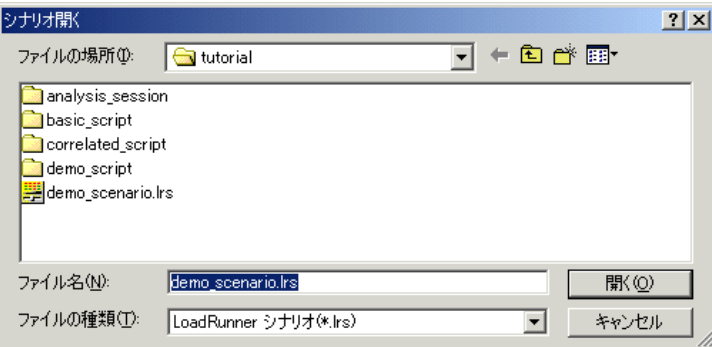

LoadRunner Controller の [デザイン] タブが開き, [シナリオ グループ]表示枠 に **demo\_script** テストが表示されます。テストの実行用に 10 個の仮想ユーザ が割り当てられていることがわかります。

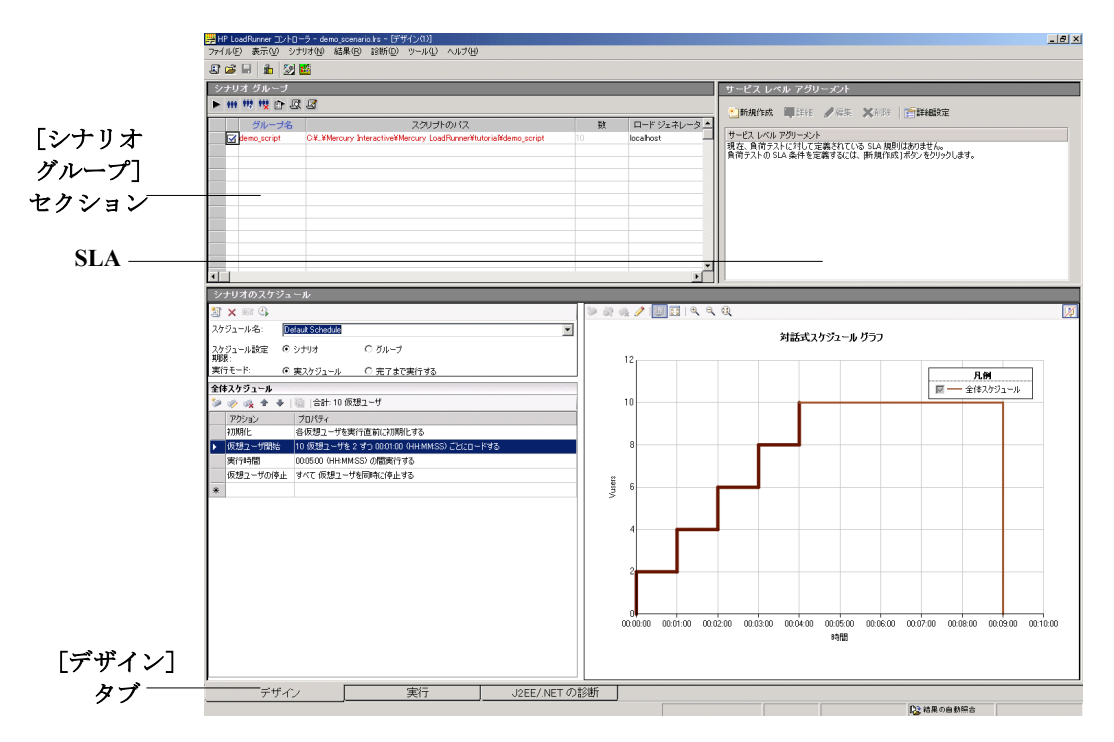

22

注:標準の LoadRunner インストール・ディレクトリにチュートリアルをイン ストールしなかった場合,このスクリプト・パスは正しくありません(スクリ プト・パスが赤で表示されます)。正しいパスを入力するには,スクリプトを 選択し、下向き矢印をクリックします。[参照]ボタンをクリックし, < LoadRunner インストール先フォルダ> \**Tutorial** ディレクトリの **demo\_script** を指定して,[**OK**]をクリックします。

注:標準の LoadRunner インストール・ディレクトリにチュートリアルをイン ストールをした場合でも,スクリプト・パスが赤く表示されることがありま す。この場合も [参照]ボタンをクリックし、正しい demo\_script を指定して [OK] をクリックしてください。

これで,テスト実行の準備が整います。

# <span id="page-23-0"></span>負荷テストの実行

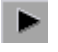

「シナリオ開始]ボタンをクリックします。Controller の実行ビューが表示され, シナリオの実行が開始されます。

[シナリオグループ]表示枠では、仮想ユーザが徐々に実行され、システムに 対して負荷が生成されるのが確認できます。仮想ユーザのアクションに対する サーバの応答性は,オンライン・グラフで確認できます。

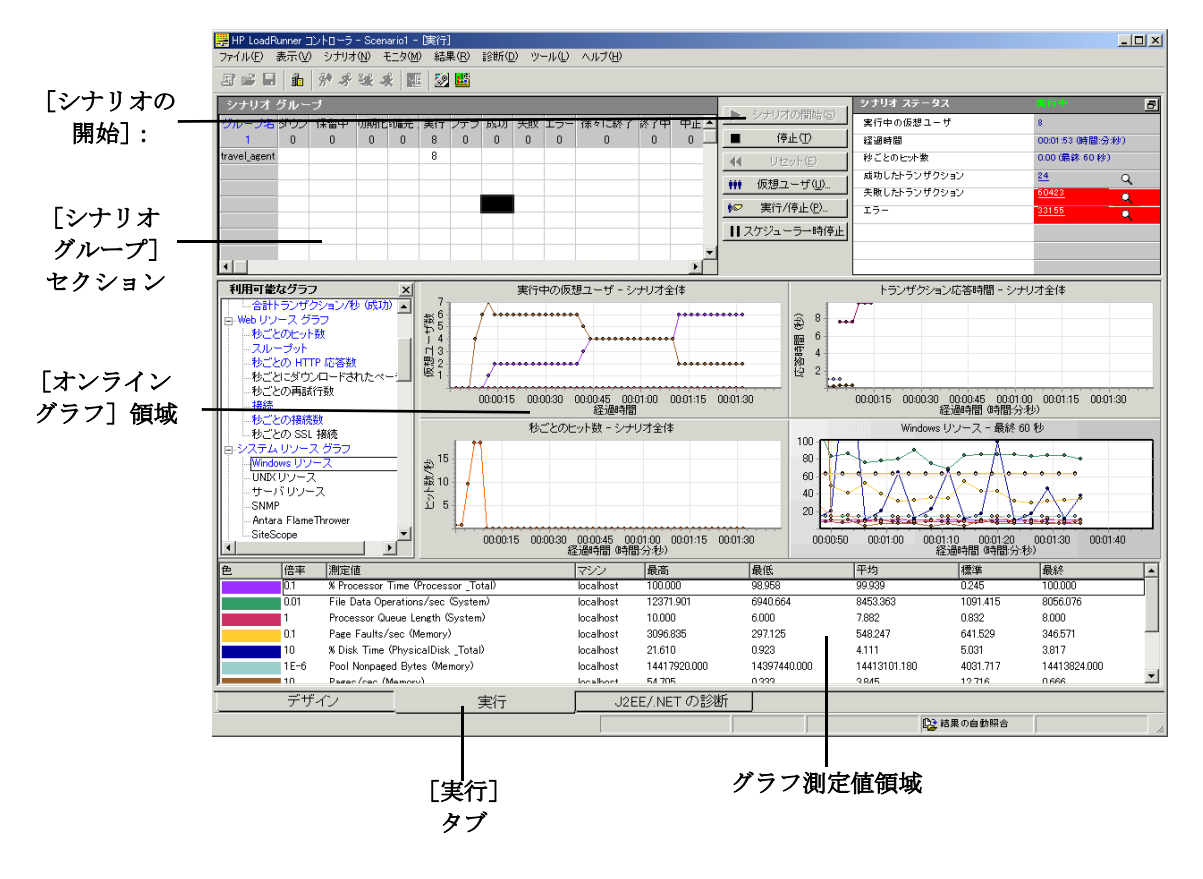

注:このチュートリアル用シナリオは、英語版 LoadRunner で作成されていま す。そのため,表示される語句が英語の場合があります。シナリオを日本語版 LoadRunner で作成した場合,これらは日本語で表示されます。

### <span id="page-24-0"></span>負荷テストの監視

アプリケーションへの負荷の生成中に,アプリケーションがリアルタイムでど のように動作するか,また潜在的なボトルネックがどこに存在するか確認しま す。負荷テスト中にシステムの層,サーバ,コンポーネントごとのパフォーマ ンスを測定するには,LoadRunner の統合モニタ・スイートを使用します。 LoadRunner には, Web, アプリケーション, ネットワーク, データベース, ERP/CRM サーバなど,さまざまな主要バックエンド・システム・コンポーネ ントに対するモニタがあります。

### **1** 標準のグラフを表示します。

標準設定では,Controller には,実行中の仮想ユーザ,トランザクション応答時 間, 秒ごとのヒット数, Windows リソースのグラフが表示されます。最初の 3 つは設定不要です。Windows リソース・モニタは,このテストに合わせて設定 されています。

**►「Running Vusers - シナリオ全体**]グラフでは、特定の時間に実行されてい る仮想ユーザの数を監視できます。1 分ごとに 2 個の割合で仮想ユーザが 徐々に実行されていくのが確認できます。

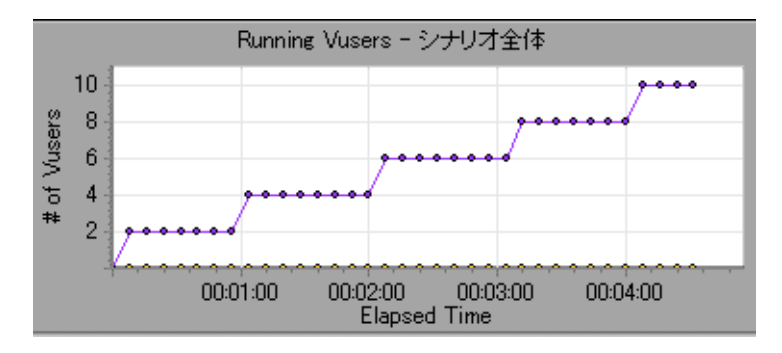

**► [Trans Response Time - シナリオ全体]** グラフでは、各トランザクション が完了するのに要した時間が監視できます。顧客がシステムへのログオン, フライトの検索,航空券の購入,行程の確認,システムからのログオフを行 うのに要する時間を確認できます。

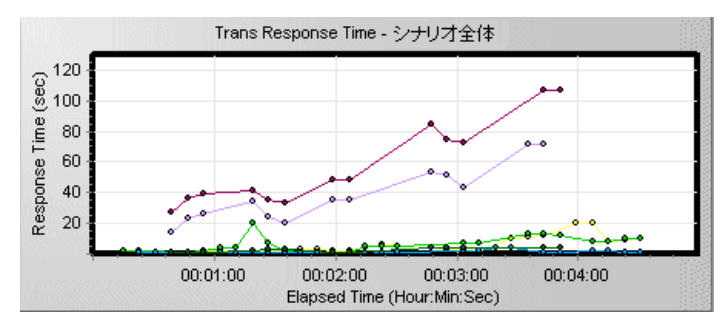

テスト対象アプリケーションで作業する仮想ユーザ数が増えるのに従って, トランザクション応答時間が長くなり,顧客に提供するサービスのレベルが 低下することがわかります。

- **►「Hits per Second シナリオ全体**]グラフでは、シナリオ実行の経過秒ごと に仮想ユーザが行った Web サーバに対するヒット (HTTP 要求)の数が監視 できます。これにより,サーバに対して生成された負荷の量を確認できます。
- **► [Windows Resources**] グラフでは、シナリオ実行時に測定された Windows リソースの使用状況 (CPU, ディスク, メモリの使用率など)が監 視できます。Windows リソースおよびその他のモニタの設定方法について は,練習 7[「負荷テスト・シナリオの作成」で](#page-78-1)学びます。

各測定値は、「グラフの凡例]の色分けされた行に表示されます。各行は, グラフ上の同じ色の線に対応しています。

行を選択すると,対応するグラフの線が強調表示されます。また,その逆の 場合も同様です。

#### **2** エラー情報の表示

マシンで重い負荷を処理していると,エラーが発生する可能性があります。

[利用可能なグラフ]ツリーで[**Error Statistics**]グラフを選択し,[Windows Resources] グラフ表示枠までドラッグします。[Error Statistics] グラフには, シナリオ実行時のエラーの数と,エラーが発生した時間に関する詳細が表示さ れます。エラーは,発生元によりグループ分けされます。たとえば,スクリプ ト内の場所や Load Generator 名などに分けられます。

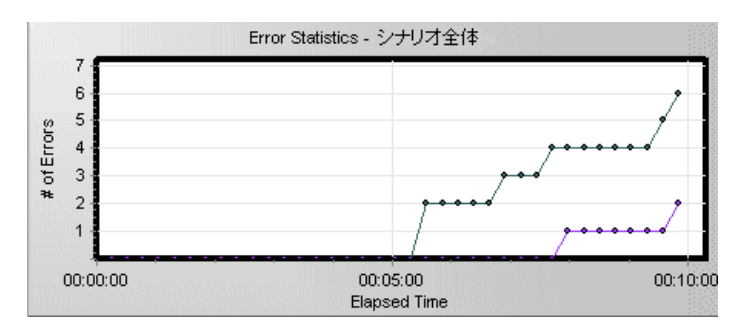

この例では、5分後に、次第に増加する多くのエラーがシステムで発生し始め ていることがわかります。これらのエラーは,応答時間の遅延によるタイムア ウトが原因で発生しました。

注:シナリオの実行には数分かかります。シナリオが,続けて結果をオンライ ンで表示したら,グラフと仮想ユーザを切り替えることができます。

# <span id="page-27-0"></span>結果の分析

テストの実行後, LoadRunner に、詳細なグラフとレポートで構成される綿密な 分析セクションが表示されます。複数のシナリオの結果を結合すれば,複数の グラフを比較できます。あるいは自動相関ツールを使用して,応答時間に影響 を与えた可能性のあるデータが含まれるすべてのグラフを結合し,問題発生時 に何が起こっていたか特定できます。Analysis グラフおよびレポートを使用す れば、アプリケーションのボトルネックを切り分けることができ、パフォーマ ンスを改善するためにシステムのどの部分の修正が必要かが簡単に分かりま す。Analysis ツールの使用方法については、練習 10[「シナリオの分析」で](#page-124-1)学び ます。

Analysis をシナリオの結果が表示した状態で開くには、[結果] > [結果の設 定]を選択するか, [結果の分析]ボタンをクリックします。結果は,

< **LoadRunner** インストール先フォルダ> \**Results**\**tutorial\_demo\_res** ディ レクトリに保存されます。

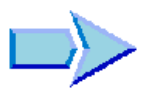

匪

### 次の練習について

LoadRunner の自動テスト・プロセスの能力が確認できたら,これで負荷テス ト・スクリプトの作成方法,独自のテストの設計および実行方法,テスト結果 の分析方法を学ぶ準備ができました。次の練習では,これらの結果を得るプロ セスを見ていきます。

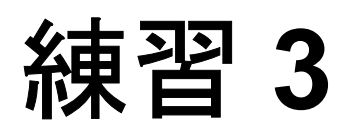

# <span id="page-28-0"></span>スクリプトの作成

負荷を生成するには,最初に,実際のユーザの振る舞いをエミュレートする自 動スクリプトを作成します。

この練習は、次の項目で構成されています。

- ► [Virtual User Generator](#page-28-1) (VuGen) について
- ➤ [ユーザ動作の記録の開始方法](#page-29-0)
- ➤ VuGen [ウィザード・モードの使用方法](#page-31-0)
- ➤ [ビジネス・プロセスの記録によるスクリプトの作成方法](#page-32-0)
- ▶ [スクリプトの表示方法](#page-36-0)

### <span id="page-28-1"></span>**Virtual User Generator**(**VuGen**)について

テスト環境において、LoadRunner は、物理的なマシンの実際のユーザを仮想 ユーザ(**Vuser**)で置き換えます。仮想ユーザは,再現可能かつ予測可能な方 法で一般的なユーザ・アクションをエミュレートして,システムに負荷を生成 します。

LoadRunner Virtual User Generator (VuGen)では、記録して再生するという方法 が使用されます。アプリケーションでビジネス・プロセスを実行すると, VuGen は,負荷テストの基礎となる自動スクリプトにアクションを記録します。

# <span id="page-29-0"></span>ユーザ動作の記録の開始方法

ユーザ・アクションの記録を開始するには、VuGen を起動し、空のスクリプト を作成します。そして,イベントを記録し,手動拡張を追加することによっ て,空のスクリプトを埋めていきます。

本項では、VuGen を起動し、空の Web スクリプトを作成します。

### **1 LoadRunner** を起動します。

[スタート]>[プログラム]>[**LoadRunner**]>[**LoadRunner**]を選択し ます。HP LoadRunner Launcher ウィンドウが開きます。

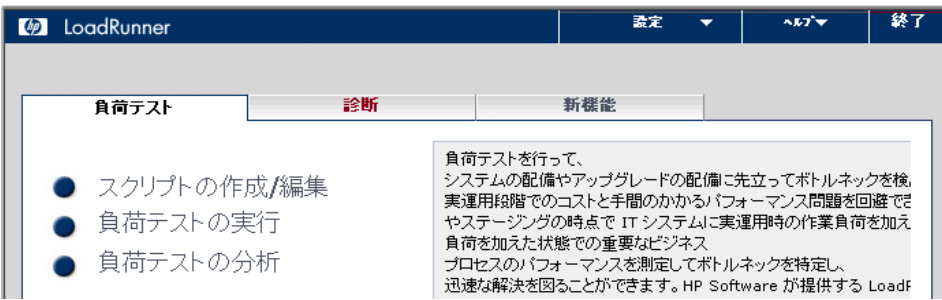

### **2 VuGen** を開きます。

Launcher ウィンドウで, [負荷テスト] タブをクリックします。

**「スクリプトの作成 / 編集**] をクリックします。VuGen の開始ページが開きます。

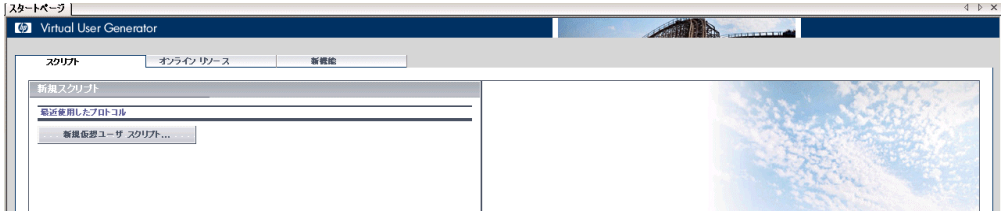

### **3** 空の **Web** スクリプトを作成します。

VuGen の開始ページで [スクリプト] タブにある [新規仮想ユーザ スクリプト ...] をクリックします。

「新規仮想ユーザ]ダイアログ・ボックスが開き、新規シングル・プロトコル・ スクリプトのオプションが表示されます。

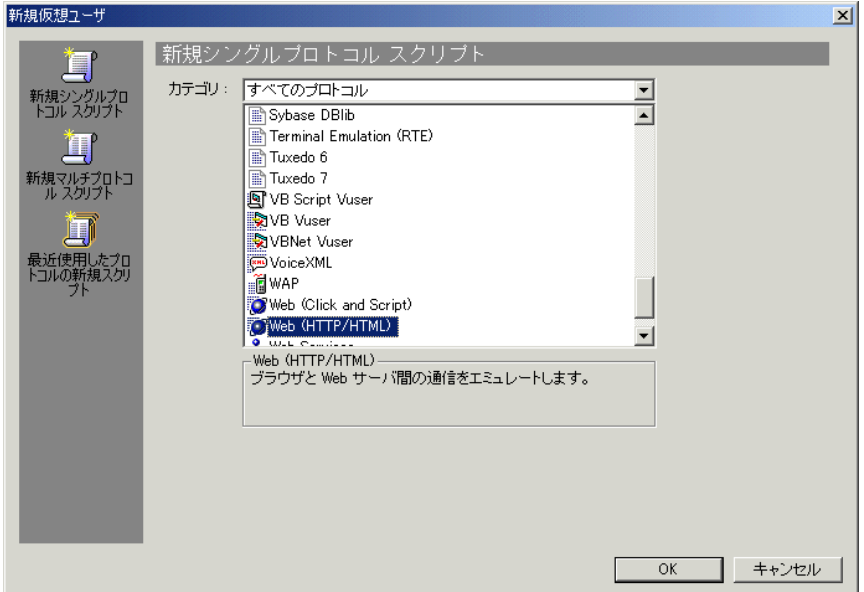

プロトコルとは,システムのバック・エンドとの通信にクライアントが使用す る言語です。HP Tours は Web ベースのアプリケーションであるため,Web 仮想 ユーザ・スクリプトを作成します。

カテゴリ・タイプが [すべてのプロトコル]になっていることを確認します。 VuGen では,シングル・プロトコル・スクリプトで使用できる全プロトコルの リストが表示されます。リストをスクロール・ダウンし,[**Web (HTTP/HTML)**] を選択し、「OK<sup>T</sup>をクリックして、空の Web スクリプトを作成します。

注:上級ユーザは,1 つの記録セッション中に複数のプロトコルをマルチ・プ ロトコル・スクリプトに記録できます。本チュートリアルでは,**Web** タイプの シングル・プロトコル・スクリプトを作成します。その他のタイプのシング ル・プロトコル・スクリプトまたはマルチ・プロトコル・スクリプトの記録手 順は、Web スクリプトの記録手順と似ています。

# <span id="page-31-0"></span>**VuGen** ウィザード・モードの使用方法

タスク

左側に表示されるタスク表示枠とともに、VuGen のウィザード・モードで空の スクリプトが開きます(タスク表示枠が表示されない場合は,ツールバーの [タスク] ボタンをクリックします。[記録の開始] ダイアログ・ボックスが自 動的に開いた場合は、「キャンセル]をクリックします。

VuGen のウィザードでは、段階的にスクリプトを作成し、そのスクリプトをテ スト環境に適合させることができます。

タスク表示枠には,スクリプト作成プロセスの各手順またはタスクが表示され ます。各手順の進行に従い,VuGen によってウィンドウのメイン・エリアに詳 細な指示およびガイドラインが表示されます。

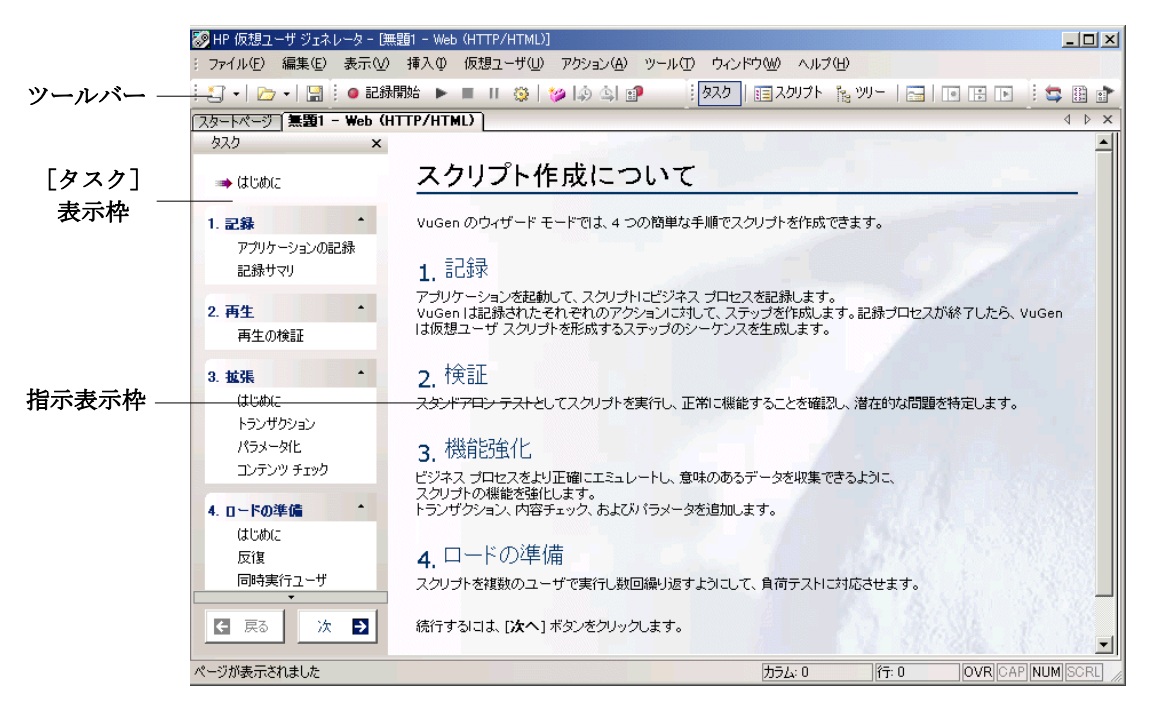

VuGen ウィンドウをカスタマイズして,ツールバーの表示と非表示を切り替え ることができます。ツールバーの表示と非表示を切り替えるには, [**表示**] > **「ツールバー**]を選択し,目的のツールバーの構にあるチェック・マークを切 り替えます。

タスク表示枠を開き,いずれかのタスク・ステップをクリックすれば,どの段 階でも VuGen ウィザードに戻ります。

# <span id="page-32-0"></span>ビジネス・プロセスの記録によるスクリプトの作成方法

ユーザ・エミュレーションの作成における次の手順は,実際のユーザが実行す るイベントの記録です。前の項では、空の Web スクリプトを作成しました。こ れで,イベントを直接スクリプトに記録できるようになりました。本項では, デンバーからロサンゼルスへのフライトを予約し,フライト日程を確認する 1 人の乗客のイベントを追跡します。

### スクリプトを記録するには、次の手順を実行します。

### **1 HP Tours Web** サイトで記録を開始します。

タスク表示枠の手順1「アプリケーションの記録]をクリックします。 指示表示枠の最下部にある「**記録開始**]をクリックします。

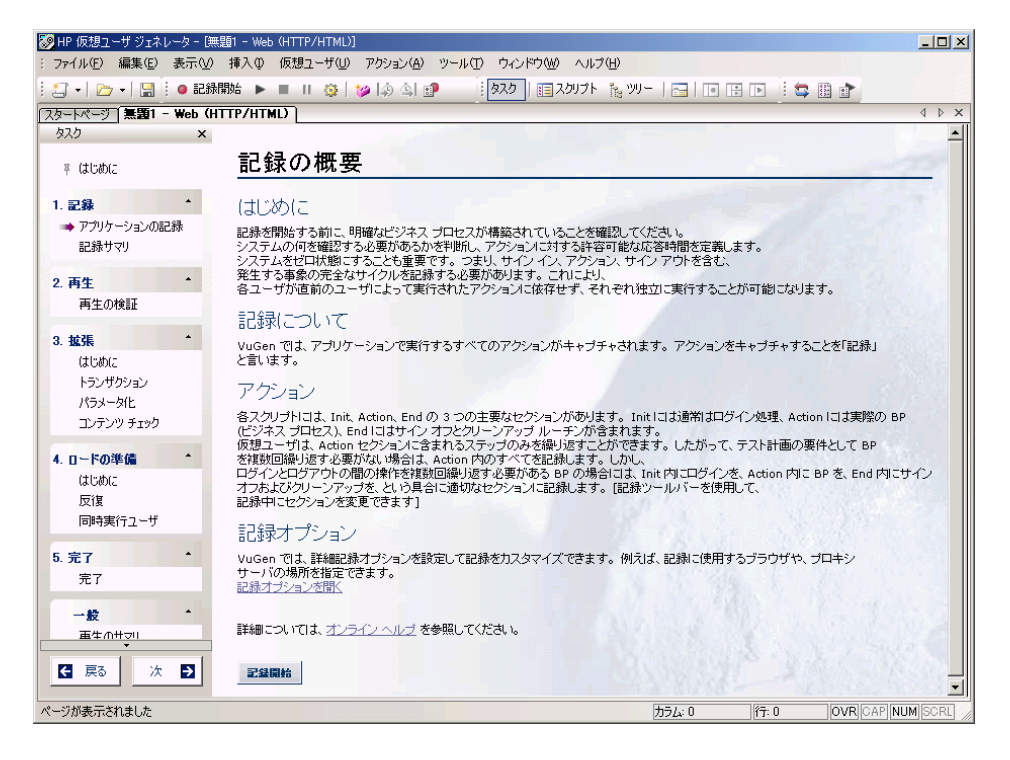

あるいは, [**Vuser**] > [**記録開始**] を選択するか, ページ最上部のツールバー にある「記録開始]ボタンをクリックします。

[記録開始] ダイアログ・ボックスが開きます。

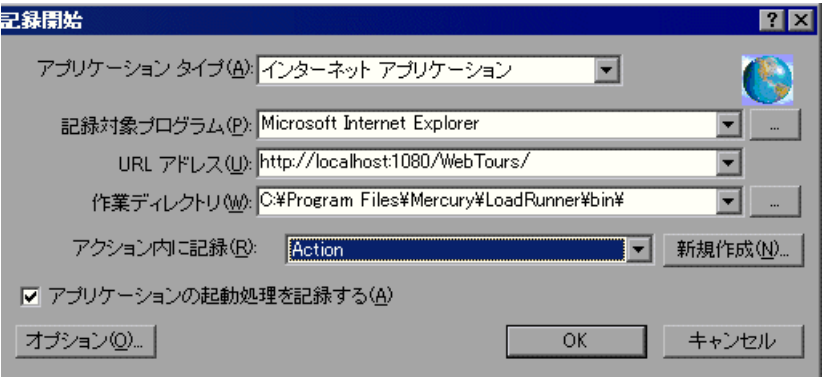

[**URL** アドレス]ボックスに「http://localhost:1080/WebTours/」と入力します。 [アクション内に記録]ボックスで,[**Action**]を選択します。[**OK**]をクリッ クします。

新しい Web ブラウザが開き, HP Tours サイトが表示されます。

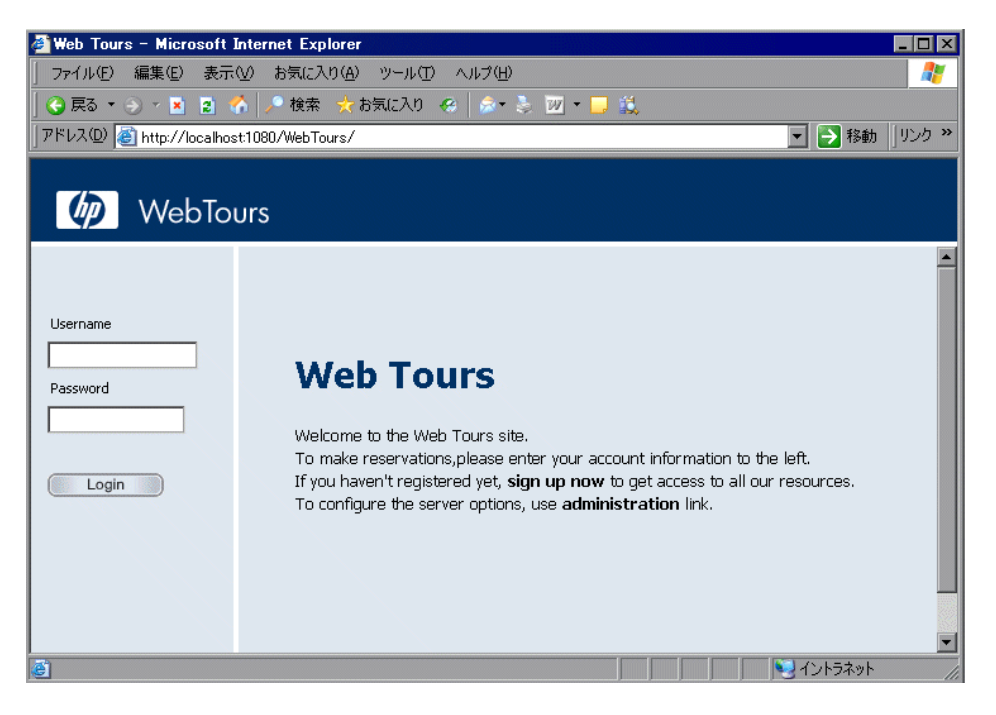

注:サイトを開く際にエラーが発生した場合は、Web サーバが動作しているか 確認します。サーバを起動するには、[スタート] > [プログラム] > [**LoadRunner**]>[**Samples**]>[**Web**]>[**Start Web Server**]を選択し ます。

フローティング記録ツールバーが開きます。

記録中です... (12 イベント)  $-$  0 0 0 4  $+$  2 8  $\hbox{\AA}$ ● ▶ ■ II 戀 Action

 **2 HP Tours Web** サイトにログオンします。

[**User Name**]に「**jojo**」と入力し,[**Password**]に「**bean**」と入力します。 [**Login**]をクリックします。「Welcome」ページが開きます。

#### **3** フライトの詳細を入力します。

[**Flights**]をクリックします。「Find Flight」ページが開きます。

- ➤[**Departure City**]:Denver(標準設定)。
- **► [Departure Date]**:標準設定のままとします。現在の日付になります。
- ➤[**Arrival City**]:Los Angeles
- **► [Return Date**]:標準設定のままとします。明日の日付になります。
- **►** [Seating Preference]: Aisle (通路側)。

その他の設定については標準の設定をそのまま受け入れて[**Continue**]をク リックします。「Find Flight」ページが開きます。

### **4** フライトを選択します。

標準のフライト設定をそのまま受け入れて[**Continue**]をクリックします。 「Payment Details」ページが開きます。

### **5** 支払い情報を入力し,フライトを予約します。

[**Credit Card**]ボックスに「12345678」と入力し,[**Exp Date**]ボックスに 「06/06」と入力します。[**Continue**]をクリックします。「Invoice」ページが開 き,インボイスが表示されます。

### **6** 行程を確認します。

左側の表示枠で[**Itinerary**]をクリックします。「Itinerary」ページが開きます。  **7** 左側の表示枠で[**Sign Off**]をクリックします。

- п
- **8** フローティング・ツールバーの「停止]をクリックして、記録プロセスを停止 します。

仮想ユーザ・スクリプトが作成されている間,「コード生成]ポップ・アップ・ ウィンドウが開いています。VuGen ウィザードは,タスク表示枠の次の手順に 自動的に進み、記録サマリを表示します(サマリが表示されない場合は、タス ク表示枠の「**記録サマリ**]をクリックします)。

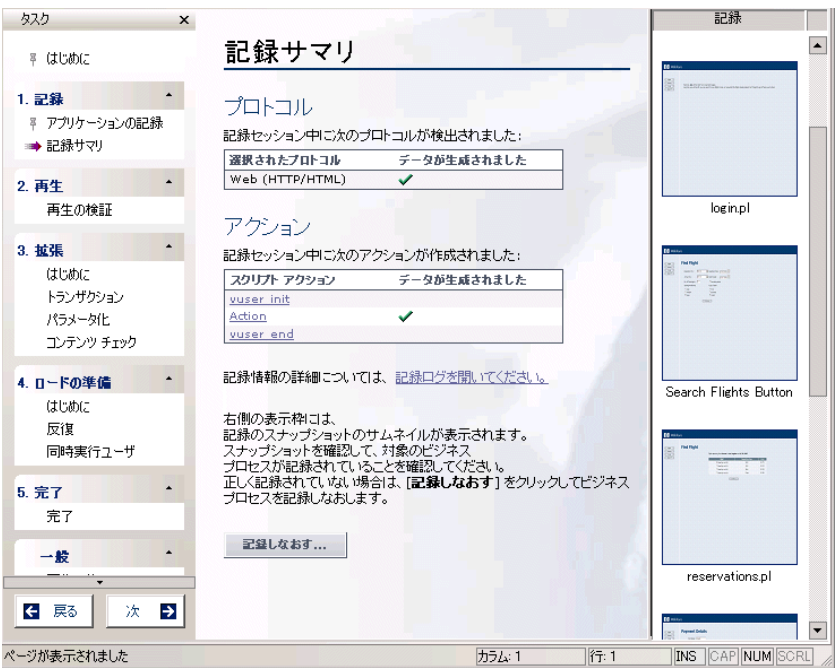

記録サマリには、プロトコル情報、およびセッション中に作成されたアクショ ンのリストが記載されます。記録時に実行した手順ごとに,VuGen によってス ナップショット(記録時のウィンドウの画像)が生成されています。

記録されたスナップショットのサムネイルは、右側の表示枠に表示されます。 理由に関係なく,スクリプトを再記録する必要がある場合は,ページの最下部 にある [記録しなおす] ボタンをクリックします。
9 [ファイル] > [保存]を選択するか, [保存] ボタンをクリックします。 E. [ファイル名]ボックスに「**basic\_tutorial**」と入力し,[保存]をクリックし ます。VuGen によって LoadRunner スクリプト・フォルダにファイルが保存さ れ,タイトル・バーにテスト名が表示されます。

# スクリプトの表示方法

Œ.

前の項では,旅行代理店によるログイン,フライト予約,ログオフを記録しま した。VuGen には, [記録開始] ボタンをクリックしてから [停止] ボタンを クリックするまでのステップが記録されました。

これで、VuGen内のスクリプトを参照できるようになります。スクリプトは, ツリー・ビューまたはスクリプト・ビューで確認できます。ツリー・ビュー は,仮想ユーザのアクションをステップとして表示するアイコンベースの ビューであり,スクリプト・ビューは,仮想ユーザのアクションを関数として 表示するテキストベースのビューです。

# ツリー・ビュー

スクリプトをツリー・ビューで表示するには, 「**表示**]>「ツリー ビュー]を 選択するか, [ツリー ビュー] ボタンをクリックします。ツリー・ビューを ウィンドウ全体に表示するには、「タスク]ボタンをクリックして、タスク表 示枠を非表示にします。

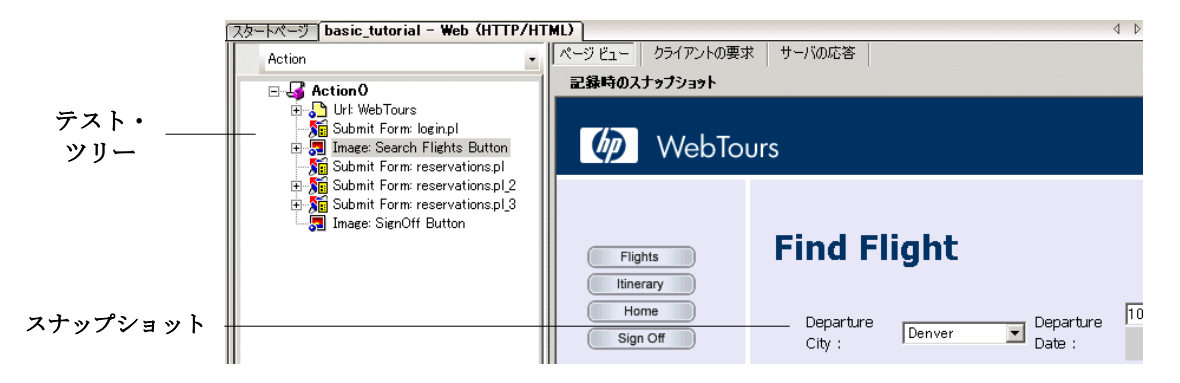

記録時に実行したステップごとに、VuGen によってテスト・ツリーにアイコン およびタイトルが生成されています。ツリー・ビューには,ユーザのアクショ ンがスクリプト・ステップとして表示されます。大部分のステップには,対応 する記録のスナップショットが添付されています。

スナップショットにより,記録プロセス時に記録された画面が正確に確認でき るため,スクリプトが理解しやすくなり,複数のエンジニアによるスクリプト の共有が容易になります。後でスナップショットを比較して,スクリプトの正 確さを検証できます。また,VuGen は,再生時に各ステップのスナップショッ トを作成します。

テスト・ツリーのステップの横にあるプラス記号(+)をクリックします。フ ライト予約時に記録された**思考遅延時間**が表示されます。思考遅延時間は、ス テップ間で待機した実際の時間を表し,ユーザの速いまたは遅い振る舞いを負 荷下でエミュレートするのに使用できます。思考遅延時間は,実際のユーザの 振る舞いをより正確に負荷テストに反映できるメカニズムです。

## スクリプト・ビュー

スクリプト・ビューは、仮想ユーザのアクションを API 関数として表示するテ キストベースのビューです。スクリプト・ビューでスクリプトを表示するに は,「**表示**]>「スクリプト ビュー]を選択するか,「スクリプト ビュー]ボ タンをクリックします。

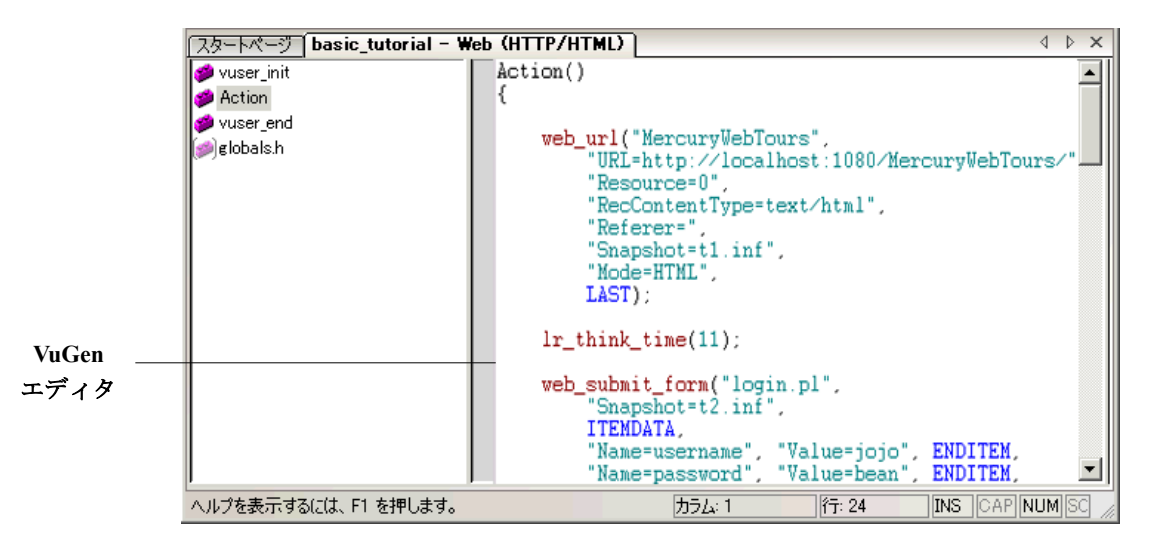

圃

スクリプト・ビューでは,色分けされた関数とその引数値が記載されたスクリ プトがエディタに表示されます。C言語, LoadRunner API 関数, または制御フ ロー・ステートメントを直接このウィンドウに入力できます。

注: LoadRunner では ANSI C が使用されます。スクリプトがより高度化しても, C言語を使用すれば、記録と再生以上の機能で LoadRunner を拡張できます。

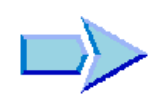

## 次の練習について

これで,基本となるスクリプトの記録および表示の学習が終了し[,練習](#page-40-0) 4「ス [クリプトの再生」](#page-40-0)に進む準備ができました。x

練習 **3** • スクリプトの作成

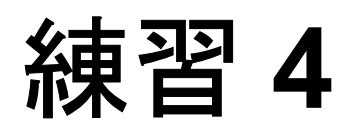

# <span id="page-40-0"></span>スクリプトの再生

フライトの予約などの標準的なユーザ・アクション・セットを記録することに よって,実際のユーザのエミュレーションを作成しました。記録されたスクリ プトを負荷テスト・シナリオに組み込む前に,記録されたスクリプトが正しく 実行されるか検証するには、記録されたスクリプトを再生します。再生中に は,ブラウザでアクションを表示して,すべてが期待どおりか確認できます。 スクリプトが正しく再生されない場合は,練習 5[「再生に関する一般的な問題](#page-54-0) [の解決方法」](#page-54-0)の説明に従って相関の追加が必要な場合があります。

スクリプトを再生する前に,仮想ユーザの振る舞いを設定するのに役立つ実行 環境を設定できます。

この練習は、次の項目で構成されています。

- ▶ [実行時の振る舞いの設定方法](#page-40-1)
- ➤ [スクリプト実行のリアルタイムでの監視方法](#page-44-0)
- ▶ [再生に関する情報の表示方法](#page-46-0)
- ▶ [テストの成功の確認方法](#page-48-0)
- ▶ [結果の検索またはフィルタ方法](#page-49-0)

# <span id="page-40-1"></span>実行時の振る舞いの設定方法

LoadRunner の実行環境の設定では,さまざまな種類の実際のユーザの動作や振 る舞いをエミュレートできます。たとえば,サーバの出力にすぐに応答する ユーザをエミュレートすることも,作業を停止して考えてから応答するユーザ をエミュレートすることもできます。また実行環境の設定では,仮想ユーザが アクションを反復する回数および頻度も指定できます。

一般的な実行環境の設定と,特定の仮想ユーザ・タイプに固有の設定がありま す。たとえば, Web エミュレーションの場合, Internet Explorer ではなく Netscape でスクリプトを再生するように仮想ユーザを設定できます。固有の設 定については,練習 6[「負荷テスト用スクリプトの準備」](#page-62-0)で取り上げます。

この練習では,すべてのタイプのスクリプトに適用される一般的な実行環境の 設定について説明します。次のような設定が含まれます。

- ▶ 「実行論理]:反復の回数。
- ▶「ペースの設定]:反復の間隔。
- **▶「思考遅延時間**]:ステップ間でユーザが考えるために動作を停止する時間。
- ▶「ログ]:再生中に収集する情報のレベル。

LoadRunner Controller からでも実行環境の設定を変更できます。これについて は後の練習で説明します。

#### **1**[実行環境設定]ダイアログ・ボックスを開きます。

タスク表示枠が表示されていることを確認します(表示されていない場合は, [タスク]ボタンをクリックします)。タスク表示枠の [再生の検証]をクリッ クします。

指示表示枠の見出し「**実行環境の設定」**の下にある「**実行環境の設定を開く**] ハイパーリンクをクリックします。

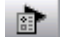

あるいは、F4 キーを押すか、ツールバーの [実行環境設定の編集] ボタンをク リックします。[実行環境設定]ダイアログ・ボックスが開きます。

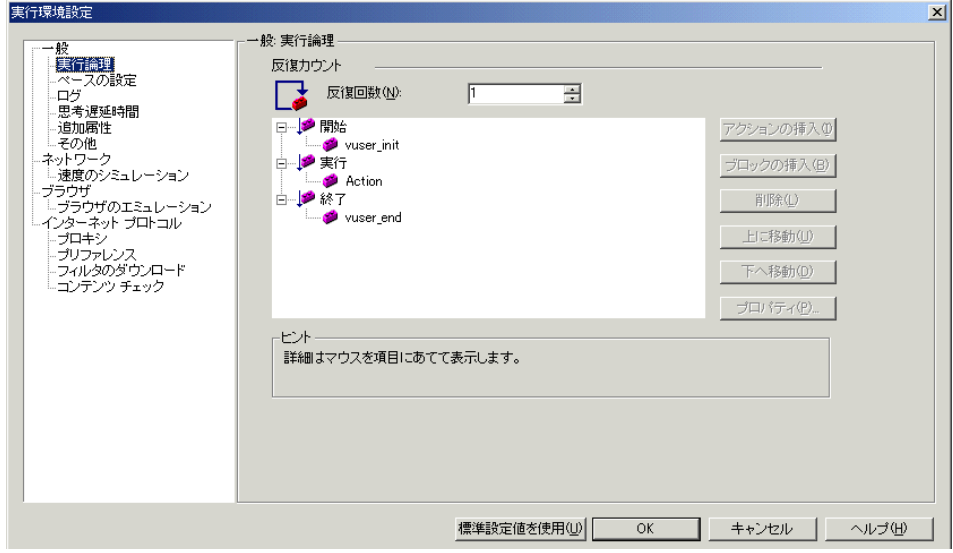

# **2** 実行論理の設定を開きます。

[実行論理] ノードを選択します。

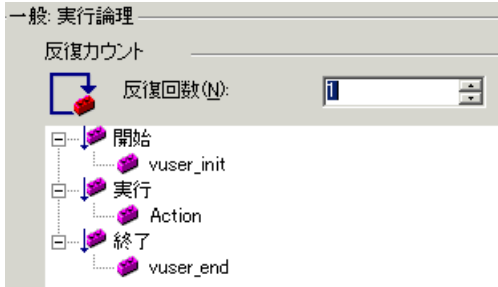

このノードには、反復の回数、または動作を連続して繰り返す回数を設定しま す。反復回数を 2 に設定します。

 **3** ペースを設定します。

[ペースの設定] ノードを選択します。

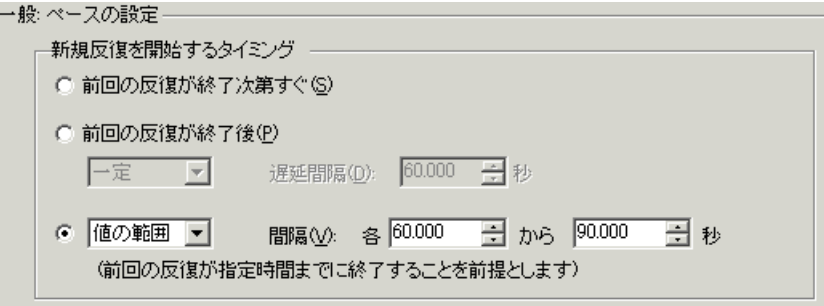

このノードでは,反復の間隔を制御できます。ランダムな間隔を指定します。 これにより,動作間でユーザが待機する現実の設定が正確にエミュレートされ ます。ランダムな間隔では,反復間で正確に 60 秒待機する実際のユーザはあ りません。

3番目のオプションを選択し、次のように選択します。 値の範囲 間隔 : 各 **60.000** から **90.000** 秒

## **4** ログを設定します。

[ログ]ノードを選択します。

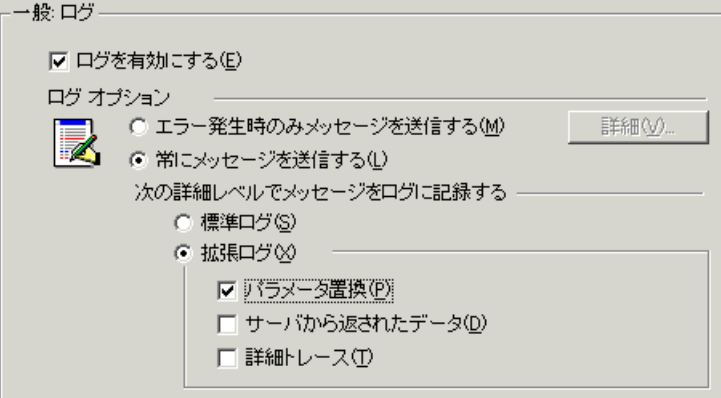

44

[ログ]設定では、テストの実行時にログに記録する情報量を指定します。開 発中には、デバッグのためにいくつかのログを有効にできます。しかし、スク リプトが正しく動作することを確認したら,エラー・ログのみを有効にする か,ログを無効にします。

「拡張ログ]を選択し、「パラメータ置換]を有効にします。このオプションは 次の練習に関係します。詳細については,次の練習で説明します。

#### **5** 思考遅延時間の設定を開きます。

「**思考遅延時間**]ノードを選択します。

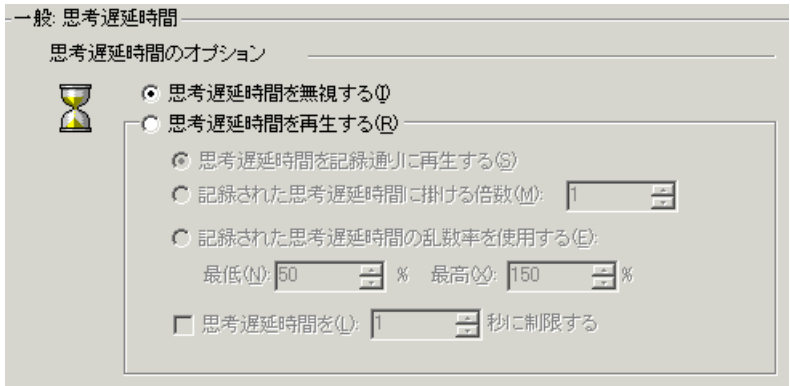

何も変更しないでください。思考遅延時間は,Controller で設定します。VuGen でスクリプトを実行する場合は,思考遅延時間が含まれないため迅速に実行さ れる点に注意してください。

 **6**[**OK**]をクリックして,[実行環境設定]ダイアログ・ボックスを閉じます。

# <span id="page-44-0"></span>スクリプト実行のリアルタイムでの監視方法

VuGen の実行時ビューア機能により、記録されたスクリプトの再生時に仮想 ユーザの動作がリアルタイムで表示されます。

標準設定では,VuGen は,スクリプトのアクションのアニメーションを表示せ ずにバックグラウンドでテストを実行します。しかし,本チュートリアルで は、VuGen が各ステップを実行する様子を確認できるビューアにアクションが 表示されるように VuGen を設定します。ビューアは実際のブラウザではなく, 仮想ユーザに返されたページのスナップショットのみが表示されます。

×.

- 1<sup>[ツール]>[一般オプション]を選択し,[表示]タブを選択します。</sup>
- 2「再生時にブラウザを表示する]オプションおよび「ウィ**ンドウを自動整列す** る]オプションを選択します。

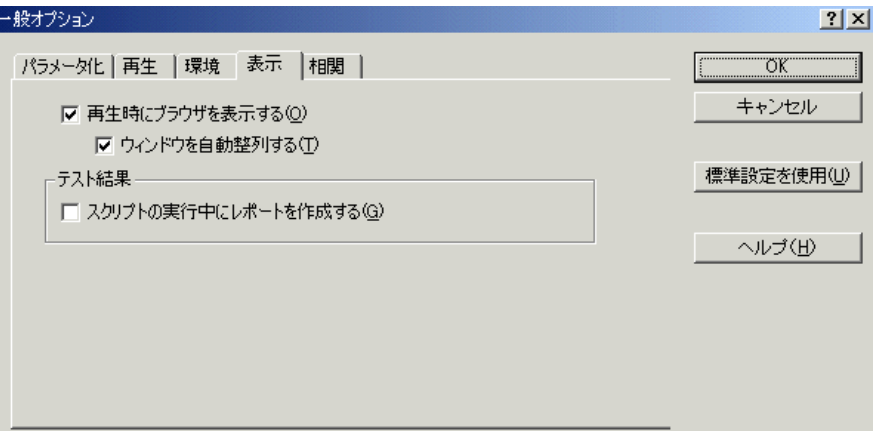

- **3**[**OK**]をクリックして,[一般オプション]を閉じます。
- 4 タスク表示枠の「**再生の検証**] をクリックし, 指示表示枠の最下部にある「再 生の開始] ボタンをクリックします。あるいは,F5 キーを押すか, ツールバー の「実行」ボタンをクリックします。
- **5**[結果ディレクトリの指定]ダイアログ・ボックスが開き,結果ディレクトリ の格納先を求められたら,標準の名前を受け入れ,[**OK**]をクリックします。

しばらくして、VuGen が実行時ビューアを開き、最後に開いたものに応じてス クリプト・ビューまたはツリー・ビューでスクリプトの実行を開始します。実 行時ビューアでは,仮想ユーザのアクションを視覚的に観察できます。この再 生は,記録時に実行したステップの正確な再生です。

# <span id="page-46-0"></span>再生に関する情報の表示方法

スクリプトの実行が停止したら,再生のサマリをウィザードで表示できます。 タスク表示枠の「再生の検証]をクリックして、最新の再生のサマリを表示し ます。

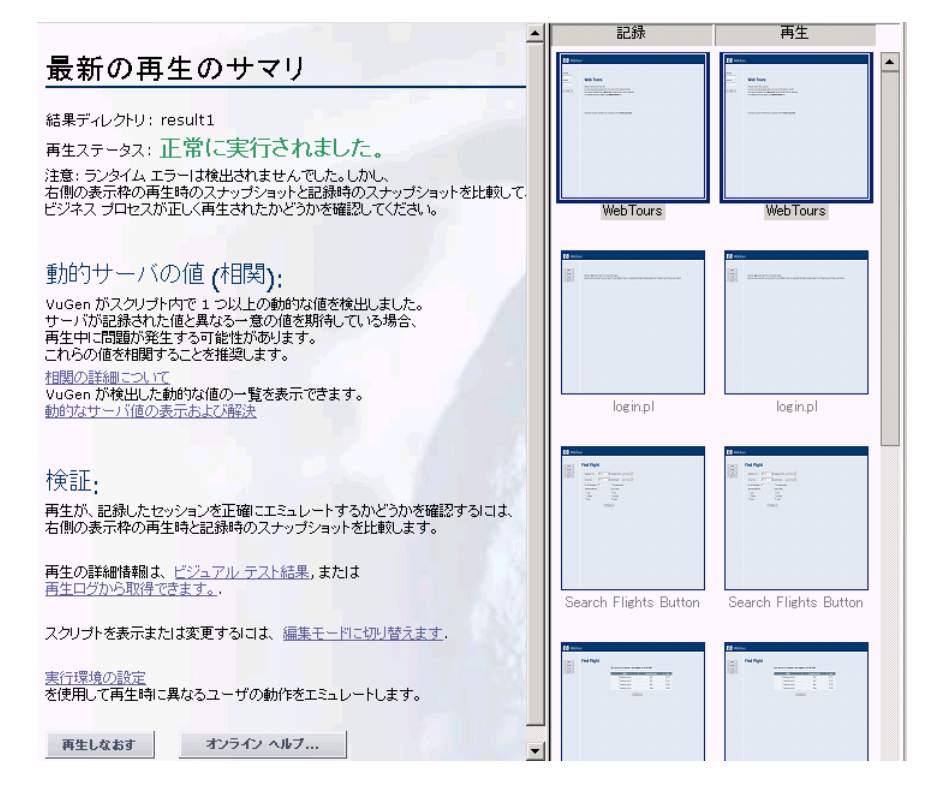

最新の再生のサマリには,検出されたエラーが一覧表示され,記録時および再 生時のスナップショットのサムネイルが表示されます。スナップショットを比 較して,記録と再生との間の不一致を調べることができます。

また,イベントのテキスト・サマリを確認することによって,仮想ユーザの動 作を調べることができます。VuGen の [出力] ウィンドウの [再生ログ] タブ には,この情報が色分けされて表示されます。

本項では,再生ログを開き,イベントおよび通知を確認します。

再生ログを表示するには,次の手順を実行します。

1 指示表示枠の [再生ログから取得できます。]ハイパーリンクをクリックしま  $\frac{1}{2}$ す。あるいは, ツールバーの [**出力ウィンドウの表示 / 非表示**] ボタンをク リックするか,メニューから [**表示] > [出力ウィンドウ]** を選択します。次 に,「再生ログ」タブをクリックします。

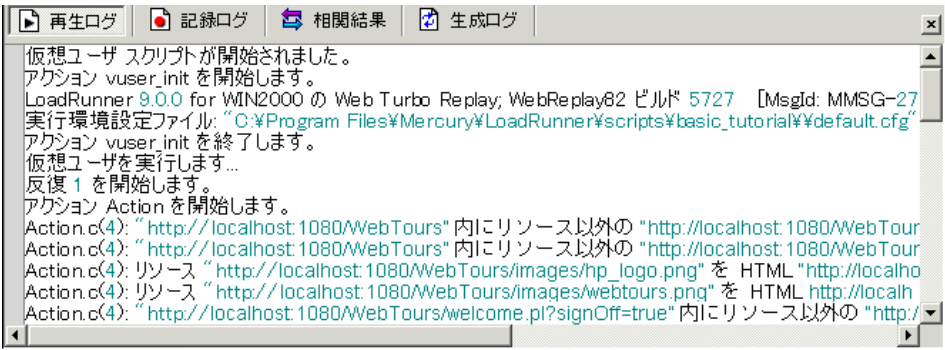

- **2** 再生ログで Ctrl キーを押しながら F キーを押して,[検索]ダイアログ・ボッ クスを開きます。次の項目を見つけます。
	- ▶ 開始, 終了: スクリプト実行の開始および終了(仮想ユーザスクリプトが 開始されました,仮想ユーザが終了しました)。
	- ▶ 反復:反復の開始および終了,ならびに反復の回数。

VuGen では、成功したステップは緑で、エラーは赤で表示されます。たとえ ば,テストの途中で接続が途切れた場合,VuGen はエラーの行番号を示し,行 全体を赤いテキストで表示します。

 **3** 再生ログの行をダブルクリックします。スクリプト内の対応するステップに移 動します。スクリプト・ビューの左側にある黒い線がそのステップを表します。

# <span id="page-48-0"></span>テストの成功の確認方法

記録したイベントを再生したら,結果を調べて,すべて成功したか確認する必 要があります。何かが失敗した場合は,失敗した理由と時間を確認する必要が あります。

本項では,スクリプト実行の結果を表示し,分析します。VuGen は,再生の結 果を[テスト結果]ウィンドウにまとめます。

#### テスト結果を表示するには、次の手順を実行します。

- 1 タスク表示枠の [**再生の検証**] をクリックして、ウィザードに戻ります。
- 2 指示表示枠の見出し「検証」の下にある「**ビジュアル テスト結果**]ハイパーリ ンクをクリックします。あるいは, [表示] > [テスト結果] を選択します。 新しい結果ウィンドウが開きます。

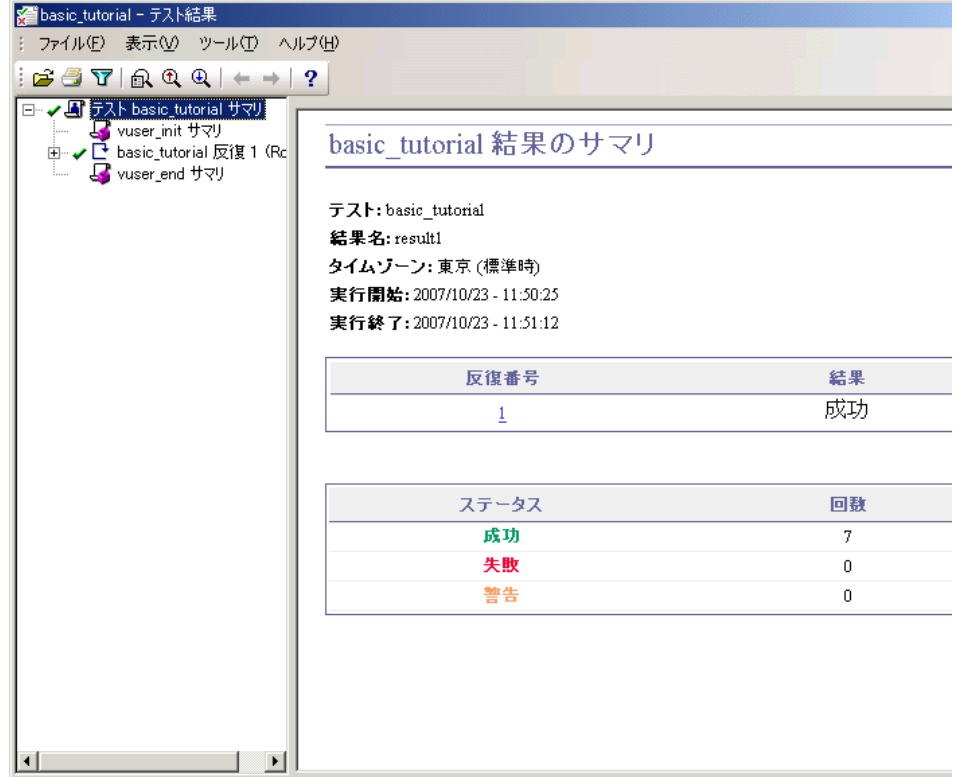

[テスト結果]ウィンドウは,初めて開いた場合,表示枠が 2 つ表示されます (左側にツリー表示枠,右側にサマリ表示枠)。

ツリー表示枠には,結果ツリーが表示されます。各反復には番号が付けられま す。サマリ表示枠には,テストの詳細が表示されます。

最上部の表には,成功した反復と失敗した反復が示されます。VuGen の仮想 ユーザが最初の記録に従って HP Tours サイトを正常にナビゲートした場合,テ ストは成功したと見なされます。

最下部の表には,トランザクションおよびチェックポイントが成功したか失敗 したかが示されます。これらの機能は,本チュートリアルの後の部分でテスト に追加します。

次の項では,意図した Web ページに再生時にスクリプトが到達したかどうか判 断するため,テスト結果をドリル・ダウンします。

# <span id="page-49-0"></span>結果の検索またはフィルタ方法

何かが失敗したことをテスト結果が示している場合は,ドリル・ダウンを行っ て,失敗した箇所を特定できます。

[テスト結果]ウィンドウで,テスト・ツリーを展開して,各ステップの結果 を個別に表示できます。[テスト結果]ウィンドウには,その反復時の再生の スナップショットが表示されます。

#### **1** 反復の分岐を展開します。

左側の表示枠のプラス記号をクリックして「反復1]分岐を展開し、次に [**Action** サマリ]分岐を展開します。展開された分岐には,その反復で実行さ れたステップのリストが表示されます。

#### **2** 結果のスナップショットを表示します。

2 番目のステップ **Submit Form** を選択します。[テスト結果]ウィンドウには, そのステップに関連付けられている再生スナップショットが表示されます。

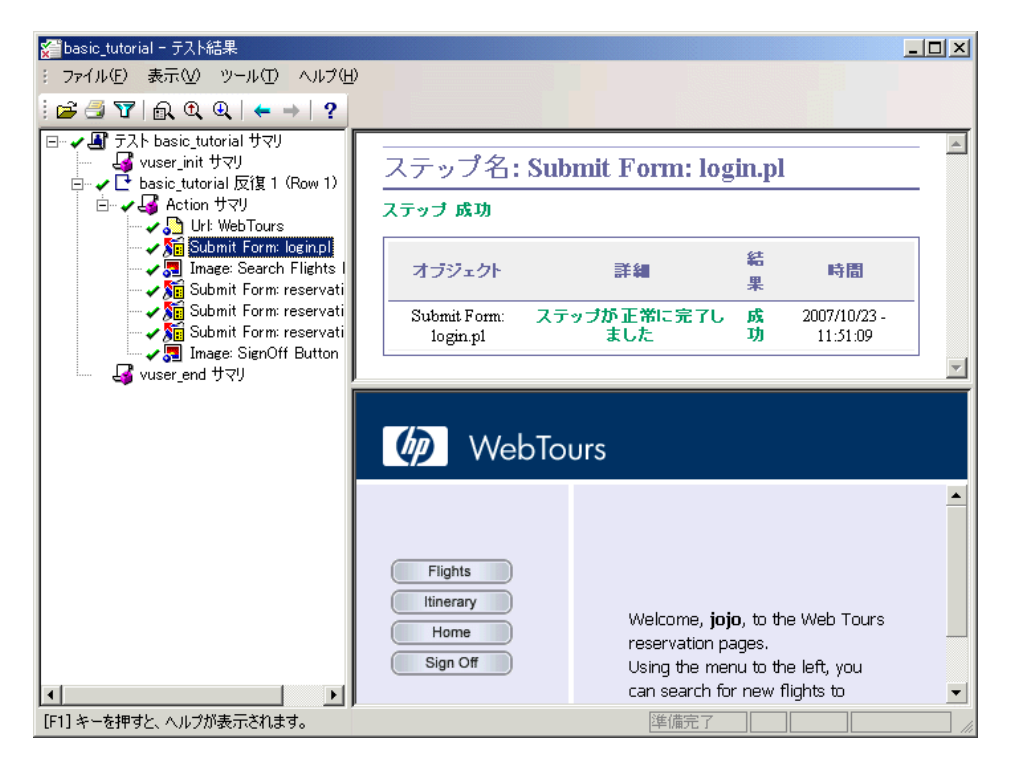

#### **3** ステップのサマリを表示します。

[テスト結果]ウィンドウの右上の表示枠には,オブジェクトまたはステップ の名前、ページが正常に読み込まれたかどうかに関する詳細、結果(成功、失 **敗、完了、警告**), ステップが実行された時間といったステップのサマリ情報 が表示されます。

 $\Box$ 

#### **4** 結果ステータスを検索します。

全体的な結果サマリがテストが失敗したことを示している場合は,失敗した箇 所を特定する必要があります。失敗という単語がないかテスト結果を検索でき ます。

テスト結果を検索するには, [**ツール**] > [**検索**] を選択するか, [検索] ボタ ンをクリックします。[文字列検索]ダイアログ・ボックスが開きます。

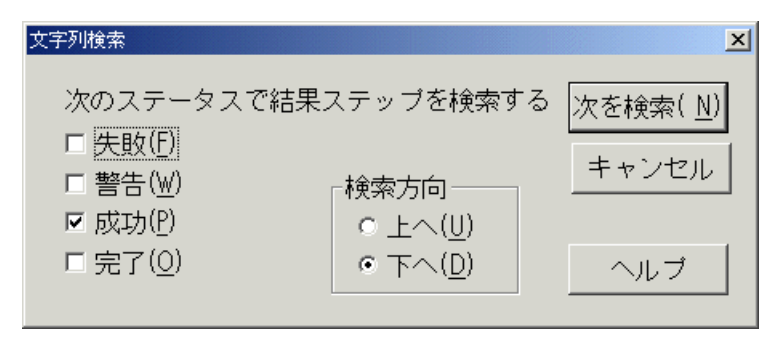

「成功]オプションを選択し,他のオプションが選択されていないことを確認 して, [次を検索] をクリックします。[テスト結果] ウィンドウには, ステー タスが**成功**の最初のステップが表示されます。

再度, 「ツール] > 「検索] を選択するか, 「検索] ボタンをクリックします。 「検索]ダイアログ・ボックスで,「失敗]オプションを選択し,「成功]オプ ションをクリアして, [**次を検索**] をクリックします。[テスト結果] ウィンド ウでは,失敗した結果は見つかりませんでした。

#### **5** 結果にフィルタを適用します。

[テスト結果]ウィンドウにフィルタを適用して,特定の反復またはステータ スを表示できます。たとえば、失敗ステータスのみ表示されるようにフィルタ を適用できます。

結果にフィルタを適用するには、[表示] > [フィルタ]を選択するか, [フィ ルタ]ボタンをクリックします。[フィルタ]ダイアログ・ボックスが開きます。

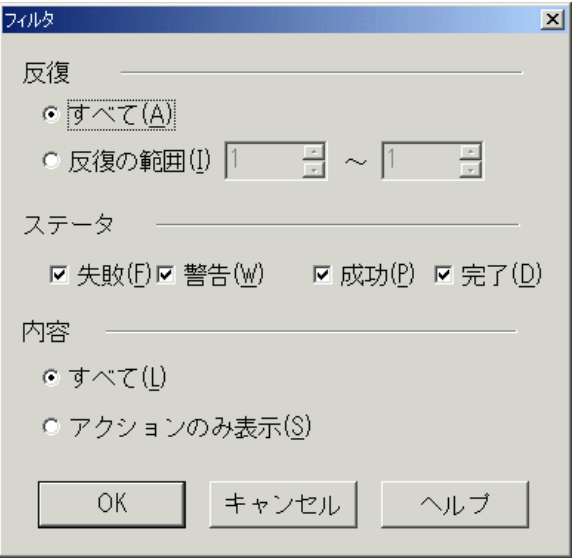

「ステータス]セクションで「失敗]オプションを選択し、その他のすべての オプションをクリアします。[内容] セクションで [すべて] オプションを選 択し,[**OK**]をクリックします。失敗がなかったため,左側の表示枠は空にな ります。

#### **6**[テスト結果]ウィンドウを閉じます。

 $\begin{bmatrix} \nabla \mathbf{y} & \mathbf{z} & \mathbf{z} \\ \nabla \mathbf{y} & \mathbf{z} & \mathbf{z} \nabla \end{bmatrix}$ 

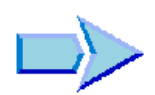

 $\overline{\mathbf{Y}}$ 

## 次の練習について

HP Tours アプリケーションのテストは正常に実行されました。練習 5[「再生に](#page-54-0) [関する一般的な問題の解決方法」](#page-54-0)に進んでください。

練習 **4** • スクリプトの再生

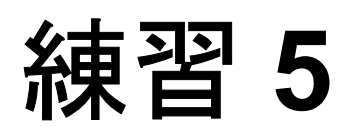

# <span id="page-54-0"></span>再生に関する一般的な問題の解決方法

スクリプトを作成したら、VuGen で実行して検証します。場合によっては、同 じアクションの記録が成功していても,単純な再生が失敗することがあります。

多くのアプリケーションでは,ユーザがアプリケーションを使用するたびに変 わる動的な値が使用されます。たとえば,あるサーバは,すべての新しいセッ ションに対して一意のセッション ID を割り当てます。記録されたセッション を再生しようとすると,アプリケーションは,記録されたセッションの ID と は異なる新しいセッション ID を作成します。

LoadRunner では、相関を利用してこの問題に対処しています。相関により、変 化する値(ここではセッション ID)がパラメータに保存されます。仮想ユーザ は,エミュレーションの実行時,記録された値を使用しません。代わりに, サーバによって割り当てられた新しいセッション ID を使用します。

この練習では,LoadRunner が動的な値に関する問題を自動的に解決する方法に ついて観察します。

この練習は、次の項目で構成されています。

- > [再生エラーのための](#page-55-0) HP Tours の準備
- ▶ [一意のサーバ値の使用方法](#page-56-0)

# <span id="page-55-0"></span>再生エラーのための **HP Tours** の準備

再生に関する一般的な失敗を説明するために,HP Tours アプリケーションの設 定を変更する必要があります。この設定により,HP Tours Web サーバは,重複 するセッション ID を許可しないようになります。

#### **1 HP Tours** を起動します。

[スタート]>[プログラム]>[**LoadRunner**]>[**Samples**]>[**Web**] > [HP Web Tours Application] を選択します。ブラウザが開き, HP Tours の 最初のページが表示されます。

#### **2** サーバのオプションを変更します。

HP Web Tours の最初のページの[**administration**]リンクをクリックします。 管理ページが開きます。

**[Set LOGIN form's action tag to an error page]** というタイトルの3番目の チェックボックスを選択します。ページの最下部までスクロールし,[**Update**] をクリックします。

ページの最下部までスクロールし,[**Return to the Web Tours Homepage**]リ ンクをクリックします。

この設定により,サーバは,重複するセッション ID を許可しないようになり ます。

## **3** ブラウザを閉じます。

# <span id="page-56-0"></span>一意のサーバ値の使用方法

変更後の HP Tours の設定では、サーバは、仮想ユーザに一意のセッション ID を割り当てます。スクリプトを再生しようとすると,その再生は失敗します。

この問題に対処するために,VuGen を使用して,セッション ID の相関の必要 性を自動的に検出します。スクリプトの実行後,VuGen は,スクリプトを対象 に相関をスキャンするようにメッセージを表示します。

元のセッション ID をパラメータに保存するステップを挿入するように, VuGen を指定します。VuGen は,再生セッションごとに,新しい一意のセッション ID をパラメータに保存します。以降のステップでは,初めに記録された値の代わ りに,保存された値が使用されます。

#### **1** 動的な値を持つ新しいスクリプトを記録します。

[練習](#page-32-0)3(33[ページ「ビジネス・プロセスの記録によるスクリプトの作成方法」](#page-32-0)) で以前に記録したのと同じステップを持つ新しいスクリプトを記録し,そのス クリプトを Basic Tutorial Cor という名前で保存します。

#### **2** スクリプトを再生します。

タスク表示枠の「再生の検証]をクリックし、指示表示枠の最下部にある「再 生の開始]ボタンをクリックします。VuGen が新しいスクリプトを実行しま す。出力ウィンドウの[再生ログ]タブに、赤で色分けされたエラー・メッ セージがいくつか表示されます。

## **3** 再生のサマリを表示します。

タスク表示枠の[再生の検証]をクリックして、最新の再生のサマリを表示し ます。

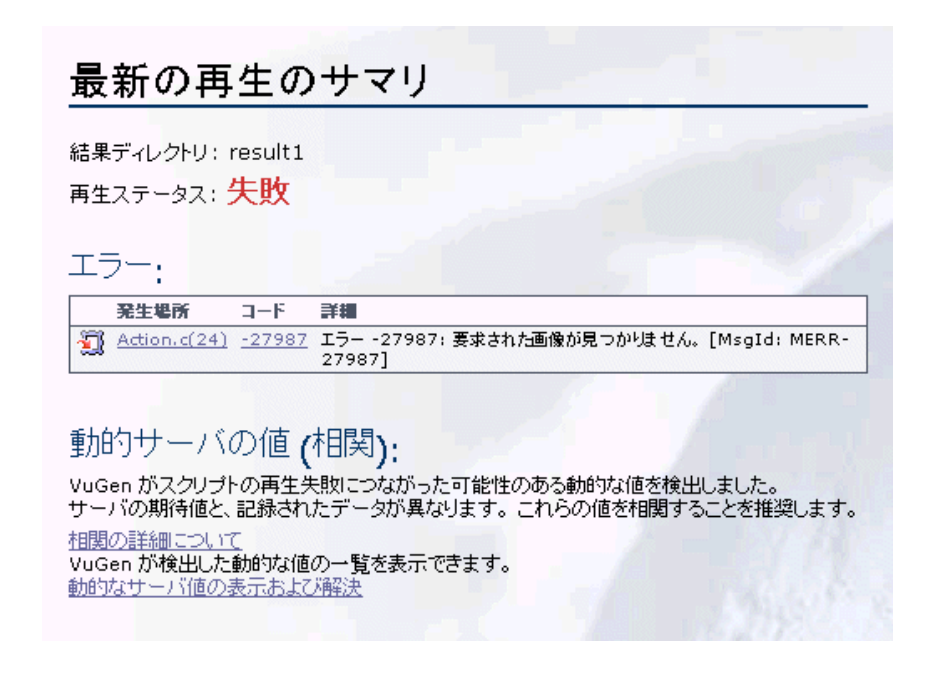

このサマリは,スクリプトが失敗したことを示しています。

#### **4** スクリプトを対象に相関をスキャンします。

指示表示枠の見出し「動的サーバの値(相関)」の下にある [動的なサーバ値 の表示および解決]ハイパーリンクをクリックします。VuGen はスクリプトを スキャンし、記録された値と再生値との違いを検索します。VuGen は、出力 ウィンドウの [相関結果] タブに,相関を必要とする可能性のある相違のリス トを表示します。

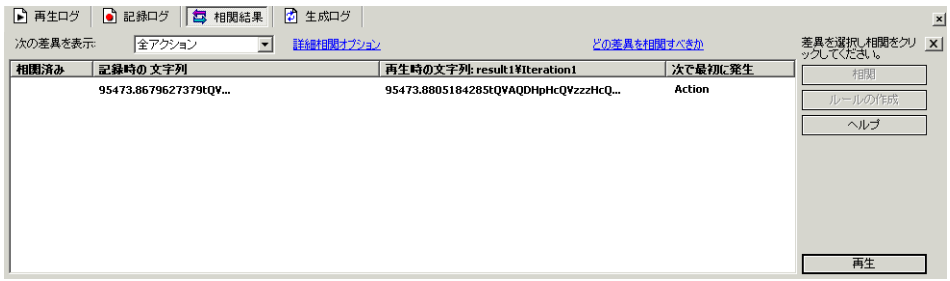

#### **5** セッション **ID** を相関させます。

「相関結果]タブの最初のエントリを選択し,「相関]をクリックします。 VuGen は、スクリプトの先頭に、元のセッション ID をパラメータに保存する 新しいステップを挿入します。VuGen は、再生セッションごとに、新しい一意 のセッション ID をパラメータに保存します。以降のステップでは、初めに記 録された値の代わりに,保存された値が使用されます。この新しいステップを テスト・ツリーに表示するには, [表示] > [ツリー ビュー]を選択します。

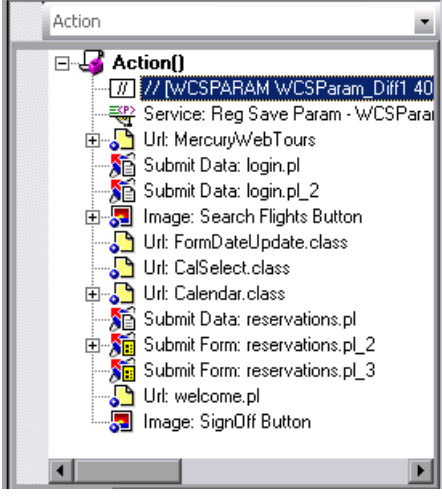

#### **6** 相関ステートメントの構文を調べます。

「**表示**]>「**スクリプト ビュー**]を選択して,スクリプトの相関ステートメン トを表示します。VuGen がスクリプトに追加したステートメントは次のように なります。

web reg\_save\_param ("WCSParam\_Diff1",

"LB=userSession value=", "RB=>", "Ord=1", "RelFrameId=1.2.1", "Search=Body", LAST);

このステートメントの意味は,「2 つの文字列(左の境界 **userSession value=** およ び右の境界 **>**)の間にあるデータのサーバ応答をチェックし,このデータの最 初の出現を **WCSParam\_Diff1** というパラメータに保存する」ということです。

#### **7** 再度スクリプトを再生します。

[仮想ユーザ] > [実行] を選択して、再度スクリプトを再生します。再生が 終了したら, 「**表示**]>「**ツリー ビュー**]を選択します。「**再生ログ**]タブを参 照します。赤で色分けされたエラー・メッセージが発行されていない点に注意 してください。

スクリプトの 2 番目のステップ **Service: Reg Save Param** を右クリックし, 「再生ログのステップに移動]を選択します。VuGen によって、再生ログの対 応する行にカーソルが挿入されます。関数 **web\_reg\_save\_param** が成功し,相 関が機能したことがログからわかります。

#### **8** サーバの設定を修正します。

一意のセッション ID を無視するように,サーバをリセットします。

[スタート]>[プログラム]>[**LoadRunner**]>[**Samples**]>[**Web**] >[**HP Web Tours Application**]を選択して,HP Tours を開きます。HP Web Tours の最初のページの[**administration**]リンクをクリックします。管理ペー ジで,[**Set LOGIN form's action tag to an error page**]というタイトルの 3 番 目のチェックボックスをクリアします。ページの最下部までスクロールし, [**Update**]をクリックします。ブラウザを閉じます。

## 自動相関

この練習では、ユーザ・アクションの**記録後**に、スクリプトを対象に相関をス キャンしました。

VuGen には、記録セッション中に動的な値を処理する、設定可能な相関ルール もあります。自動相関の詳細については,『**HP Virtual User Generator User's Guide**』(英語版)を参照してください。

ほとんどのサーバには,リンクおよび参照の作成時に必ず使用される,明確な 構文ルール,つまり「コンテキスト」があります。サポートされているアプリ ケーション・サーバでセッションを記録する場合は,VuGen の組み込み相関 ルールが使用できます。VuGen は、記録中に動的な値を検出して相関させます。

## 次の練習について

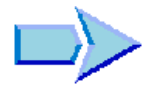

これで,再生に関する一般的な問題の学習が終了し,練習 6[「負荷テスト用ス](#page-62-0) [クリプトの準備」](#page-62-0)に進む準備ができました。

練習 **5** • 再生に関する一般的な問題の解決方法

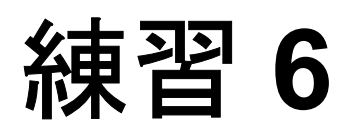

# <span id="page-62-0"></span>負荷テスト用スクリプトの準備

前の練習では,スクリプトがアプリケーションを正確にエミュレートしている ことを確認しました。再生をリアルタイムで表示し,仮想ユーザが一般的なビ ジネス・プロセスを実行することを確認しました。

ただし,これはシングル・ユーザをエミュレートした場合です。多数のユーザ が同時に作業している場合もアプリケーションは正常に動作するでしょうか。 正常に動作する場合でも,アプリケーションの処理速度が許容できないレベル にまで低下しないでしょうか。

そこで,次のステップとして,負荷テスト用のスクリプトを準備し,応答時間 データを収集するように設定します。この練習では、スクリプトを拡張し、よ り効果的に負荷テストのプロセスを進めるためのさまざまな方法について学び ます。

この練習は、次の項目で構成されています。

- ▶ [ビジネス・プロセスの測定方法](#page-63-0)
- ▶ [複数のユーザをエミュレートする方法](#page-66-0)
- ➤ Web [ページの内容の確認方法](#page-70-0)
- ▶ [デバッグ情報の生成方法](#page-73-0)
- ▶ [テスト成功の確認方法](#page-75-0)

# <span id="page-63-0"></span>ビジネス・プロセスの測定方法

アプリケーションを配備するために準備するときは,ログインに要した時間や 航空券の予約に要した時間など,特定のビジネス・プロセスの間隔を測定する 必要があります。通常,これらのビジネス・プロセスはスクリプト内の 1 つま たは複数のステップやアクションで構成されます。LoadRunner では,測定する 必要のある一連のアクションをトランザクションとして指定します。

LoadRunner は,トランザクションの実行に要する時間に関する情報を収集し, その結果を色付きのグラフやレポートで表示します。この情報を元に,アプリ ケーションが本来の条件を満たしているかどうかを調べます。

トランザクションはスクリプト内のどこにでも手作業で挿入できます。ユー ザ・ステップをトランザクションとしてマークするには,トランザクションの 最初のステップの前に「トランザクション開始」マーカを置き、最後のステッ プの後に「トランザクション終了」マーカを置きます。

本項では,ユーザがフライトを検索して確定するまでに要する時間を計測する ためのトランザクションを,スクリプトに挿入します。

練習 3 で作成したスクリプト **Basic\_Tutorial** を開きます。まだ開いている場合 は,この名前が表示されているタブを選択できます。開いていない場合は, [ファイル]メニューから開くことができます。

#### トランザクションを挿入するには、次の手順を実行します。

## **1** トランザクションの作成ウィザードを開きます。

「タスク]表示枠が表示されていることを確認します(表示されていない場合 は「タスク]ボタンをクリックします)。「タスク]表示枠で、見出し「拡張] の下にある「トランザクション]をクリックします。トランザクションの作成 ウィザードが開きます。

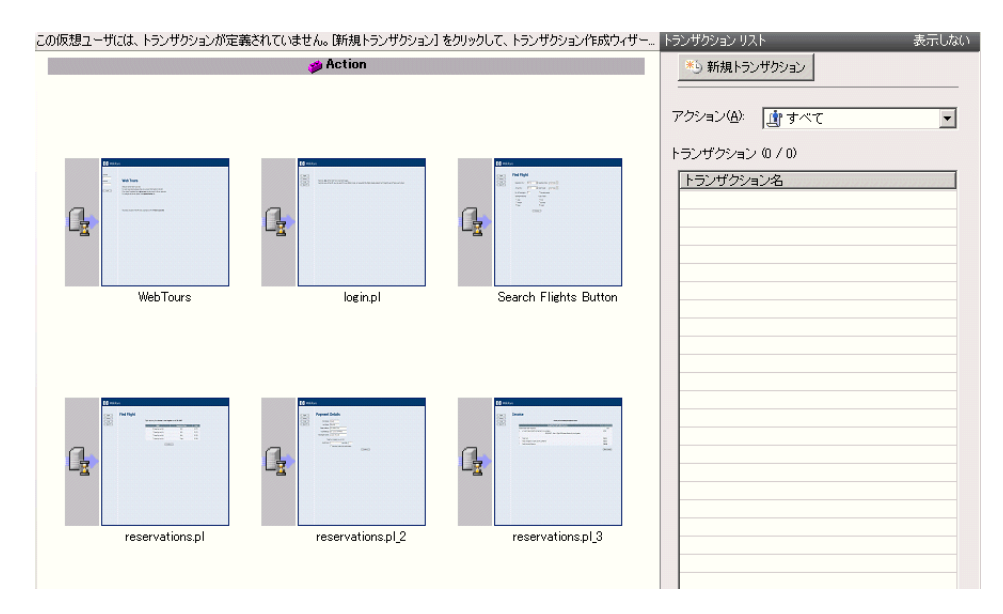

トランザクションの作成ウィザードには,スクリプトに含まれるさまざまなス テップのサムネイルが表示されます。

**「新規トランザクション**]ボタンをクリックします。これで,トランザクショ ン・マーカをドラッグしてスクリプト内の指定の位置に配置できるようになり ます。ここで,トランザクションの開始点を挿入するようウィザードから指示 されます。

#### **2** トランザクション開始マーカとトランザクション終了マーカを挿入します。

マウスを使用し,[**Search Flights Button**]というタイトルの 3 番目のサムネ イルの前にマーカを置き,クリックします。次に,トランザクションの終了点 を挿入するようウィザードから指示されます。

マウスを使用し,[**reservations.pl\_2**]というタイトルの 5 番目のサムネイル の後にマーカを置き,クリックします。

## **3** トランザクションの名前を指定します。

トランザクションの名前を入力するようウィザードから指示されます。 「find\_confirm\_flight」と入力し, Enter キーを押します。

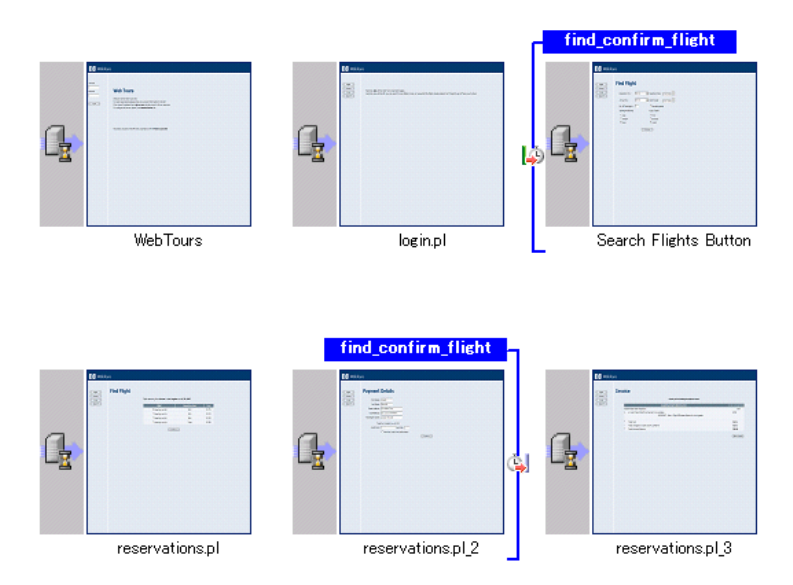

これで,新しいトランザクションが作成されました。トランザクションの開始 点または終了点を調整するには,各マーカをスクリプト内の別の位置にドラッ グします。トランザクションの名前を変更することもできます。これには,ト ランザクション開始マーカの上にある既存の名前をクリックし、新しい名前を 入力します。

#### **4** ツリー・ビューでトランザクションを観察します。

「**表示**]>「**ツリー ビュー**]を選択するか,ツールバーの「ツリー ビュー] ボ タンをクリックして,ツリー・ビューに移動します。

トランザクション開始マーカとトランザクション終了マーカが,それらを挿入 した正確な位置に新しいステップとして追加されたことを確かめます。

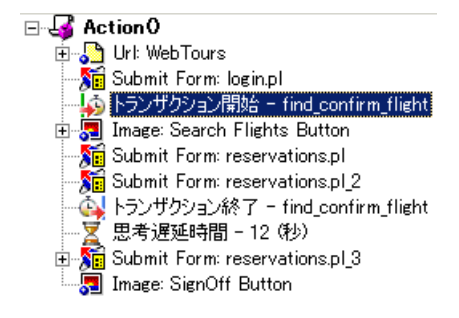

# <span id="page-66-0"></span>複数のユーザをエミュレートする方法

lE.

このエミュレーションでは,ユーザによるフライトの予約と通路側席の選択を 追跡しました。しかし、実際の設定はユーザの好みによって異なります。した がって、テストを改善するために、ユーザが別の座席設定(通路側,窓側,ま たは指定なし)を選択した場合でも予約が実行されるかどうかを確かめる必要 があります。

これを実現するには、スクリプトを「パラメータ化」します。つまり、記録さ れた値 **Aisle**(通路側)を受け取り,それをパラメータに置き換えます。パラ メータの値はパラメータ・ファイルに記述します。スクリプトを実行すると, 仮想ユーザは値(通路側,ウィンドウ,または指定なし)をパラメータ・ファ イルから受け取ります。それによって,実際の旅行会社における環境がエミュ レートされます。

スクリプトをパラメータ化するには、次の手順を実行します。

## **1** データを変更するセクションを見つけます。

[表示] > [ツリービュー]を選択してツリー・ビューに移動します。

テスト・ツリーで,[**Submit Form**:**reservations.pl**]ステップをダブルク リックします。[データを送信ステップのプロパティ]ダイアログ・ボックス が開きます。

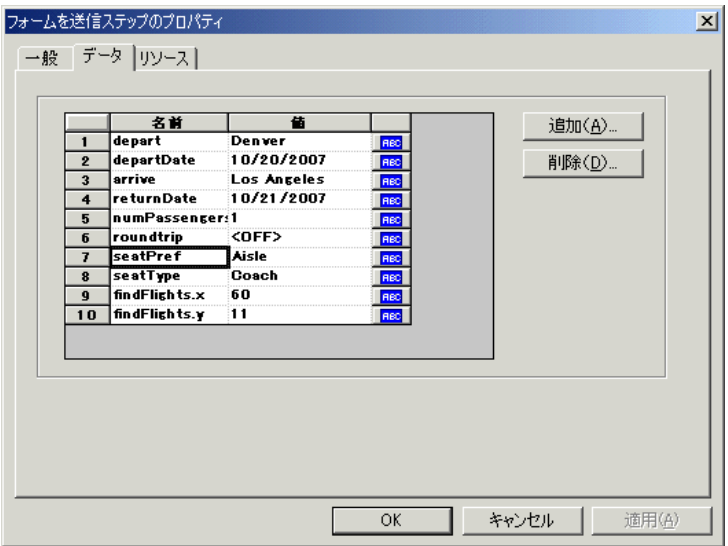

右側のカラムにある[**ABC**]アイコンによって,引数が定数であることが示さ れます。

## **2** 固定値が可変値になることを指定します。

7 行目 **Aisle** にある **seatPref** の値を選択します。

**Aisle** の横にある **ABC** アイコンをクリックします。[パラメータの選択または 作成] ダイアログ・ボックスが開きます。

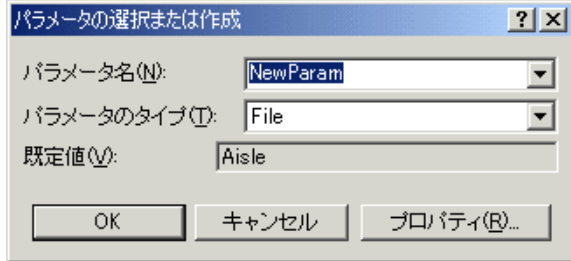

## **3** パラメータを作成します。

**File** パラメータ・タイプを使用して,パラメータ名 seat を指定します。[**OK**] をクリックします。VuGen によって,**ABC** アイコンがパラメータ・アイコン に置き換えられます。

 **4 {seat}** の横にあるパラメータ・アイコンをクリックします。ポップアップ・メ ニューから [パラメータのプロパティ]を選択します。[パラメータのプロパ ティ]ダイアログ・ボックスが開きます。

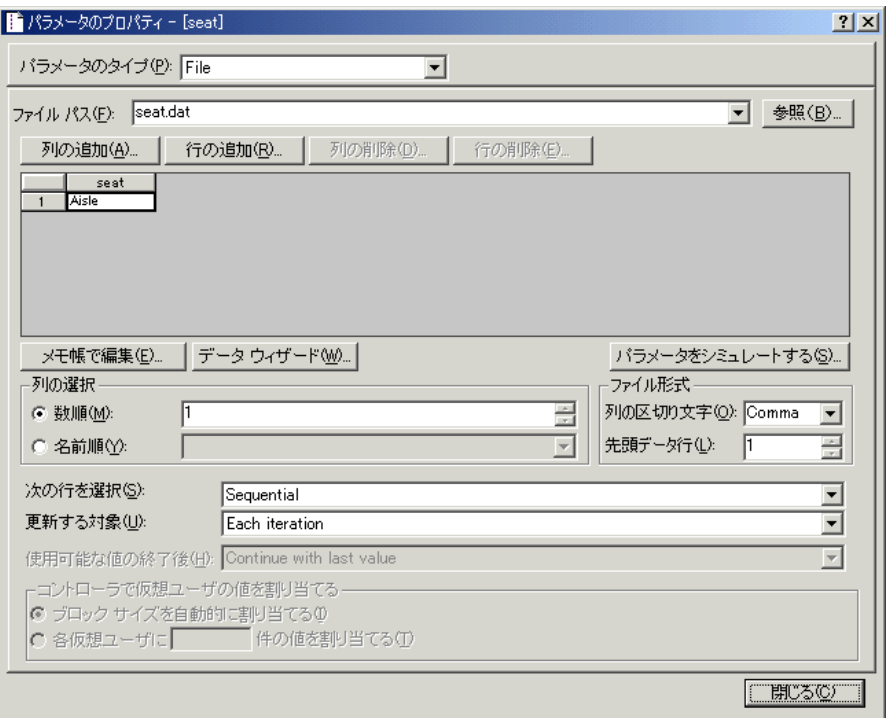

## **5** いくつかのサンプル値を指定してデータを変更します。

[行の追加]をクリックします。行がテーブルに追加されます。単語「値」を 「Window」に置き換えます。

[行の追加]をクリックします。行がテーブルに追加されます。単語「値」を 「None」に置き換えます。

値の大文字と小文字は区別されません。

ダイアログ・ボックスの「列の選択」および「ファイル形式]のセクションで は標準設定を維持します。

#### **6** テストでのデータの変更方法を定義します。

標準設定を維持し,反復ごとに乱数値ではなく連続した値をとるよう VuGen を 設定します。

[次の行を選択]: [Sequential] (連続)

「**更新する対象**]: [Each iteration] (反復ごと)

7「**閉じる**]をクリックして「パラメータのプロパティ]ダイアログ・ボックス を閉じ, [OK] をクリックして「ステップのプロパティ] ダイアログ・ボック スを閉じます。

これで,座席設定用のパラメータが作成されました。負荷テストを実行する と,仮想ユーザは記録された値 **Aisle** ではなくパラメータ値を使用します。

スクリプトを実行すると,反復ごとに発生するパラメータ置換が再生ログに表 示されます。1 回目の反復では仮想ユーザは **Aisle** を選択し,2 回目の反復では 仮想ユーザは **Window** を選択したことがわかります。

# <span id="page-70-0"></span>**Web** ページの内容の確認方法

テストを実行するときに、返されるページ上で特定の内容が見つかったかどう かを確認する必要があることがあります。「コンテンツ・チェック」は、スク リプトの実行中に期待どおりの情報が Web ページ上に表示されるかどうかを検 証するものです。挿入できる内容チェックには,テキスト・チェックと画像 チェックの 2 種類があります。

- ➤「テキスト・チェック」は,テキスト文字列が Web ページ上に表示されている かどうかを検証します。
- ➤「画像チェック」は,画像が Web ページ上に表示されているかどうかを検証し ます。

## テキストの検索

本項では,スクリプトの予約ページに表示される「Find Flight」という語句を 検証するテキスト・チェックを追加します。

#### テキスト・チェックを挿入するには,次の手順を実行します。

#### **1** コンテンツ・チェック・ウィザードを開きます。

[タスク]表示枠が表示されていることを確認します(表示されていない場合 は [タスク]ボタンをクリックします)。[タスク]表示枠で、見出し [拡張] の下にある [コンテンツ チェック]をクリックします。

コンテンツ・チェック・ウィザードには,スクリプトにある各ステップのサム ネイルが表示されます。

デキストを選択して、テキスト チェックを追加

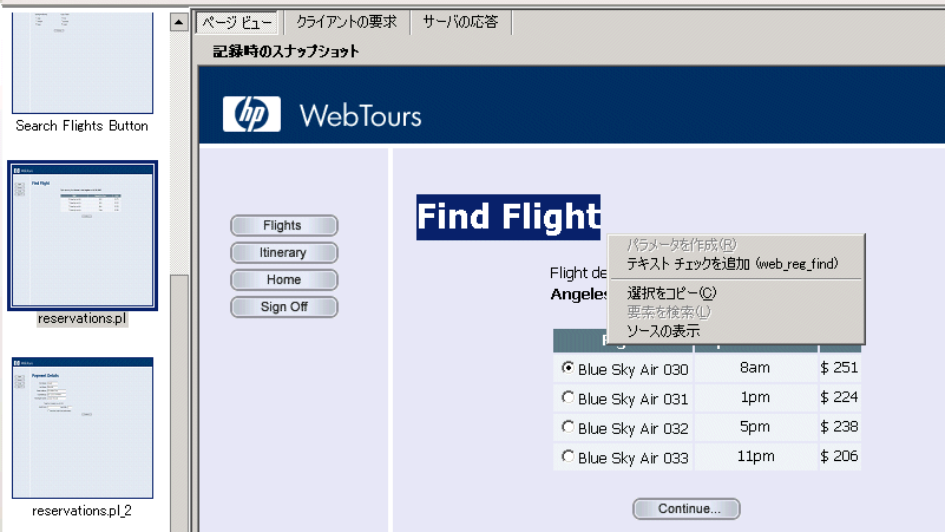

右側の表示枠で「ページビュー]タブを選択し、サムネイルのスナップショッ トを表示します。

#### **2** 検証するテキストのあるページを選択します。

[**reservations.pl**]というタイトルの 4 番目のサムネイルをクリックします。

## **3** 検証するテキストを選択します。

スナップショットの中にある単語 Find Flight を強調表示します。単語を選択し た状態で右クリックし,[テキスト チェックを追加 **(web-reg-find)**]を選択し ます。
[テキストの検索] ダイアログ・ボックスが開き, [**特定のテキストを検索す** る]ボックスで選択したテキストが表示されます。[**OK**]をクリックします。

#### **4** 新しいステップを表示します。

ツリー・ビュー([**表示**] > [**ツリー ビュー**])で,VuGen によって新しいス テップ **Service:Reg Find** がスクリプトに挿入されたことが示されます。この ステップによってテキスト・チェックが登録されます。LoadRunner はステップ の実行後にテキストを検証します。再生中,テキスト Find Flight が検索され, 見つかったかどうかが再生ログに示されます。

#### 画像の検索

本項では,ユーザのログオフ後に画像 **webtours.png** がページ上に表示されて いることを検証する画像チェックを追加します。

#### 画像チェックを挿入するには、次の手順を実行します。

- 1「表示]>「**ツリー ビュー**]を選択してツリー・ビューに戻ります。
- **2** 検証する画像のあるページを選択します。

**Image: SignOff Button** ステップを選択します。右側の表示枠で [ページ ビュー]タブを選択し,ステップのスナップショットを表示します。

#### **3** 画像チェック・ステップを挿入します。

[**挿入] > [新規ステップ**] を選択します。[ステップの追加] ダイアログ・ ボックスが開きます。

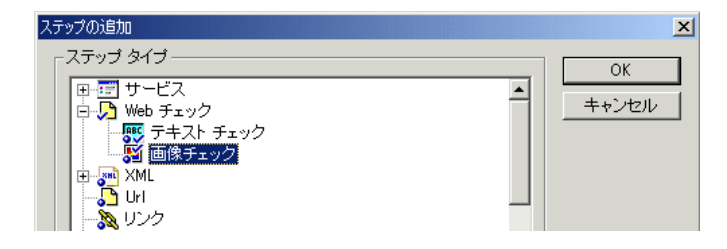

[**Web** チェック]を展開し,[画像チェック]を選択します。[**OK**]をクリック します。[画像チェックのプロパティ]ダイアログ・ボックスが表示されます。

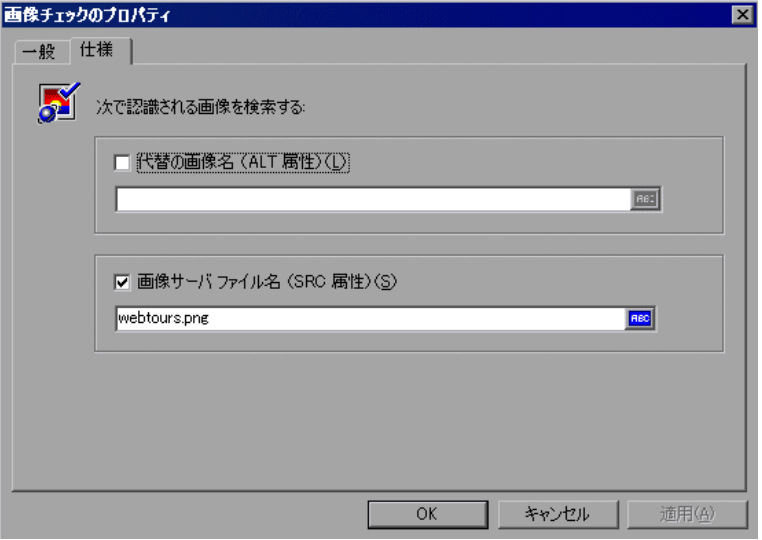

#### **4** 画像を指定します。

「仕様]タブで,「画像サーバファイル名]オプションを選択し,画像の名前 fma-gateway.jpg をエディット・ボックスに入力します。

[**OK**]をクリックします。**Image Check** ステップが **Image: SignOff Button** ス テップのサブステップとして挿入されます。

#### **5** スクリプトを保存します。 E.

再生中,画像 webtours.png が検索され,見つかったかどうかが再生ログに示 されます。

## デバッグ情報の生成方法

テスト実行中の特定の時点で,メッセージを出力に送信し,位置その他の情報 を示す必要があることがあります。これらの出力メッセージは再生ログと Controller の[出力]ウィンドウの両方に表示されます。標準の出力メッセー ジ,またはエラーが発生したことを示すメッセージを送信できます。

エラー・メッセージで作業を行う場合は,ステータスが失敗かどうかを検証す る方法をお勧めします。ステータスが失敗の場合は,エラー・メッセージを発 行するよう VuGen を設定します。この例については、オンライン関数リファレ ンスを参照してください。

本項では,アプリケーションによる予約が完全に済んだ後に出力メッセージを 挿入するよう VuGen を設定します。

#### 出力メッセージを挿入するには,次の手順を実行します。

 **1** 位置を選択します。

最後のステップ **Image: SignOff Button** を選択します。スナップショットが右 側に表示されます。

#### **2** 出力メッセージを挿入します。

[**挿入] > [新規ステップ**] を選択します。[ステップの追加] ダイアログ・ ボックスが開きます。下にスクロールして,「**出力メッセージ**]を選択し, [**OK**]をクリックします。

「出力メッセージ]ダイアログ・ボックスが開きます。

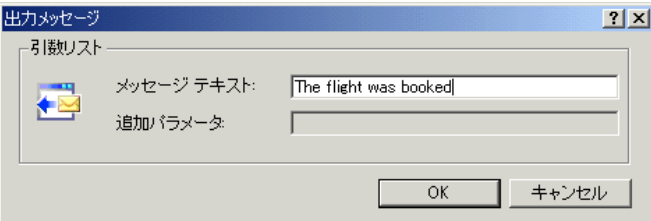

#### **3** メッセージを入力します。

「The flight was booked」 (フライトが予約されました)というメッセージを 「メッセージ テキスト]ボックスに入力し, [OK]をクリックします。[出力 メッセージ】がツリーに追加されます。

#### **4** スクリプトを保存します。 團

注:エラー・メッセージを挿入する場合も同様の手順を繰り返します。ただ し, 「ステップの追加] ダイアログ・ボックスで, 「**出力メッセージ**] ではなく 「エラー メッセージ]を選択します。

### テスト成功の確認方法

 $\blacktriangleright$ 

本項では,拡張スクリプトを実行して再生ログを表示し,テキスト・チェック と画像チェックを探します。テキスト・チェック,画像チェック,トランザク ション,およびパラメータ化を表示します。

画像チェックは必要なメモリ量が増えるため,標準では再生中は無効となって います。画像チェックを実行する場合は,実行環境の設定でチェックを有効に する必要があります。

#### **1** 画像チェックを有効にします。

「実行環境設定]ダイアログ・ボックス(「**仮想ユーザ**]>「実行環境の設定]) を開き,「インターネット プロトコル:プリファレンス]ノードを選択します。 [画像とテキスト チェックを有効にする]オプションを選択します。[**OK**]を クリックして,[実行環境設定]ダイアログ・ボックスを閉じます。

#### **2** スクリプトを実行します。

[実行] ボタンをクリックするか, [**仮想ユーザ**] > [**実行**] を選択します。 VuGen によってスクリプトの実行が開始され,再生ログが[出力]ウィンドウ に作成されます。スクリプトの実行が完了するまで待ちます。

#### **3** テキスト・チェックを探します。

出力ウィンドウが開いていることを確認します(「表示]>「出力ウィンド ウ])。「再生ログ]タブをクリックし, Ctrl + F キーを押して「検索]ダイアロ グ・ボックスを開きます。web\_reg\_find を検索します。最初のインスタンスは 次のようになっています。

#### web\_reg\_find のレジストリ登録を完了しました

これは実際のテキスト・チェックではなく,フォームの送信後にテキスト・ チェックのために VuGen を準備しているだけです。

もう一度検索を実行し (F3 キー), web\_reg\_find の次のインスタンスを探しま す。このインスタンスは次のようになっています。

#### web\_reg\_find を "Text=Find Flight" を対象にレジストリ登録しました

これは,テキストが見つかったことを示します。だれかが Web ページを変更し て単語 Welcome を削除した場合,以降の実行では,そのテキストが見つから なかったことが出力に示されます。

 **4** 画像チェックを探します。

Ctrl + F キーを押し,web\_image\_check を検索します。検索結果は次のように なります。

"web\_image\_check" の成功を 1 件検出しました。Alt="", Src="webtours.png"

これは,画像が見つかったことを示します。誰かが Web ページを変更して画像 を削除した場合,以降の実行では,その画像が見つからなかったことが出力に 示されます。

 **5** トランザクションの開始を探します。

再生ログをクリックし, Ctrl + F キーを押して [検索] ダイアログ・ボックスを 開きます。単語「トランザクション」を探します。

#### **6** パラメータ置換を表示します。

再生ログをクリックし, Ctrl + F キーを押して [検索] ダイアログ・ボックスを 開きます。単語「パラメータ」を探します。ログに "seat" = "Aisle" という通知 があります。もう一度検索を実行し(F3キー),次の置換を探します。VuGen が反復ごとに異なる値を受け取っていることがわかります。

7 [ファイル] > [保存]を選択するか, [作業中のシナリオを保存] ボタンをク リックします。

#### 次の練習について

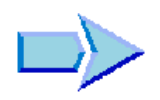

RI

この練習で、スクリプトを作成して負荷テスト用に調整する作業が完了しまし た。次に,練習 7[「負荷テスト・シナリオの作成」に](#page-78-0)進みます。

### 練習 **6** • 負荷テスト用スクリプトの準備

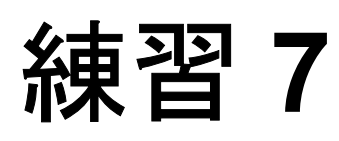

# <span id="page-78-0"></span>負荷テスト・シナリオの作成

前の練習では,Virtual User Generator でテストを検証することができました。こ の練習では、アプリケーションを負荷のかかった状態でテストします。10 か所 の旅行代理店による,フライト予約システムを使用した同時操作をエミュレー トし,負荷のかかった状態でシステムの動作を観察します。このテストを作成 して実行するには、LoadRunner Controller を使用します。

この練習は、次の項目で構成されています。

- ➤ [LoadRunner Controller](#page-79-0) の紹介
- ▶ [負荷テストに含めるユーザの組み合わせ](#page-81-0)
- ▶ Controller [ウィンドウの概要](#page-83-0)
- ▶ [大きな負荷を生成する方法](#page-84-0)
- ▶ [実際の負荷動作のエミュレート方法](#page-85-0)
- ▶ [さまざまなタイプのユーザをエミュレート方法](#page-90-0)
- ▶ [負荷下のシステムの監視方法](#page-93-0)

### <span id="page-79-0"></span>**LoadRunner Controller** の紹介

負荷テストとは,一般的な作業条件の下でアプリケーションをテストすること です。このような作業条件の例としては,たとえば多数の旅行代理店が同じフ ライト予約システムで同時に航空券を予約する操作があります。

テストを設計する際は、実際の状況をエミュレートするように設計します。こ のためには,アプリケーションに対して大きな負荷を生成できることと,負荷 をいつ適用するのかについてスケジュールを設定できること(複数のユーザが システムに対してログオンとログオフをまったく同時に実行することはないた め)が必要になります。また、さまざまな種類にわたるユーザの操作やふるま いをエミュレートする必要もあります。たとえば,ユーザはアプリケーション のパフォーマンスを表示する際,Internet Explorer ではなく Netscape を使用する ことや,モデム,DSL,ケーブルなどの別のネットワーク接続を使用すること が考えられます。これらの設定を,シナリオの中に作成して保存します。

作業環境を正確にエミュレートできるように,Controller にはテストの作成と実 行の作業に必要なツールがすべて含まれています。

### シナリオ・オブジェクト

この練習の目標は,10 か所の旅行代理店がシステムに対して同時にログオン し,フライトの検索と購入,および日程のチェックを行い,システムからログ オフするまでの動作をエミュレートする,シナリオを作成することです。

#### **Controller** の開始

シナリオの作成を開始するには、Controller を起動し、新しいシナリオを作成し ます。

#### **1 HP LoadRunner** を起動します。

[スタート]>[プログラム]>[**LoadRunner**]>[**LoadRunner**]を選択し ます。HP LoadRunner Launcher ウィンドウが開きます。

 **2 Controller** を起動します。

[負荷テスト] タブで, [負荷テストの実行]をクリックします。LoadRunner Controller が起動します。

標準設定では, [LoadRunner コントローラ]ウィンドウが表示され, [新規シナ リオ]ダイアログ・ボックスが表示されます。

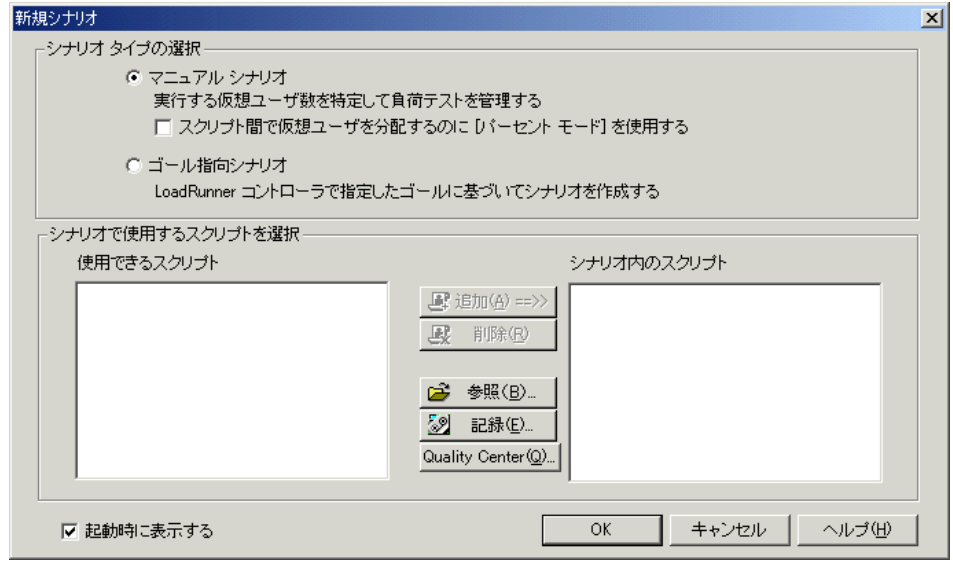

 **3** シナリオのタイプを選択します。

「マニュアル シナリオ]を選択します。

「マニュアル・シナリオ」では、実行中の仮想ユーザの数や仮想ユーザの実行 回数を制御でき,いくつの仮想ユーザをアプリケーションで同時に実行できる かをテストできます。「パーセントモード」を使用すると、ビジネス・アナリ ストが指定するパーセントに基づいて,スクリプト間での仮想ユーザの総数を 配分できます。

「ゴール指向シナリオ」は、システムが特定のゴール(目標)を達成できるか どうかを調べるのに使用します。たとえば,特定のトランザクション応答時 間,秒ごとのヒット数,秒ごとのトランザクション数などに基づいて,ゴール を決定します。すると,LoadRunner によって,それらのゴールに基づくシナリ オが自動的に作成されます。ゴール指向シナリオは練習 9[「高度なゴール指向](#page-112-0) [シナリオ」](#page-112-0)で作成します。

### <span id="page-81-0"></span>負荷テストに含めるユーザの組み合わせ

このチュートリアルでは、仮想ユーザ・スクリプトを1つだけ使用して、同じ アクションを実行する 1 つのユーザ・グループをモデル化します。より多様な ユーザ・プロファイルの組み合わせを使用して実際のシナリオをエミュレート する場合は,異なるグループを作成し,異なるユーザ設定を持つ複数のスクリ プトを実行します。

以前に VuGen で記録したスクリプトには,テストを必要とするビジネス・プロ セスが含まれています。これらのビジネス・プロセスには,ログオン,フライ トの検索,航空券の購入,フライト日程のチェック,およびサイトからのログ オフまでの過程が含まれています。同様のスクリプトをシナリオに追加し、こ れらのアクションをフライト予約システムで同時に実行する 8 つの旅行代理店 をエミュレートするよう,シナリオを設定します。また,テスト中にさらに 2 人のユーザを追加します。

#### **1** スクリプトを負荷テストに追加します。

本チュートリアルのために,前の手順で作成したスクリプトとほぼ同じスクリ プトが用意されています。このサンプル・スクリプトを使用することをお勧め します。

「参照]ボタンをクリックし,

<**LoadRunner** のインストール先ディレクトリ>\**Tutorial** ディレクトリにある **basic\_script** に移動します。

[使用できるスクリプト] セクションおよび [シナリオ内のスクリプト] セク ションにスクリプトが表示されます。

[**OK**]をクリックします。LoadRunner Controller の[デザイン]タブでシナリ オが開きます。

#### **2** 負荷テスト・シナリオのデザインを開始します。

**basic\_script** が [シナリオ グループ] ウィンドウの [グループ名] カラムに表 示されていることを確認します。

#### **3** グループ名と仮想ユーザ数を変更します。

凤

[詳細]ボタンをクリックします。[グループ情報]ダイアログ・ボックスが表 示されます。

[グループ名]ボックスに、よりわかりやすい名前を入力します。たとえば, travel\_agent などと入力します。

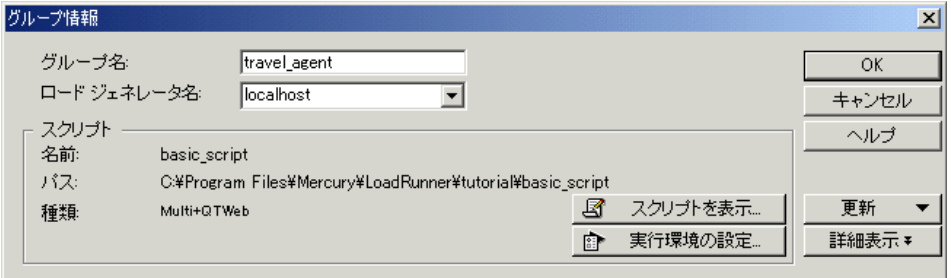

[**OK**]をクリックします。これで,Controller ウィンドウの[シナリオ グルー プ]セクションに名前が表示されます。

## <span id="page-83-0"></span>**Controller** ウィンドウの概要

Controller ウィンドウの[デザイン]タブには次の 3 つの主要なセクションがあ ります。

- ➤ [シナリオのスケジュール](#page-83-1)
- ➤ [シナリオ・グループ](#page-83-2)
- ➤ サービス レベル [アグリーメント](#page-84-1)

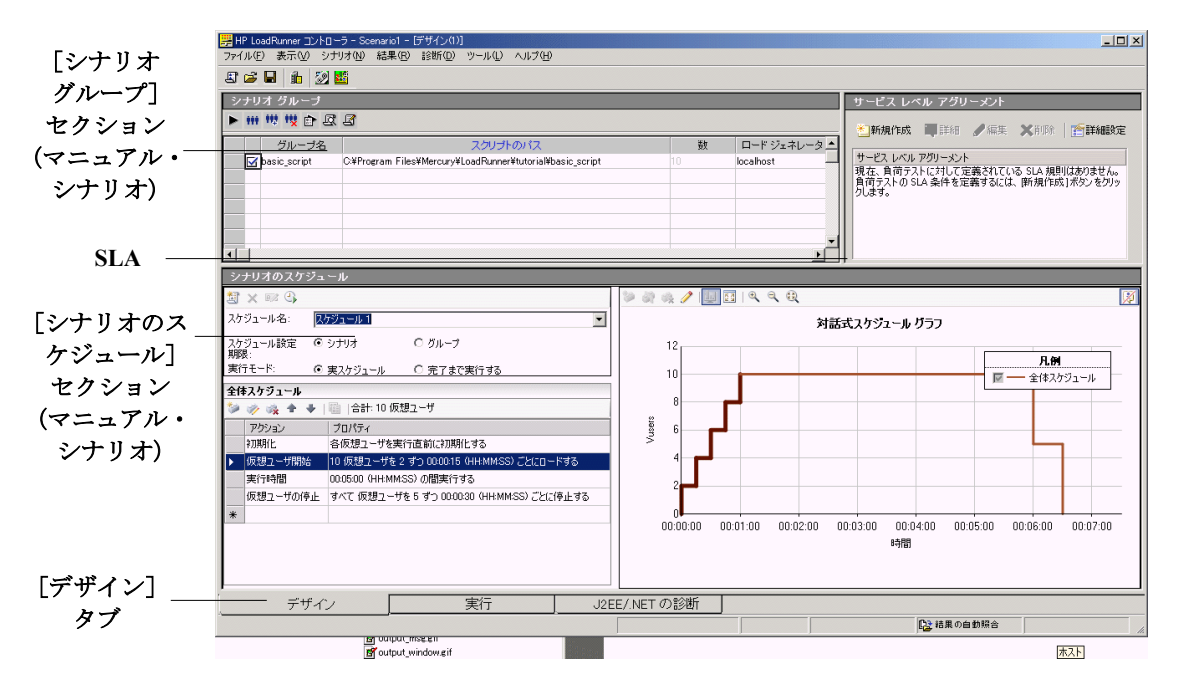

<span id="page-83-1"></span>「シナリオのスケジュール]:「シナリオのスケジュール]セクションでは,ユー ザの振る舞いを正確に演じる負荷動作を設定します。負荷がアプリケーション に適用される割合,負荷テストの期間,および負荷の停止方法を決めます。

<span id="page-83-2"></span>「シナリオ·グループ]: [シナリオグループ] セクションでは、仮想ユーザ· グループを設定します。システムの標準的なユーザを表すさまざまなグループ を作成します。実行するアクション,実行する仮想ユーザの数,実行するマシ ンを定義します。

<span id="page-84-1"></span>[**サービス レベル アグリーメント**]:テスト・シナリオの設計時には, パ フォーマンス測定値の目標、つまりサービス・レベル・アグリーメントを定義 できます。シナリオを実行すると,LoadRunner はパフォーマンスに関連する データを収集し格納します。実行を分析すると,Analysis はこのデータを SLA に照らして比較し,定義されている測定値に対して SLA のステータスを判定し ます。

### <span id="page-84-0"></span>大きな負荷を生成する方法

スクリプトを追加し,シナリオの中で実行する必要のある仮想ユーザの数を決 めた後、Load Generator マシンを設定できます。

Load Generator は、仮想ユーザを実行することによってアプリケーションに負 荷を生成するマシンです。複数の Load Generator マシンを使用し,それぞれの マシンで多数の仮想ユーザをホストできます。本項では,シナリオへの Load Generator の追加と,Load Generator への接続のテストについて学びます。

#### **1 Load Generator** を追加します。

龜

[**Load Generator**]ボタンをクリックします。[ロード ジェネレータ]ダイア ログ・ボックスが開き,**localhost** Load Generator マシンの詳細が表示されます。

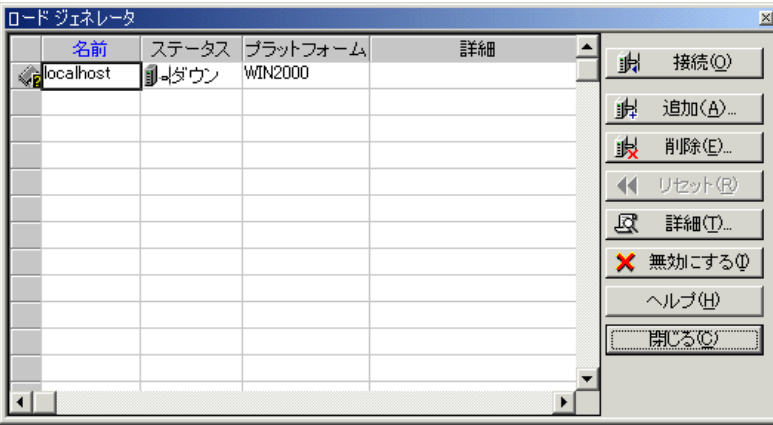

このチュートリアルでは、ローカル・コンピュータを Load Generator として使 用します(標準でシナリオの中に含まれています)。**localhost** Load Generator のステータスは「ダウン」です。これは, Controller が Load Generator に接続さ れていないことを示します。

注:標準的な実稼動環境では,Load Generator マシンが複数あり,それぞれが 多数の仮想ユーザのホストになります。マシンを追加するには、[ロード ジェ ネレータ]ダイアログ・ボックスで「追加]ボタンをクリックし、マシン名と プラットフォーム・タイプを [新規ロード ジェネレータの追加] ダイアログ・ ボックスで入力します。

#### **2 Load Generator** への接続をテストします。

シナリオを実行すると,Controller が自動的に Load Generator に接続します。し かし,シナリオの実行を試みる前に接続をテストできます。

**localhost** Load Generator を選択し, [接続] をクリックします。

Controller が Load Generator マシンへの接続を試みます。接続が確立されると, ステータスが「ダウン」から「準備中」に変わります。

[閉じる] をクリックします。

### <span id="page-85-0"></span>実際の負荷動作のエミュレート方法

Load Generator マシンの追加が完了すると,負荷動作を設定できるようになり ます。

通常、複数のユーザがシステムに対してまったく同時にログオンとログオフを 実行することはありません。LoadRunner では、システムに対するユーザのログ オンとログオフを段階的に実行することが可能です。また,負荷テストの期間 やシナリオの停止方法も決めることができます。

Controller ウィンドウの[シナリオのスケジュール]領域でマニュアル・シナリ オの負荷の動作を設定できます。[シナリオのスケジュール]領域は,スケ ジュール定義表示枠とアクション・スケジュール・グリッドの 2 つの区画に分 かれています。

ここで,標準の負荷設定を変更し,シナリオ・スケジュールを設定します。

 **1** スケジュールのタイプと実行モードを選択します。

スケジュール定義表示枠の中で, [スケジュール設定期限:シナリオ] と [実行 **モード: 実スケジュール**] を選択します。

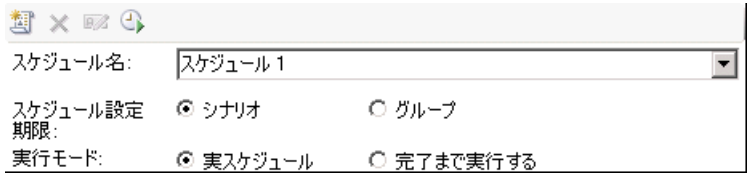

#### **2** スケジュール・アクションの定義を設定します。

「アクション]グリッドが次のように見えるように、後述の設定を行います。

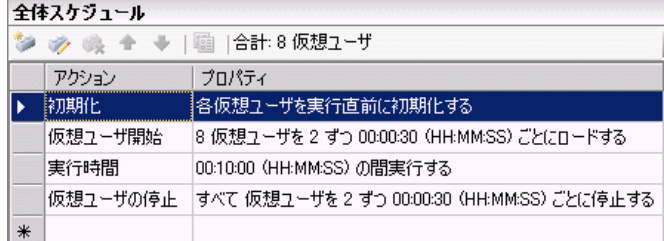

#### a)仮想ユーザの初期化を設定します。

初期化とは,仮想ユーザと Load Generator を負荷テストの実行のために準備す ることを意味します。実行を開始する前に仮想ユーザを初期化することで, CPU の消費量が減り,より現実に近い結果が得られるようになります。

[アクション]グリッドの中で [初期化]をダブルクリックします。[アクショ ンを編集]ダイアログ・ボックスが開き,「初期化」アクションが表示されま す。[すべての仮想ユーザを同時に初期化する]を選択します。

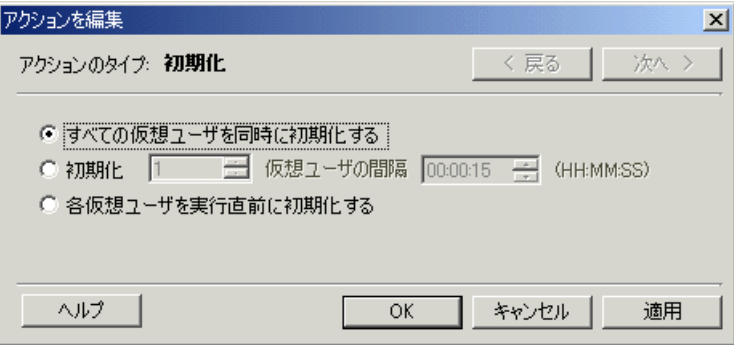

#### b) 段階的な起動を指定します。

仮想ユーザを間隔を開けて起動することにより,サイトにおける仮想ユーザの 負荷が時間とともに段階的に増える状況を調べることができ,どの時点でシス テムの応答時間が低下するのかを正確に特定するのに役立ちます。

「アクション]グリッドの中で「**仮想ユーザ開始**]をダブルクリックします。 [アクションを編集]ダイアログ・ボックスが開き,「仮想ユーザ開始」アク ションが表示されます。

[開始 **X Vusers**]ボックスに,8 仮想ユーザを指定し,2 番目の選択肢「2 仮想 ユーザの間隔 00:00:30」を選択します。

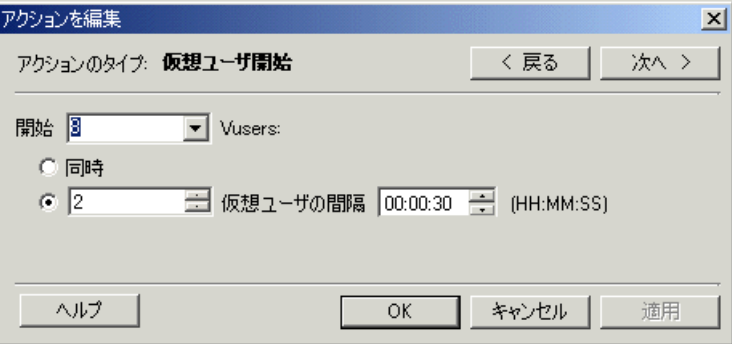

#### **c**)期間のスケジュールを設定します。

期間を指定し,仮想ユーザがその指定の期間の間,スケジュール・アクション の実行を必ず続行するようにし,サーバにかかる連続的な負荷を測定できるよ うにします。期間を設定した場合には,スクリプトの実行環境設定の中で設定 した反復数に関係なく,スクリプトはその期間の間,必要な回数だけ何回でも 反復して実行されます。

「アクション]グリッドの中で[実行時間]をダブルクリックします。[アク ションを編集]ダイアログ・ボックスが開き,「実行時間」アクションが表示 されます。10 分間実行するように設定されていることを確認します。

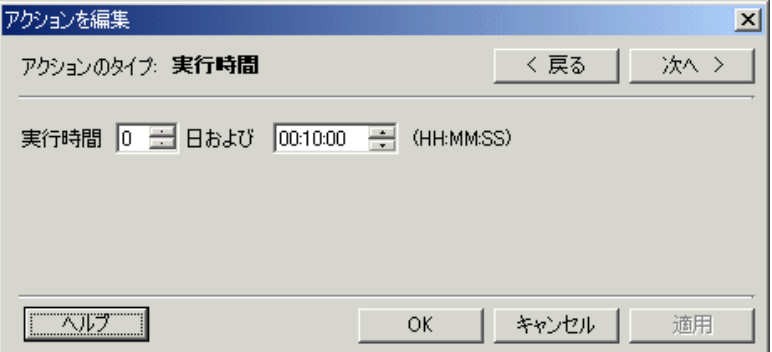

#### d)段階的に終了するようスケジュールを設定します。

アプリケーションがしきい値に達した後にメモリ・リークの検出やシステム復 旧のチェックができるように,仮想ユーザを段階的に停止することをお勧めし ます。

[シナリオ スケジュール] グリッドの中で [仮想ユーザの停止] をダブルク リックします。[アクションを編集]ダイアログ・ボックスが開き,「仮想ユー ザの停止」アクションが表示されます。2 つめの選択肢,つまり「2 人の仮想 ユーザを 30 秒ごとに停止する」を選択します。

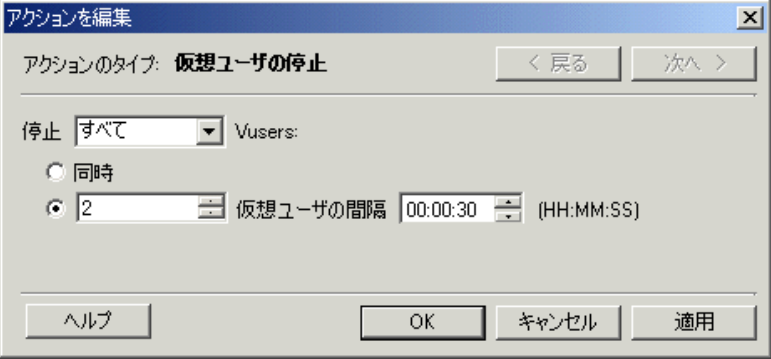

#### **3** スケジューラをグラフ形式で表示します。

「対話式スケジュール グラフ]のグラフは、シナリオ・スケジュールの「仮想 ユーザ開始」,「継続時間」および「仮想ユーザ停止」のそれぞれのアクション を示します。このグラフの特徴の 1 つは,それが対話型であること,つまりグ ラフの線をドラッグすることで任意の設定を変更できることです。

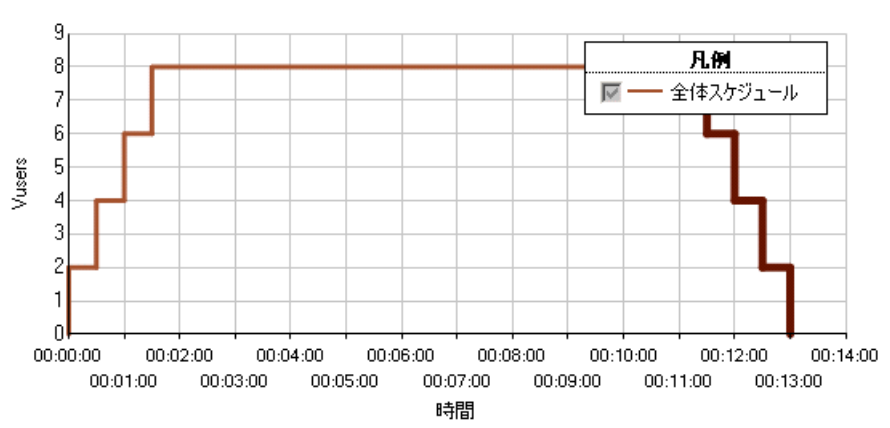

対話式スケジュールグラフ

### <span id="page-90-0"></span>さまざまなタイプのユーザをエミュレート方法

負荷スケジュールの設定が完了したら,テスト中の仮想ユーザの振る舞いを指 定します。

実際のユーザをエミュレートするときは,ユーザの実際の振る舞いを考慮する 必要があります。振る舞いには,ユーザがアクションの合間に一時停止する時 間や,ユーザがアクションを繰り返す回数などがあります。

本項では,LoadRunner の実行環境設定について学び,思考遅延時間とログを有 効にします。

#### **1**[実行環境設定]ダイアログ・ボックスを開きます。

「デザイン]タブをクリックし,スクリプトを選択して,「**実行環境の設定**]ボタ ンをクリックします。[実行環境設定]ダイアログ・ボックスが表示されます。

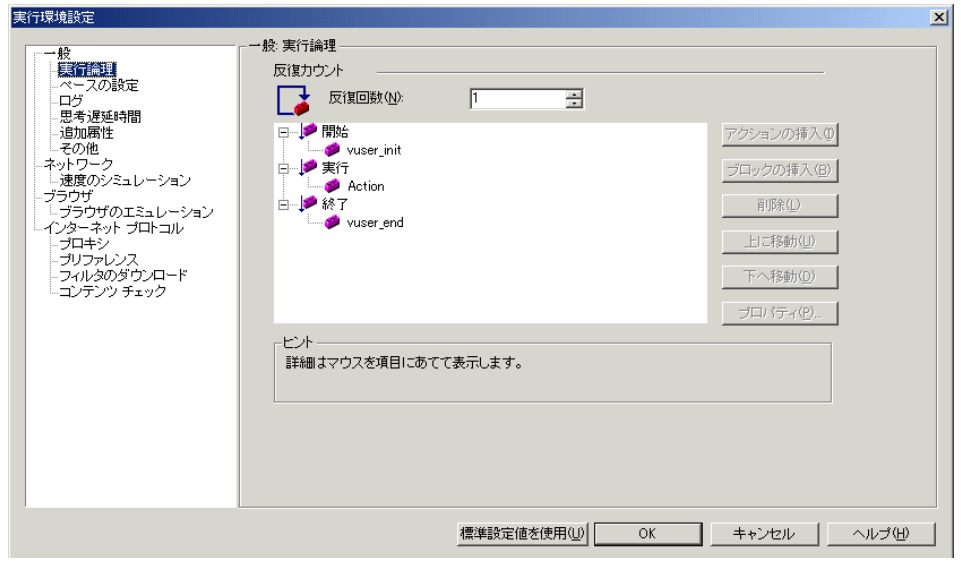

実行環境設定では,さまざまな種類にわたるユーザの操作や動作をエミュレー トできます。次の設定があります。

- ▶ 「実行論理]: ユーザが1組のアクションを繰り返す回数。
- ▶ 「ペースの設定]:アクションを繰り返す前の待ち時間。
- ▶ 「ログ]:テスト中に収集する必要のある情報のレベル。

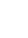

 $\mathbb{R}$ 

シナリオを初めて実行するときは,最初の実行が失敗した場合にデバッグ情 報が得られるように,ログ・メッセージを生成することをお勧めします。

▶ 「思考遅延時間]: ユーザがステップの間に思考する時間。

ユーザは各自の経験レベルや目的に応じてアプリケーションとやり取りしま す。そのため,技術的に習熟したユーザの方が新規ユーザよりもすばやく作 業を進める可能性があります。思考遅延時間を有効にすることによって、負 荷テスト中に実際のユーザをより正確にエミュレートするよう,仮想ユーザ を設定できます。

- **►「速度のシミュレーション**]:モデム,DSL,ケーブルなどの別のネットワー ク接続を使用するユーザ。
- **►「ブラウザのエミュレーション**]: さまざまなブラウザを使用してアプリケー ションのパフォーマンスを表示するユーザ。
- ▶ 「コンテンツ チェック]: ユーザ定義のエラーを自動的に検出します。

エラーが発生したときにアプリケーションからカスタム・ページを送信する とします。このカスタム・ページには必ず単語「ASP Error」が含まれてお り,サーバから返されるすべてのページを検索して,テキスト「ASP Error」 が存在するかどうかを調べる必要があります。

実行環境設定の「コンテンツ チェック]を使用すると、テストの実行中に このテキストを自動的に検索するよう LoadRunner を設定できます。 LoadRunner によってテキストが検索され、検出された場合はエラーが生成 されます。シナリオの実行中に,コンテンツ・チェックのエラーを明確に特 定できます。

#### **2** 思考遅延時間を有効にします。

[一般:思考遅延時間]ノードを選択します。[思考遅延時間を再生する]を選 択し,[記録された思考遅延時間の乱数率を使用する]オプションを選択しま す。最小値として 50% を指定し、最大値として 150% を指定します。

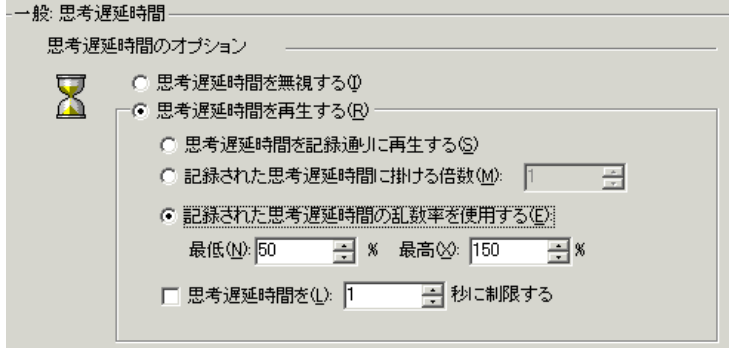

記録された思考遅延時間の乱数率は、多様な習熟度に基づいてユーザをエミュ レートする場合に使用します。たとえば,フライトの選択に対して記録された 思考遅延時間が4秒の場合、ランダムの思考遅延時間は2秒から6秒(4の 50% から 150%)となります。

#### **3** ログを有効にします。

「一般:ログ]ノードを選択し,「ログを有効にする]を選択します。「ログオ プション]で,「常にメッセージを送信する]を選択します。「拡張ログ]を選 択し、「サーバから返されたデータ」を選択します。

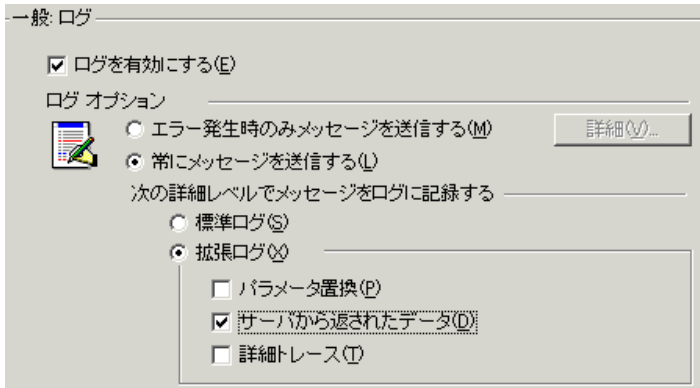

注:初めてデバッグを実行した後に,負荷テスト用に拡張ログを有効にするこ とはお勧めできません。このチュートリアルでは,仮想ユーザの出力ログの情 報を提供するためだけの目的で有効にしています。

[**OK**]をクリックして[実行環境設定]ダイアログ・ボックスを閉じます。

### <span id="page-93-0"></span>負荷下のシステムの監視方法

テストにおける仮想ユーザの振る舞いの設定が完了したら,モニタを設定します。

アプリケーションに大きい負荷をかけている間,アプリケーションがリアルタ イムでどのように動作するか,また潜在的なボトルネックがどこに存在するか 確認します。負荷テスト中にシステムの層,サーバ,コンポーネントごとのパ フォーマンスを測定するには,LoadRunner の統合モニタ・スイートを使用しま す。LoadRunner には,Web サーバ,アプリケーション・サーバ,データベー ス・サーバ,ERP/CRM サーバなど,さまざまな主要バックエンド・システム・ コンポーネントに対応したモニタがあります。

たとえば,稼働中の Web サーバのタイプに応じた Web サーバ・リソース・モ ニタを選択できます。また,たとえば IIS など関連するモニタ用のライセンス を購入し,そのモニタを使用して,IIS リソースに反映された問題を特定でき ます。

本項では,Windows リソース・モニタの追加方法と設定方法を学びます。この モニタを使用すると,CPU,ディスク,メモリの各リソースについて,負荷の 影響を調べることができます。

#### **1 Windows** リソース・モニタを選択します。

[コントローラ]ウィンドウで [実行] タブをクリックし, [実行]ビューを開 きます。

[Windows リソース]グラフは、グラフ表示領域に表示される 4 つの標準グラ フの 1 つです。他のグラフを開く方法については次の練習で学びます。

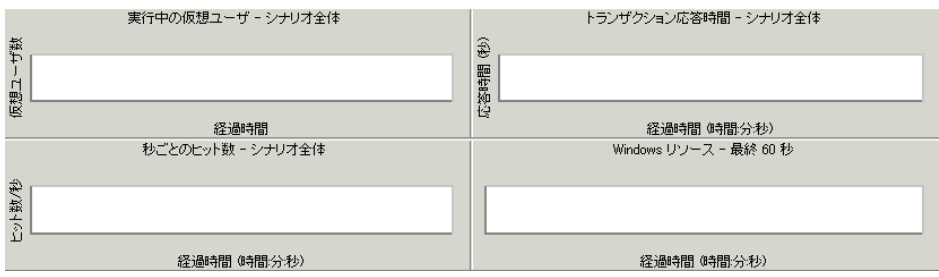

[Windows リソース]グラフを右クリックし, [測定値の追加]を選択します。 [Windows リソース]ダイアログ・ボックスが開きます。

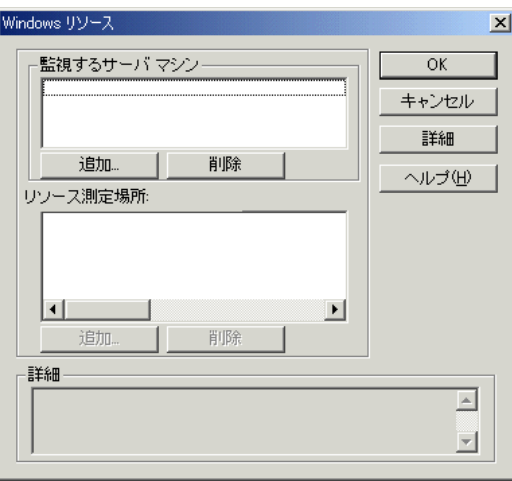

#### **2** 監視対象のサーバを選択します。

[Windows リソース] ダイアログ・ボックスの「監視するサーバ マシン]セク ションで, [追加] をクリックします。[マシンの追加] ダイアログ・ボックス が開きます。

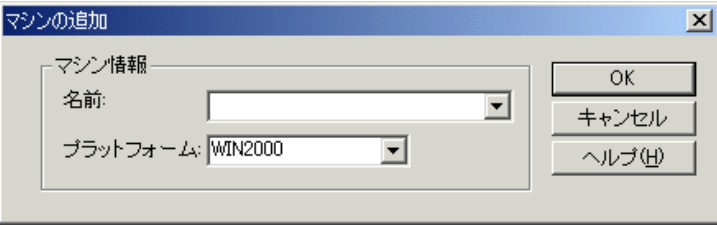

「名前]ボックスに localhost と入力します(Load Generator を別のマシンで実行 している場合は,そのマシンのサーバ名または IP アドレスを入力します)。[プ ラットフォーム]ボックスに、マシンを実行するプラットフォームを入力しま す。[**OK**]をクリックします。

標準の Windows リソース測定項目が [リソースの測定場所 : <サーバ マシン>] 表示枠に表示されます。

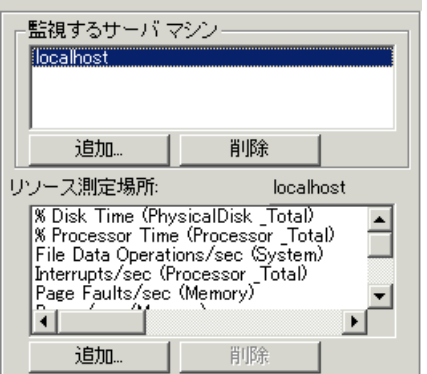

#### **3** モニタを起動します。

[Windows リソース]ダイアログ・ボックスで[**OK**]をクリックすると,モニ タが起動します。

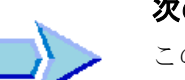

### 次の練習について

この練習で,負荷テスト・シナリオをデザインする作業が完了しました。次 に,練習 8[「負荷テストの実行」に](#page-98-0)進みます。

### 練習 **7** • 負荷テスト・シナリオの作成

練習 **8**

# <span id="page-98-0"></span>負荷テストの実行

テストを実行すると,LoadRunner により,アプリケーションに対して負荷が生 成されます。この後,LoadRunner のモニタとグラフを使用して,アプリケー ションのパフォーマンスを実際の条件のもとで観察できます。

この練習は、次の項目で構成されています。

- ▶ Controller の「実行」ビューの概要
- ➤ [負荷テスト・シナリオの実行方法](#page-100-0)
- ▶ [負荷下のアプリケーションの監視方法](#page-102-0)
- ➤ [リアルタイムで実行しているユーザの監視方法](#page-104-0)
- ▶ [ユーザ・アクションのサマリの表示場所](#page-105-0)
- ➤ [テスト中に負荷を増やす方法](#page-106-0)
- ▶ [負荷下のアプリケーションの対処方法](#page-107-0)
- ➤ [アプリケーションでエラーが発生したかどうか](#page-108-0)
- ▶ [テストの実行が完了したことを知る方法](#page-110-0)
- ▶ [アプリケーションが負荷のかかった状態で良好に実行されたかどうか](#page-111-0)

### <span id="page-99-0"></span>**Controller** の[実行]ビューの概要

[コントローラ]ウィンドウの[実行]タブは,テストの管理および監視を行 うための中心となる場所です。「実行]ビューには5つの主要セクションがあ ります。

- ➤ [シナリオ・グループ](#page-100-1)
- ➤ [シナリオ・ステータス](#page-100-2)
- ▶ [利用可能なグラフ・ツリー](#page-100-3)
- ➤ [グラフ表示領域](#page-100-4)
- ➤ [グラフの凡例](#page-100-5)

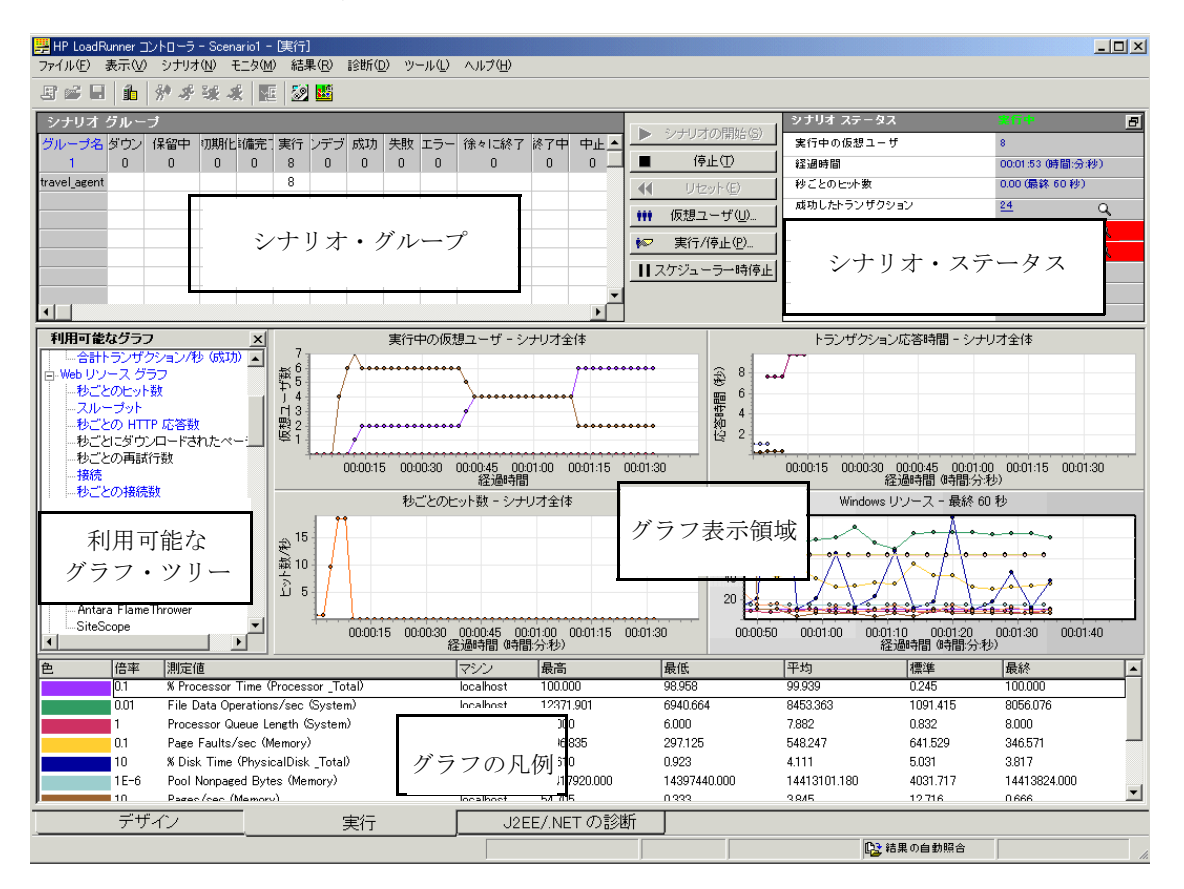

<span id="page-100-1"></span>[シナリオ・グループ]:左上の表示枠には,シナリオ・グループの仮想ユーザ のステータスが表示されます。この表示枠の右側にあるボタンを使用して、シ ナリオの開始,停止,およびリセットを行い,個々の仮想ユーザのステータス を表示します。また,仮想ユーザを手作業でさらに追加してシナリオ実行中に アプリケーションに対する負荷を増やすためのボタンもあります。

<span id="page-100-2"></span>「シナリオ ステータス]:右上の表示枠で、負荷テストのサマリを表示できま す。実行中の仮想ユーザの数や,仮想ユーザの個々のアクションのステータス を表示できます。

<span id="page-100-3"></span>[利用可能なグラフ]ツリー:左側の中央の表示枠には,LoadRunner グラフの リストが表示されます。グラフを開くには,ツリーでグラフを選択し,そのグ ラフをグラフ表示領域にドラッグします。

<span id="page-100-4"></span>「**グラフ表示領域**]:右側の中央の表示枠では,1~8個のグラフが表示される ようにカスタマイズできます([**表示**] > [グラフの表示])。

「グラフの凡例]:下部の表示枠には, 選択したグラフのデータが表示されます。

### <span id="page-100-5"></span><span id="page-100-0"></span>負荷テスト・シナリオの実行方法

本項では,シナリオを開始します。

#### **1 Controller** の[実行]ビューを開きます。

画面下部の[実行]タブを選択します。

[シナリオ グループ]領域の[ダウン]カラムに 8 個の仮想ユーザが存在する ことがわかります。これらはシナリオの作成時に作成した仮想ユーザです。

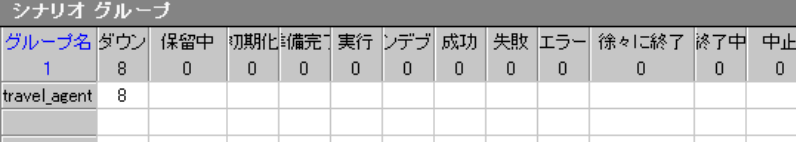

シナリオはまだ実行されていないため、他のカウンタはすべて0のままで、グ ラフ表示領域内のグラフは([Windows リソース]を除き)すべて空になって います。次の手順でシナリオを開始すると,グラフとカウンタは情報を表示し 始めます。

#### **2** シナリオを開始します。

 $\blacktriangleright$ 

[シナリオ開始]ボタンをクリックするか, [シナリオ] > [開始]を選択し て,テストの実行を開始します。

チュートリアルを初めて実行している場合は,Controller によってシナリオが開 始されます。結果のファイルは Load Generator の一時ディレクトリに自動的に 保存されます。

テストを繰り返す場合は,既存の結果ファイルを上書きしてもよいか尋ねられ ます。初回の負荷テストの結果は,それ以降の負荷テストの結果と比較する際 の基準として使用するので, [いいえ] をクリックします。

[結果ディレクトリの設定]ダイアログ・ボックスが表示されます。

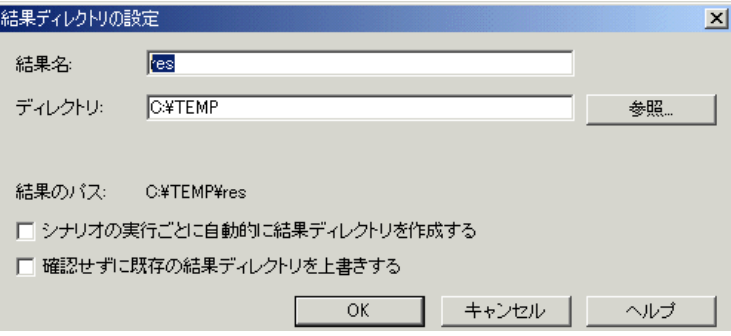

新しい結果ディレクトリを指定します。グラフを分析する際にいくつかのシナ リオ実行結果を重ね合わせることができるように,結果セットごとに,わかり やすい一意の名前を入力します。

### <span id="page-102-0"></span>負荷下のアプリケーションの監視方法

Controller のオンライン・グラフは、モニタによって収集されたパフォーマン ス・データを表示するのに使用します。この情報を使用して,システム環境に おいて潜在的な問題のある領域を特定します。

#### **1** パフォーマンス・グラフを検証します。

[実行]タブには次の標準のオンライン・グラフが表示されます。

[実行中の仮想ユーザ **-** シナリオ全体]グラフには,特定の時間に実行されてい る仮想ユーザの数が表示されます。

**「トランザクション応答時間 - シナリオ全体**]グラフには,各トランザクション が完了するのに要した時間が表示されます。

[秒ごとのヒット数 **-** シナリオ全体]グラフには,シナリオ実行の経過秒ごとに 仮想ユーザが Web サーバに対して行ったヒット(HTTP 要求)の数が表示され ます。

[**Windows** リソース]グラフには,シナリオの実行中に測定された Windows の リソースが表示されます。

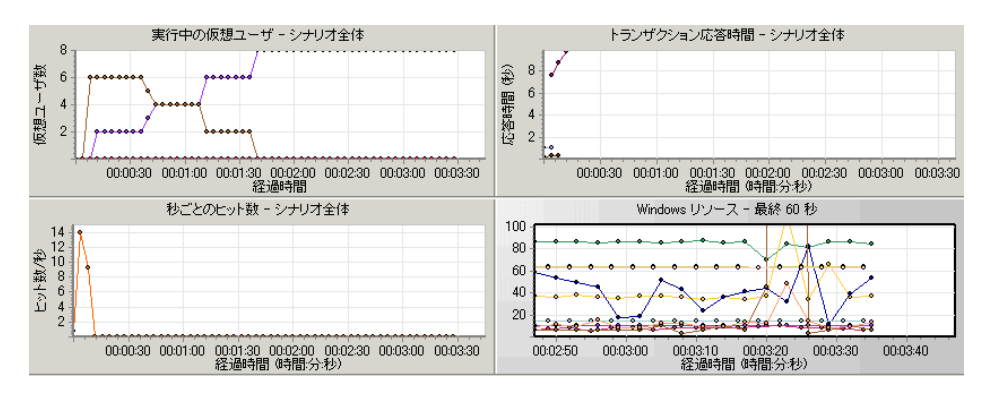

#### **2** 個々の測定値を強調表示します。

[Windows リソース]グラフを拡大するには,グラフ表示枠をダブルクリック します。各測定値は、[グラフの凡例]の色分けされた行に表示されます。各 行は,グラフ上の同じ色の線に対応しています。

行を選択すると,対応するグラフの線が強調表示されます。また,その逆の場合 も同様です。グラフを縮小するには,グラフをもう一度ダブルクリックします。

#### **3** スループット情報を表示します。

[利用可能なグラフ]ツリー内で [スループット]グラフを選択し、グラフ表 示領域までドラッグします。[スループット]グラフの測定値が表示ウィンド ウとグラフの凡例に表示されます。

[スループット]グラフには、任意の指定された1秒間に仮想ユーザがサーバ から受け取ったデータ量(バイト単位)が示されます。このグラフと [トラン ザクション応答時間]グラフとを比較することで,スループットがトランザク ションのパフォーマンスに与える影響を調べることができます。

時間の経過と仮想ユーザ数の増加に伴ってスループットが増えている場合は, 帯域幅が十分なことを示しています。仮想ユーザ数が増加してもグラフが比較 的平坦な場合は,提供されているデータの量が帯域幅によって制限されている と考えられます。

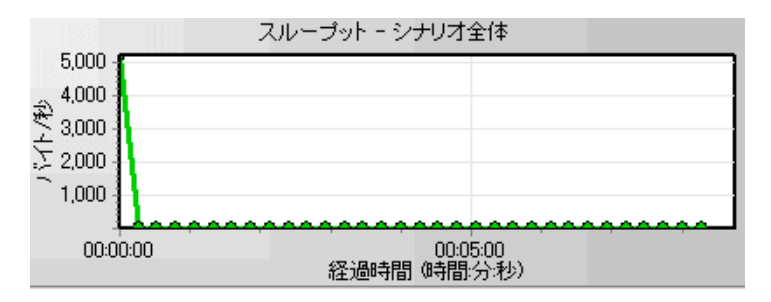

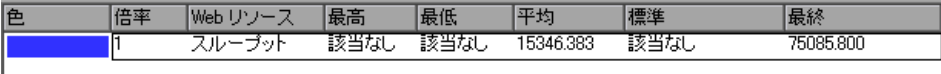

### <span id="page-104-0"></span>リアルタイムで実行しているユーザの監視方法

ユーザをエミュレートするときは,ユーザのアクションをリアルタイムで表示 し,各ユーザが正しいステップを実行していることを確かめることができる必 要があります。Controller では、「実行時ビューア」を使用してアクションをリ アルタイムで表示できます。

仮想ユーザのアクションを視覚的に観測するには,次の手順を実行します。

m

臥

 $\mathbb{R}$ 

 **1**[仮想ユーザ]ボタンをクリックします。[仮想ユーザ]ウィンドウが開きます。

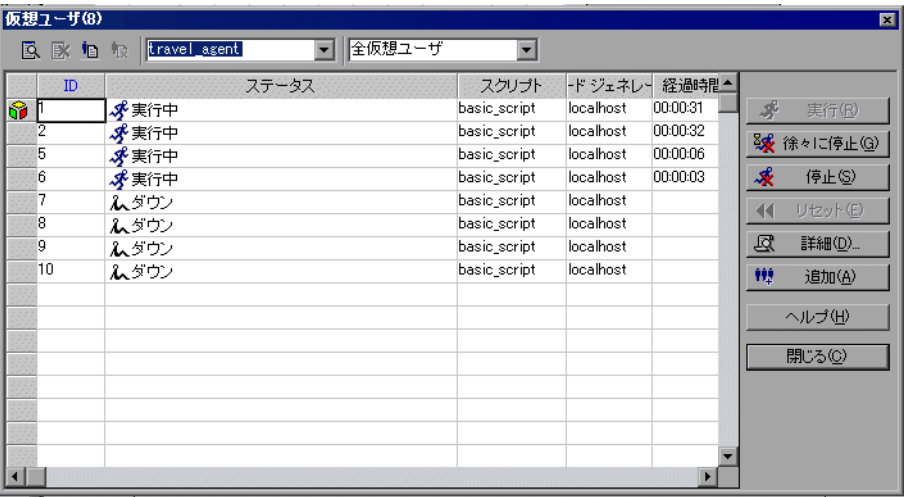

ステータス・カラムに,各仮想ユーザのステータスが表示されます。前の例で は、4個の仮想ユーザのステータスが「実行中」で、別の4個の仮想ユーザの ステータスが「ダウン」であることがわかります。スケジュールの「仮想ユー ザ開始」アクションによって,Controller で一度に 2 個の仮想ユーザが解放され ました。シナリオの実行が進むと,引き続き仮想ユーザが 30 秒間隔でグルー プごとに 2 個追加されます。

- 2 仮想ユーザ・リストで,実行中の仮想ユーザを選択します。
- **3** 仮想ユーザ・ツールバーの「**選択した仮想ユーザを表示**] ボタンをクリックし ます。実行時ビューアが表示され,選択した仮想ユーザが現在実行しているア クションが表示されます。記録されたシナリオのステップを仮想ユーザが一通 り実行するにつれて,ウィンドウが更新されます。
- 4 仮想ユーザ・ツールバーの [**選択した仮想ユーザを非表示**] ボタンをクリック して、実行時ビューアのログを閉じます。

恒

### <span id="page-105-0"></span>ユーザ・アクションのサマリの表示場所

テスト実行中における個々の仮想ユーザの進行状況を検証するために、仮想 ユーザのアクションのテキスト・サマリが格納されたログ・ファイルを表示で きます。

イベントのテキスト・サマリを確認するには、次の手順を実行します。

「仮想ユーザ]ウィンドウで,実行中の仮想ユーザを選択し,「**仮想ユーザログ を表示**]ボタンをクリックします。

| ● 仮想ユーザ travel\_agent1 出力ファイル (実行中)  $\Box$   $\times$ 目向 ① 下? ■ 仮想ユーザ スクリブトが開始されました。  $\overline{\phantom{a}}$ アクション vuser\_init を閉始します。 Ė~ LoadRunner 9.0.0 for WIN2000 の Web Turbo Replay; WebReplay82 ビルド 5727 ● 実行環境設定ファイル: "C:\Pocuments and Settings\Administrator\LocalSettings 面 — @\_ vuser\_init.c(11): 注意: トランザクション "S01\_T01\_HomePage" を開始しまし ● vuser\_init.c(24): Ir\_think\_time: 1.54 秒 (記録時の思考遅延時間は 3.00 秒でした)。 由 de vuser\_init.c(26):注意:トランザクション "S01\_T02\_LogIn" を開始しました。 ● vuser\_init.c(39): lr\_think\_time: 7.19 秒 (記録時の思考遅延時間は 5.00 秒でした)。 アクション vuser init を終了します。 ● 仮想ユーザを実行します... 白☆見 ☆ 反復 1 を開始します。 白云 アクション Action を開始します。 白-dgl &\_ Action.c(3): 注意: トランザクション "S01\_T03\_SearchFlight" を開始しました ● Action.c5): web\_image("Search Flights Button") 最高重大度レベルは "ERROR" ▼  $\blacktriangleright$ c:¥temp¥res¥log¥travel agent 1.log 行  $\overline{1}$ ▽ 更新する (1000 ミリ秒ごと) ヘルプ田 **『閉じる©】** 

ログには,仮想ユーザのアクションに対応したメッセージがあります。たとえ ば,このウィンドウにあるメッセージ「仮想ユーザ スクリプトが開始されまし た。」は、シナリオの開始を示しています。ログの最後までスクロールし, 選 択した仮想ユーザがアクションを実行するごとに新しいメッセージが追加され

ていることを確かめます。

「仮想ユーザ 出力ファイル]ウィンドウが開きます。

注:仮想ユーザ・ログに情報が格納されるのは、「実行環境設定]ダイアログ· ボックスの[ログ]タブでログ機能を有効にした場合のみです。

[仮想ユーザ ログ] ウィンドウと「仮想ユーザ] ウィンドウを閉じます。

### <span id="page-106-0"></span>テスト中に負荷を増やす方法

より多くのユーザを手作業で追加することによって,負荷テストの実行中にア プリケーションにかかる負荷を増やすことができます。

#### 負荷テスト中に負荷を増やすには,次の手順を実行します。

- **↓○ <sub>実行作止</sub>@ 1 [<b>仮想ユーザの実行/停止**]ボタンをクリックします。[仮想ユーザの実行/停止] ダイアログ・ボックスが開き,シナリオの中で実行するために現在割り当てら れている仮想ユーザの数が表示されます。
	- **2**[数]カラムには,グループに追加する仮想ユーザの数を入力します。2 個の仮想 ユーザを追加して実行するには,[数]カラムの数値 8 を数値 2 に置き換えます。
	- **3** [実行] をクリックして仮想ユーザを追加します。

仮想ユーザのいくつかがまだ初期化されてない場合は, [初期化して実行] およ び[新規実行]オプションが開きます。[新規実行] オプションを選択します。

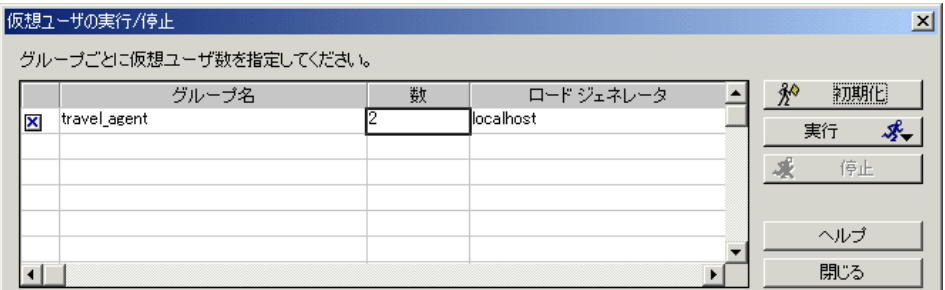

これら 2 個の追加の仮想ユーザは **travel\_agent** グループに配分され,**localhost** Load Generator で実行されます。これで,[シナリオ ステータス]ウィンドウに は,10 個の仮想ユーザが実行されていることが示されます。

注: LoadRunner Controller が追加された仮想ユーザを起動できないことを示す 警告メッセージが表示されることがあります。これは,ローカル・マシンを Load Generator として使用していて,メモリ・リソースが非常に限られている ことが原因で起こります。このような問題を避けるため、ほとんどの場合、専 用のマシンを Load Generator として使用します。

### <span id="page-107-0"></span>負荷下のアプリケーションの対処方法

[シナリオ ステータス]ウィンドウに実行中のシナリオの概要が表示されてい るか確認し,どの仮想ユーザ・アクションがアプリケーションの問題の原因に なっているかをドリル・ダウンして調べます。失敗トランザクションやエラー の多くは,アプリケーションが負荷のかかった状態で期待どおりに実行されて いないことを示します。

#### **1** テストのステータスを表示します。

[シナリオ ステータス]ウィンドウに,シナリオの全体的なステータスが表示 されます。

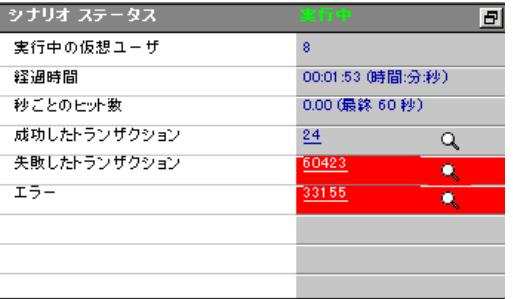
#### **2** 仮想ユーザ・アクションのブレークダウンを表示します。

[シナリオ ステータス] ウィンドウにある [成功したトランザクション] リン クをクリックし,トランザクションの詳細の一覧を表示します。[トランザク ション]ダイアログ・ボックスが表示されます。

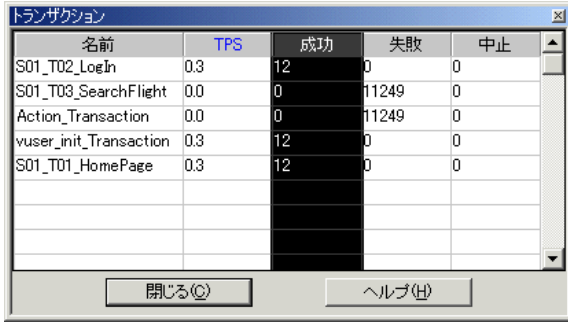

### アプリケーションでエラーが発生したかどうか

大きな負荷のかかった状態でアプリケーションが失敗し始める場合は,エラー や失敗トランザクションが発生した可能性があります。Controller はこれらのエ ラー・メッセージを「出力」ウィンドウに表示します。

### **1** エラー・メッセージがないか確認します。

「表示]>「出力メッセージを表示]をクリックするか, 「シナリオ ステータ ス]ウィンドウにある[エラー]リンクをクリックします。

[出力メッセージ] ダイアログ・ボックスが開き,メッセージ・テキスト,生 成されたメッセージの総数,エラーを生成した仮想ユーザと Load Generator, およびエラーが発生したスクリプトが表示されます。

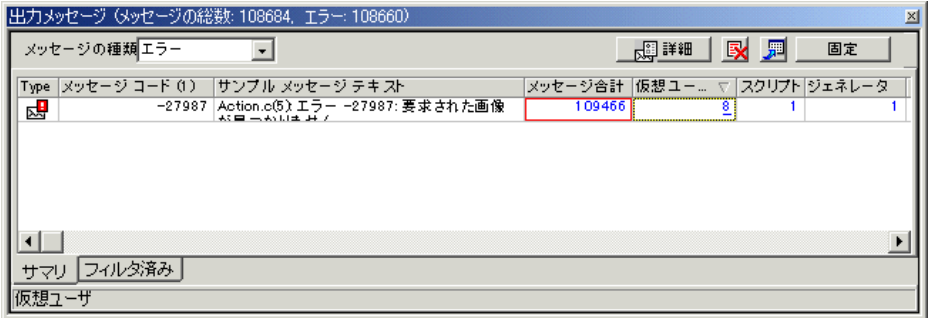

虚

メッセージの詳細を表示するには, そのメッセージを選択して, [**詳細**] ボタ ンをクリックします。「詳細メッセージ テキスト]ボックスが開き、詳しい メッセージ・テキストが表示されます。

次の例はタイムアウト・エラーを示しています。Web サーバが,目標の時間間 隔以内に要求に応答していません。

#### Detailed Message Text:

Action.c(6): Error -27727: Step download timeout (120 seconds) has expired when downloading resource(s). Set the "Resource Page Timeout is a Warning" Run-Time Setting to Yes/No to have this message as a warning/error, respectively

### **2** ログ情報の詳細を表示します。

エラー・コードに関連する,個々のメッセージ,仮想ユーザ,スクリプト,お よび Load Generator の情報は、該当するカラムの青いリンクをクリックして表 示できます。

たとえば、スクリプトの中でエラーが発生した場所を探すには、[メッセージ 合計]カラムをドリル・ダウンします。[出力]ウィンドウには、選択したエ ラー・コードのすべてのメッセージが一覧表示されます。また,時間,反復 数,およびエラーが発生したスクリプト内の行も表示されます。

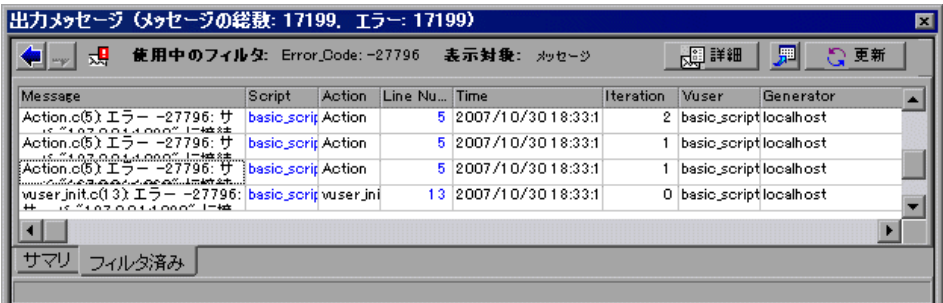

[**Line Number**]カラムをドリル・ダウンします。

VuGen が開き,エラーが発生したスクリプト内の行が表示されます。これらの 情報をもとに,負荷時においてアプリケーションが失敗する原因となってい る,応答時間の遅いトランザクションを特定できます。

### テストの実行が完了したことを知る方法

テストの実行が完了すると, 「シナリオ ステータス] ウィンドウに「ダウン」ス テータスが表示されます。これは,仮想ユーザの実行が停止したことを示します。

「仮想ユーザ]ウィンドウで、個々の仮想ユーザのステータスを調べることが できます。LoadRunner には、仮想ユーザがタスクを繰り返した回数(反復), 成功した反復の数,および経過時間が表示されます。

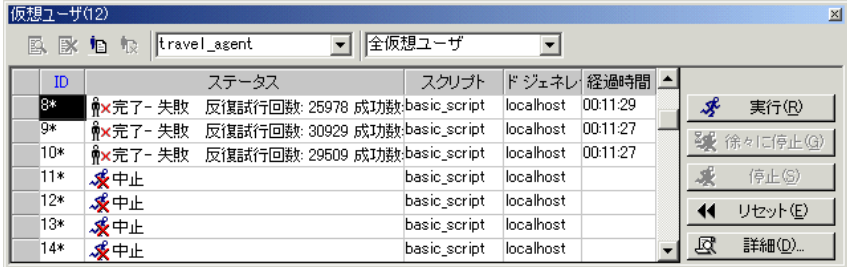

## アプリケーションが負荷のかかった状態で良好に実行されたかどうか

アプリケーションが負荷のかかった状態で良好に実行されたかどうかを確かめ るためには,トランザクションの応答時間を調べ,トランザクションが顧客に とって許容し得る範囲内に収まったかどうかを確かめる必要があります。トラ ンザクションの応答時間が悪くなっている場合は,ボトルネックを突き止める 必要があります。これについては,「練習 10:シナリオの分析」でさらに詳し く学びます。

問題を切り分けたら,開発者,DBA,ネットワークその他のシステム技術者と ともに,ボトルネックを修正するための共同作業が必要になります。調整作業 が完了したら,負荷テストを繰り返し実行して,望ましい結果が得られること を確認します。以上の過程を繰り返すことによって,システムのパフォーマン スを最適化します。

同じ設定で再度実行できるようにシナリオを保存するには, [ファイル] > 「**保存**]をクリックするか, 「**保存**]ボタン をクリックして, 「ファイル名] ボックスにシナリオ名を入力します。

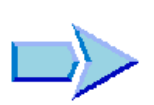

 $\blacksquare$ 

### 次の練習について

以上で,簡単な負荷テスト・シナリオの実行と表示の方法について学びまし た。次に、練習9[「高度なゴール指向シナリオ」](#page-112-0)に進みます。

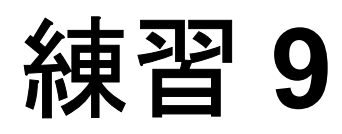

## <span id="page-112-0"></span>高度なゴール指向シナリオ

前の 2 つの練習では,負荷テストを手動で作成して実行する方法を学習しまし た。ここでは,テストで達成するゴールを定義します。

アプリケーションを配備する前に受け入れテストを実行して,システムが予想 される現実の作業負荷に耐えることを確認します。サーバのパフォーマンスの 期待値は,秒ごとのヒットの数や秒ごとのトランザクション数などによって定 義されています。この期待値は,アプリケーションの要件を定義するビジネ ス・アナリストによって決まるか,または実運用されている旧バージョンのア プリケーションまたはその他のソースから取得される可能性があります生成す る秒ごとのヒット数,秒ごとのトランザクション数,またはトランザクション 応答時間のゴールを設定します。LoadRunner が,ゴール指向シナリオを使用し て自動的に必要なゴールを生成します。アプリケーションが一定の負荷下にあ る間に,トランザクション応答時間を監視して顧客に提供されているサービ ス・レベルを確認できます。

この練習では, Web サーバ上での秒ごとのヒット数が3個で,最小5個,最大 10 個の仮想ユーザを使用してこの負荷レベルを 5 分間維持するゴール指向シナ リオを作成します。この練習は、次の項目で構成されています。

- ➤ [使用するゴール・タイプ](#page-113-0)
- ▶ [ゴール指向シナリオの作成方法](#page-113-1)
- ▶ Controller ウィンドウの概要 (ゴール指向シナリオ)
- ➤ [ゴールの定義方法](#page-116-0)
- ▶ [負荷の動作の確認方法](#page-117-0)
- ➤ [監視するオンライン・グラフ](#page-119-0)
- ➤ [ゴール指向シナリオの実行方法](#page-120-0)
- ▶ [ゴールの達成の確認](#page-123-0)

### <span id="page-113-0"></span>使用するゴール・タイプ

LoadRunner には,ゴール指向シナリオに次の 5 種類のゴール・タイプが用意され ています。同時に実行する仮想ユーザ数,秒ごとのヒット数,秒ごとのトランザ クション数,分ごとのページ数,シナリオの目標トランザクション応答時間。

- ➤ さまざまなビジネス・プロセスを実行できる仮想ユーザの総数がわかっている 場合は、仮想ユーザのゴール・タイプを使用できます。
- ▶ サーバの強度がわかっている場合は、秒ごとのヒット数, 分ごとのページ数, または秒ごとのトランザクション数のゴール・タイプを使用できます。
- ➤ トランザクションの完了に必要な応答時間がわかっている場合は,トランザク ション応答時間のゴール・タイプを使用できます。たとえば,電子商取引サイ トへのログインで顧客を 5 秒以上待たせないようにしたい場合には,最大許容 トランザクション応答時間を5秒に指定し、実際に応答できた仮想ユーザ数を 確認します。

### <span id="page-113-1"></span>ゴール指向シナリオの作成方法

ユーザ・プロファイルの組み合わせを使用して現実のシステムをエミュレート するには,いくつかのスクリプトをシナリオに割り当てるとともに,スクリプ トに負荷の割合を割り当てます。割合は期待負荷に従って設定する必要があり ます。

このチュートリアルでは、仮想ユーザ・スクリプトを1つだけ使用して、同じ アクションを実行する 1 つのユーザ・グループをモデル化します。

 **1** シナリオを新規作成します。

国

壓

[ファイル] > [新規作成]を選択するか, [新規作成]をクリックして, [新 規シナリオ]ダイアログ・ボックスを開きます。

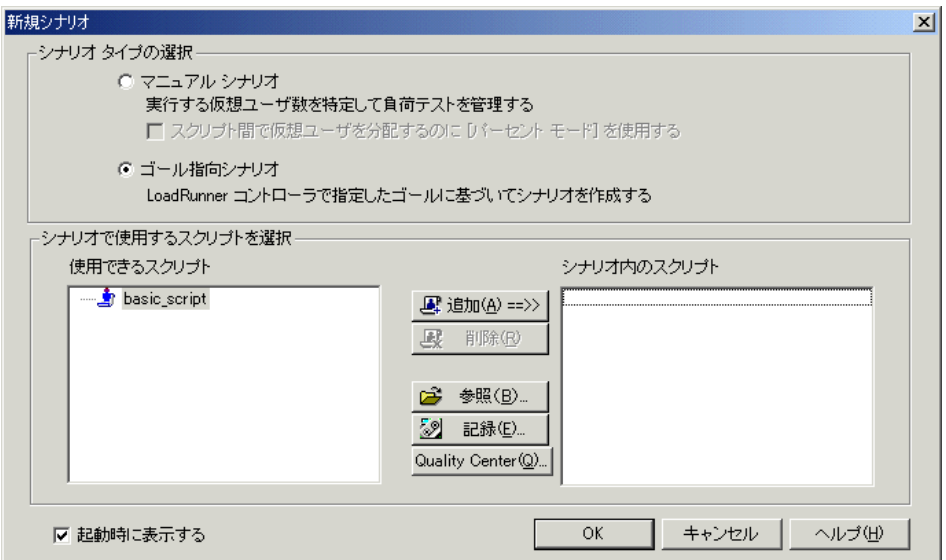

 **2** シナリオ・タイプを選択します。

「ゴール指向シナリオ]オプションを選択します。

#### **3** スクリプトを選択します。

**「使用できるスクリプト]リストから basic\_script** を選択し, 「**追加**] ボタンを クリックします。スクリプトが[シナリオ内のスクリプト]表示枠に表示され ます。

[**OK**]をクリックします。LoadRunner Controller の[デザイン]ビューが開き, **basic\_script** が [スクリプト名] カラムに表示されます。

## <span id="page-115-0"></span>**Controller** ウィンドウの概要(ゴール指向シナリオ)

Controller ウィンドウ(ゴール指向)の「デザイン]ビューには、次の3つの主 要セクションがあります。

- ➤ [シナリオ](#page-115-1) ゴール
- ➤ シナリオ [スクリプト](#page-115-2)
- ➤ サービス レベル [アグリーメント](#page-116-1)

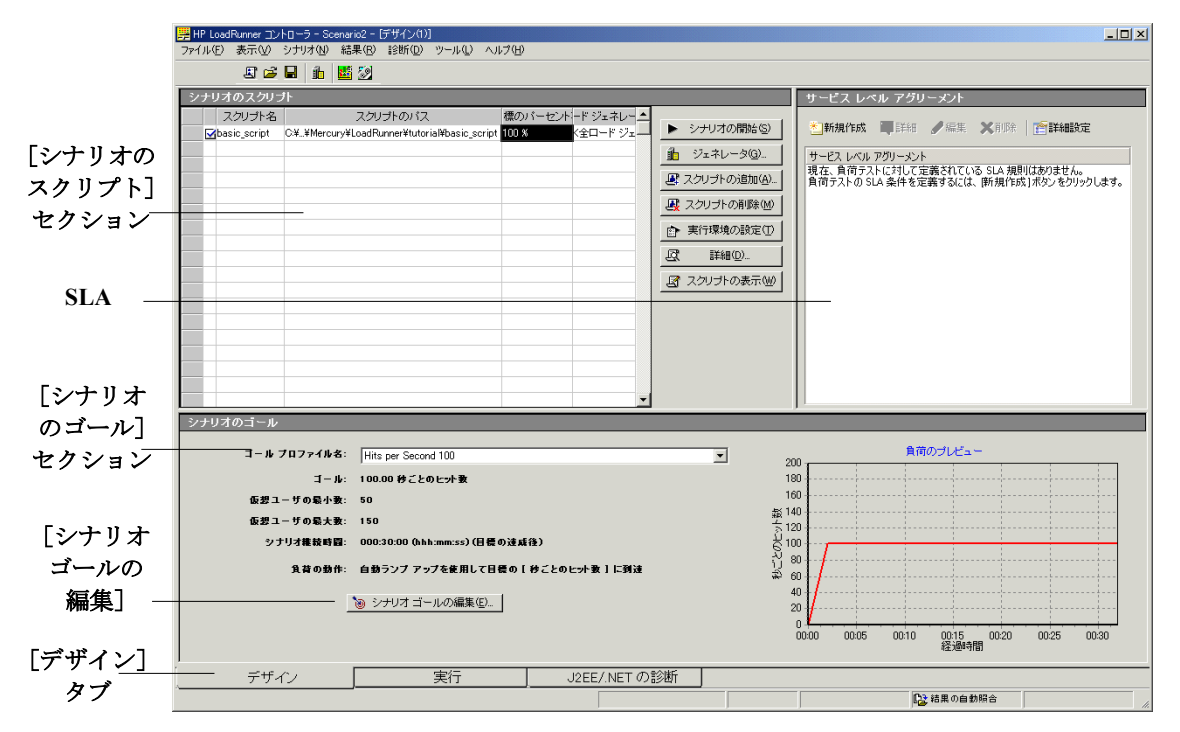

<span id="page-115-2"></span>[**シナリオのスクリプト**]:表示枠の上部では,仮想ユーザ・スクリプト,各ス クリプトのパス,各スクリプトに割り当てられた総目標の割合,および Load Generator マシンを確認します。シナリオの設定はここで行います。

<span id="page-115-1"></span>[シナリオのゴール]:表示枠の下部には、テスト目標, ゴールを達成するために 使用するユーザ数,シナリオの継続時間,および負荷の動作が表示されます。[シ ナリオ ゴールの編集]ダイアログ・ボックスで,ゴールの設定を定義します。

<span id="page-116-1"></span>[サービス レベル アグリーメント]:テスト・シナリオの設計時には、パ フォーマンス測定値の目標、つまりサービス・レベル・アグリーメントを定義 できます。シナリオを実行すると,LoadRunner はパフォーマンスに関連する データを収集し格納します。実行を分析すると,Analysis はこのデータを SLA に照らして比較し,定義されている測定値に対して SLA のステータスを判定し ます。

### <span id="page-116-0"></span>ゴールの定義方法

জি

実行するスクリプトを選択したので,次は達成するゴールを定義する必要があ ります。

本項では,ゴール・プロファイルを作成し,シナリオ・ゴールを定義します。

#### **1**[シナリオ ゴールの編集]ダイアログ・ボックスを開きます。

[**シナリオ ゴールの編集**] ボタンをクリックするか, [**シナリオ**] > [ゴールの 定義]を選択します。[シナリオ ゴールの編集]ダイアログ・ボックスが表示 されます。

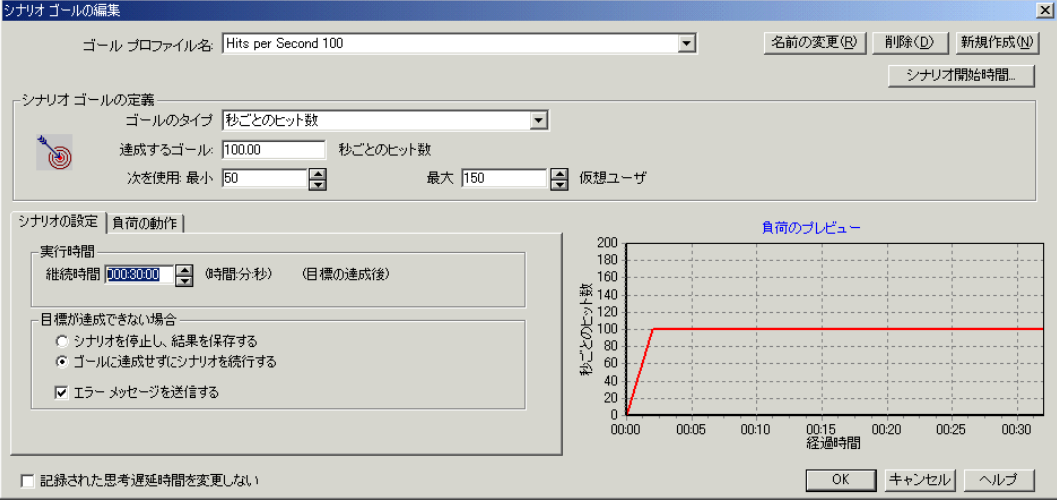

 **2** ゴール・プロファイルの論理名を指定します。

[新規作成]をクリックし,[新規ゴール プロファイル]ダイアログ・ボックス に新しいゴール・プロファイル名(たとえば「秒ごとのヒット数 3」)を入力 し,[**OK**]をクリックします。

新しいゴール・プロファイル名がセレクタに表示されます。

 **3** シナリオ・ゴールを定義します。

「ゴールのタイプ]ボックスで,「秒ごとのヒット数]を選択します。

[達成するゴール **: X** 秒ごとのヒット数]ボックスに,**3** を入力します。

 **4** 実行する **LoadRunner** の最小および最大仮想ユーザ数の範囲を設定します。

仮想ユーザの最小数に **5**,仮想ユーザの最大数に **10** を入力します。この値は, サーバ上で同時にヒットを作成する旅行代理店の最小数と最大数の範囲に対応 しています。

### <span id="page-117-0"></span>負荷の動作の確認方法

テストの目標を定義したので、次は Controller にいつどのように目標を達成さ せるかを指定する必要があります。

複数のユーザがまったく同じ時間にシステムにログオンまたはログオフするこ とはありません。実際のユーザをエミュレートするために,LoadRunner の[負 荷の動作]タブには,システムに徐々にログオンおよびログオフする機能が用 意されています。また,一定期間サーバに負荷をかけた状態にすることもでき ます。LoadRunner では,[シナリオの設定]タブでサーバに負荷をかける時間 を指定できます。

負荷テストの動作を定義するには,次の手順を実行します。

1「シナリオ ゴールの編集]ダイアログ・ボックスで, [**ランプ アップ**] タブを 選択して,[自動]を選択します。

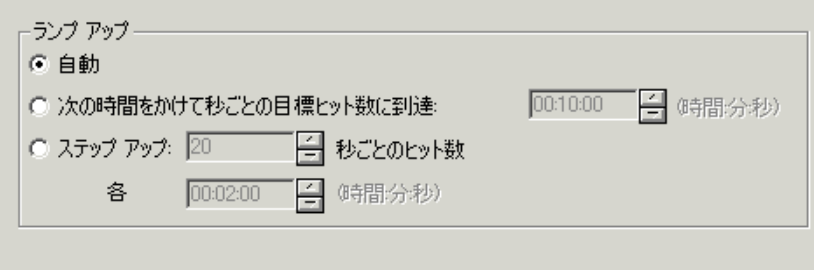

これにより,Controller に必要な数の仮想ユーザを同時に実行するよう指示します。

### **2**[シナリオの設定]タブを選択します。

日標の達成後テストを継続する時間を5分と指定し,「ゴールを達成せずにシ ナリオを続行する]を選択します。

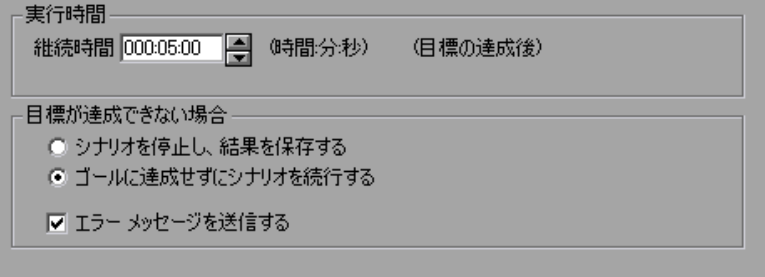

秒ごとのヒット数が 3 個という負荷が達成すると,Controller は必要に応じて仮 想ユーザを追加または削除して,測定値を指定された目標の 6% 以内に維持し ながら,さらに5分間シナリオの実行を継続します。これにより,サーバが一 定期間負荷に耐えられることを確認します。

#### **3** 記録された思考遅延時間は使用しないよう設定します。

[シナリオ ゴールの編集] ダイアログ・ボックスの左下角で、[記録された思考 遅延時間を変更しない]が無効であることを確認します。

このオプションを有効にする場合,LoadRunner はスクリプトで記録された思考 遅延時間を使用してシナリオを実行します。また,目標達成のためにシナリオ 中の仮想ユーザ数を増やさなければならないことがあります。

#### **4**[シナリオ ゴールの編集]ダイアログ・ボックスを閉じます。

[**OK**]をクリックして,[シナリオ ゴールの編集]ダイアログ・ボックスを閉 じます。

入力したシナリオ・ゴールの情報は,「シナリオのゴール]ウィンドウに表示 されます。

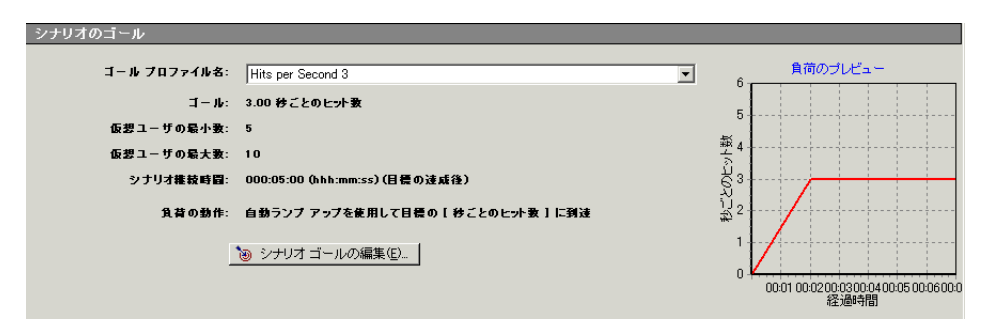

### <span id="page-119-0"></span>監視するオンライン・グラフ

テストの目標と負荷の動作を定義したら,LoadRunner モニタを設定できます。 このテストでは、「秒ごとのヒット数」グラフを監視してサーバで生成される 負荷を追跡します。[トランザクション応答時間]グラフを監視して,サーバ に負荷がかかっている状態で顧客への応答に要した時間を確認することもでき ます。また, [スループット] グラフおよび [Windows リソース] グラフで負 荷の影響を監視できます。

秒ごとのヒット数,トランザクション応答時間,およびスループットの監視 は,ユーザに対して設定されています。Windows リソース・モニタの設定は, 練習 7[「負荷テスト・シナリオの作成」](#page-78-0)の手順に従ってください。

### <span id="page-120-0"></span>ゴール指向シナリオの実行方法

シナリオとゴールを設定したので,負荷のかかった状態でテストを開始してア プリケーションを監視できます。本項では,ゴール指向シナリオを実行してテ ストの動作を調べます。

#### **1**[コントローラ]ウィンドウの[実行]タブを開きます。

画面下部の[実行]タブを選択します。

シナリオはまだ実行されていないため,カウンタはすべて 0 でグラフもすべて 空です。次の手順でシナリオを開始すると,グラフとカウンタは情報を表示し 始めます。

#### **2** 結果ディレクトリの名前を指定します。

「結果] > 「結果の設定]を選択して「結果ディレクトリの設定] ダイアログ· ボックスを開き、結果セットの一意の名前(たとえば travel agent 3hps)を 入力します。

#### **3** シナリオを開始します。

 $\blacktriangleright$ 

「シナリオの開始]ボタンをクリックするか,「シナリオ]>「開始]を選択し ます。

Controller がシナリオを開始します。

5 個の仮想ユーザがランプ・アップされて実行が開始されます。LoadRunner は ゴールに必要な秒ごとのヒット数 3 個を生成しようとします。

テスト中,Controller は仮想ユーザを自動的に開始,終了して,指定されたゴー ルを保持します。

#### **4** オンライン・グラフを表示します。

[秒ごとのヒット数] グラフは, シナリオの経過秒ごとに仮想ユーザが Web サーバに対して行ったヒット(HTTP 要求)の数を示します。すぐに必要な負 荷レベルに達します。

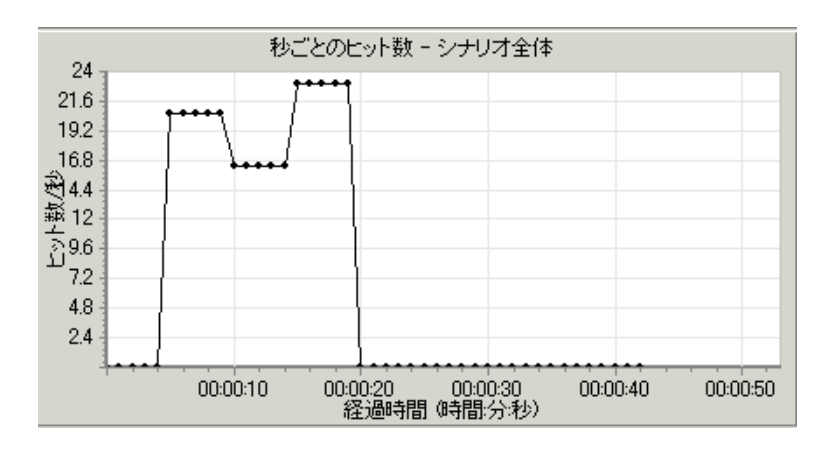

[トランザクション応答時間]グラフには、各トランザクションが完了するの に要した時間が表示されます。トランザクション応答時間を監視して,サーバ に負荷がかかっている状態で顧客への応答に要した時間を確認することはとて も重要です。

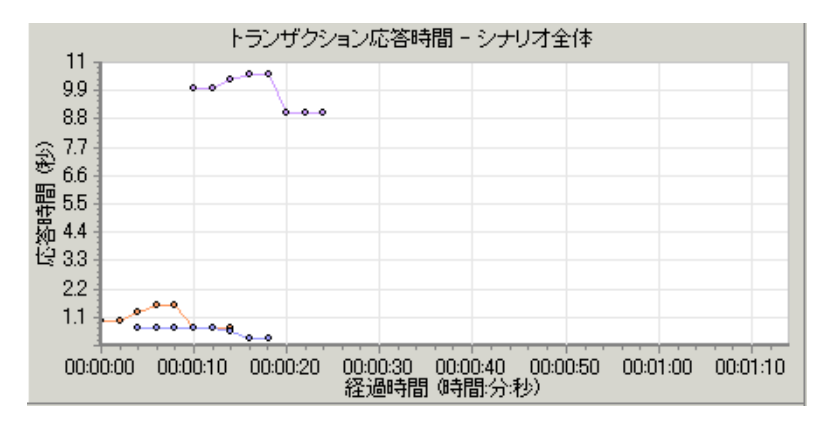

また, [スループット] グラフを見るには、利用可能なグラフ・ツリーで [ス ループット]を選択してグラフ表示領域までドラッグします。[スループット] グラフは、任意の時点で仮想ユーザが Web サーバから受信したデータ量を表示 します。

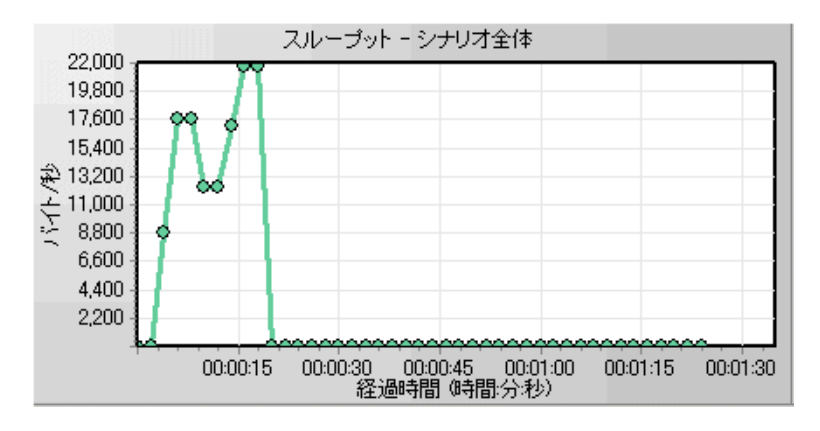

プロセッサ,ディスク,またはメモリのサーバの使用率の問題に関しては, サーバの Windows リソースの使用状況を監視できます。テスト中に監視するこ とで,パフォーマンス問題の原因を直ちに特定するのに役立ちます。

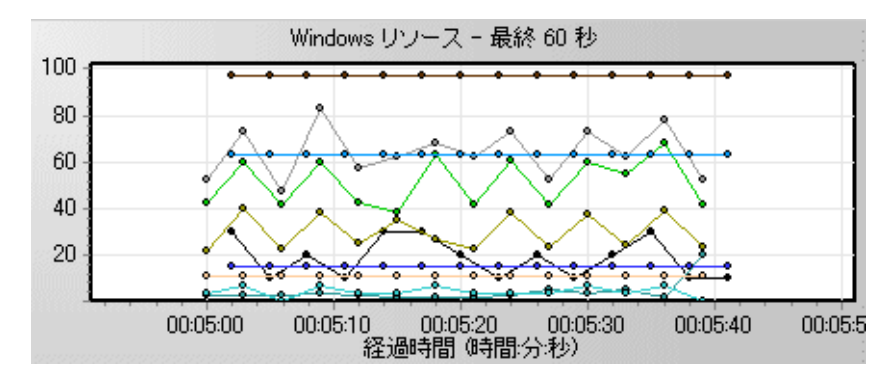

[Windows リソース]グラフの凡例で測定値のリストを確認できます。

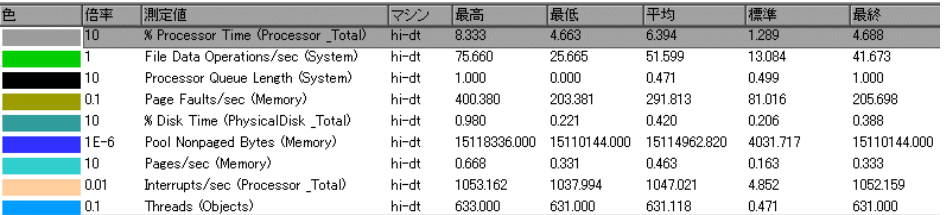

### <span id="page-123-0"></span>ゴールの達成の確認

この練習の目標は,予想される現実の作業負荷の元で,システムが許容できる サービス・レベルを顧客に提供することを確認することでした。そのような条 件をエミュレートするために、最小5個、最大10個の仮想ユーザを実行してい る状態で,シナリオの実行中の秒ごとのヒット数が 3 個という負荷目標を設定 しました。5 個から 10 個の仮想ユーザを実行している状態で,シナリオ実行時 の経過秒ごとにサーバ上で仮想ユーザが行ったヒットが3個の場合, ゴール· パラメータは達成されたことになります。秒ごとのヒット数が 3 個に到達しな い場合,LoadRunner は定義した目標を達成できなかったというメッセージを表 示します。

注:このライセンスでは最大の仮想ユーザ数は 10 個に制限されるので,ゴー ルに到達しない場合があります。

テストの実行後,今後使用できるようシナリオの設定を保存する必要がありま す。シナリオを保存するには「**ファイル**]>「**保存**]をクリックするか,「**保** 存]ボタンをクリックして[ファイル名]ボックスにシナリオ名を入力します。

鳳

### 次の練習について

この練習で,ゴール指向シナリオの設計と実行が終了しました。次に[練習](#page-124-0) 10 [「シナリオの分析」に](#page-124-0)進みます。

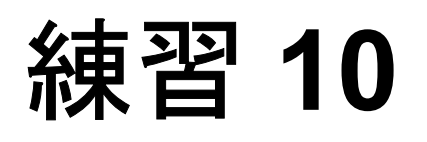

# <span id="page-124-0"></span>シナリオの分析

前の練習では,シナリオ実行の設計,制御,および実行の方法を学習しまし た。サーバをロードしたら、システムのパフォーマンスを改善するために、実 行を分析して取り除く必要のある問題を特定します。

Analysis のセッション中に生成されるグラフおよびレポートには,シナリオのパ フォーマンスに関する重要な情報が示されています。Analysis グラフおよびレ ポートを使用すれば、アプリケーションのボトルネックを簡単に特定でき、パ フォーマンスを改善するにはシステムのどの部分の修正が必要かがわかります。

この練習は、次の項目で構成されています。

- ➤ Analysis [セッションの処理方法](#page-125-0)
- ➤ Analysis [セッションの開始方法](#page-126-0)
- ▶ Analysis [のウィンドウの概要](#page-127-0)
- ▶ サマリ・レポート [ゴールの達成の確認](#page-128-0)
- ▶ [サーバのパフォーマンスの確認](#page-132-0)
- ➤ [問題の原因の特定方法](#page-136-0)
- ▶ [シナリオ実行で収集可能なその他の情報](#page-140-0)
- ➤ [結果の発行方法](#page-142-0)
- ➤ [結論](#page-145-0)

### <span id="page-125-0"></span>**Analysis** セッションの処理方法

Analysis セッションの目的は,システムのパフォーマンスの不具合を発見し, 不具合の原因を特定することです。

- **1** テストの期待値は満たされたでしょうか。負荷のかかった状態でのユーザのト ランザクション応答時間はどうだったでしょうか。トランザクションの平均ト ランザクション応答時間はどうだったでしょうか。
- **2** システムのどの部分がパフォーマンス低下の原因となったのでしょうか。ネッ トワークおよびサーバの応答時間はどうだったでしょうか。
- **3** トランザクション時間とバックエンド・モニタ・マトリックスを相関させるこ とで,考えられる原因を発見できるでしょうか。

次の項では、LoadRunner Analysis を起動して、パフォーマンスの問題を発見し 問題の原因を特定するのに役立つグラフおよびレポートを作成,表示する方法 を学習します。

### <span id="page-126-0"></span>**Analysis** セッションの開始方法

 **1 HP LoadRunner** を起動します。

[スタート]>[プログラム]>[**LoadRunner**]>[**LoadRunner**]を選択し ます。HP LoadRunner Launcher ウィンドウが開きます。

 **2 LoadRunner Analysis** を起動します。

[負荷テスト] タブで, [負荷テストの分析] をクリックします。LoadRunner Analysis が起動されます。

 **3 Analysis** セッション・ファイルを開きます。

本項ではより注目に値する結果を得るため,前の練習で実行したものとほぼ同 じテスト・シナリオを実行しました。ただし、今回のテストでは、仮想ユーザ を 10 個ではなく 70 個使用しています。このシナリオの結果に基づいて作成さ れた Analysis セッションを開きます。

Analysis のウィンドウで, [ファイル] > [**開く**] を選択します。[既存アナリ シス セッション ファイルを開く] ダイアログ・ボックスが開きます。

<**LoadRunner** のインストール先>\**Tutorial** フォルダで **analysis\_session** を 選択し, [開く] をクリックします。

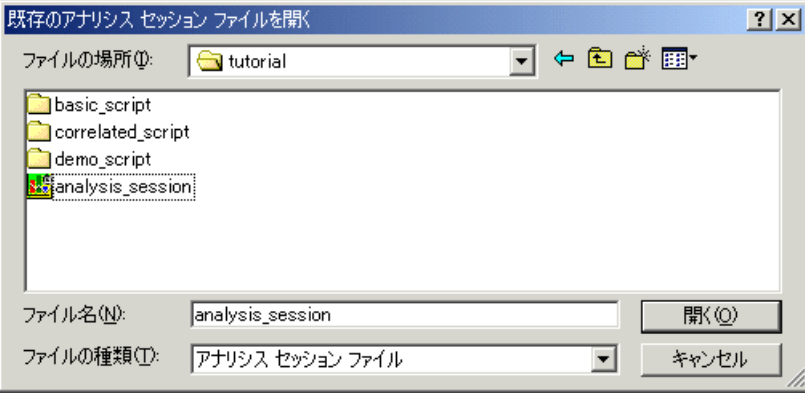

注:この Analysis セッションは英語版 LoadRunner で作成されています。した がって,表示される語句が英語の場合があります。セッションを日本語版 LoadRunner で作成した場合,これらは日本語表示となります。

## <span id="page-127-0"></span>**Analysis** のウィンドウの概要

Analysis には、次の3つの主要なウィンドウがあります。

- ▶ セッション エクスプローラ
- ➤ グラフ表示領域
- ▶ グラフの凡例

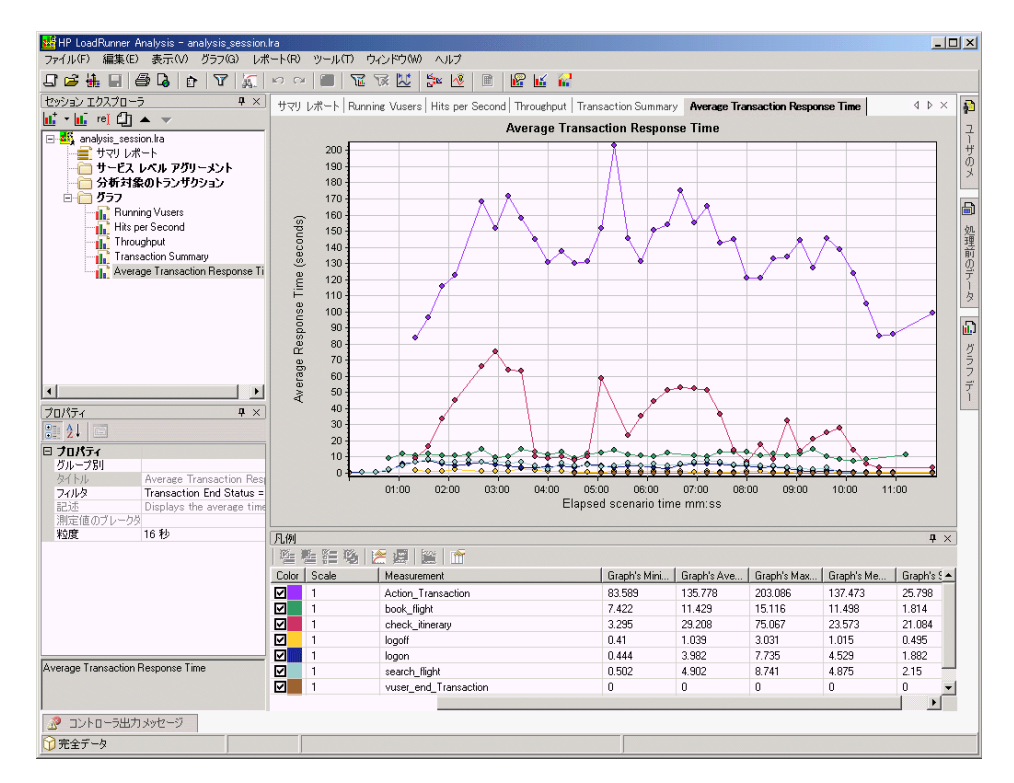

[セッション エクスプローラ]: 左上の表示枠には、閲覧できるレポートおよび グラフが表示されています。この表示枠で,Analysis の起動時に表示されない 新しいレポートまたはグラフを表示したり,不要なものを削除したりできます。

「グラフ表示領域]: 右上の表示枠にはグラフが表示されます。標準設定では, セッションを開くとこの領域に Analysis のサマリ・レポートが表示されます。

「グラフの凡例]:右下の表示枠には、選択したグラフのデータが表示されます。

注:ツールバーから,追加の情報を提供するほかのウィンドウにアクセスでき ます。たとえば,[プロパティ]ウィンドウがあります。これらのウィンドウ は,画面上の任意の場所にドラッグしてドロップできます。

### <span id="page-128-0"></span>サマリ・レポート

サマリ・レポートは,[セッション エクスプローラ]から開きます。このレ ポートには、次のセクションがあります。

#### 統計サマリ

レポートの**統計サマリ**で,テストで最大 70 個の仮想ユーザが実行されたこと がわかります。参考のために,合計スループット,平均スループット,合計 ヒット数,平均ヒット数などのほかの統計値も記録されています。

アナリシス サマリ

期間: 28/06/2004 09:59:49 - 28/06/2004 10:11:46

```
シナリオ名:
             C:\Tutorial_Scenario_gaby.lrs
セッションの結果: S:\lrun6\nt\1414\lrunner_download\prd\tutorial\tutorial_result\tutorial_result.lrr
推枝時圓:
            11分および 57秒.
```
#### 統計サマリ

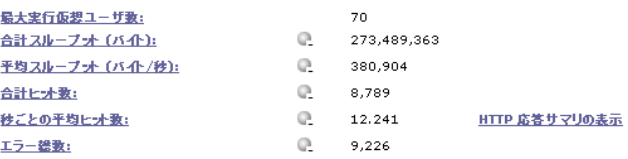

次を使用して SLA データを定義できます SLA 設定ウィザード 次を使用してトランザクション動作を分析できますトランザクションメカニズムの分析

### トランザクション・サマリ ― ゴールの達成の確認

Analysis セッションの Analysis のサマリ・レポートで一番重要なセクションは, [トランザクション サマリ]です。

トランザクション サマリ

トランザクション: 成功総数: 1,100 失敗総数: 3,112 停止総数: 0 平均応答時間

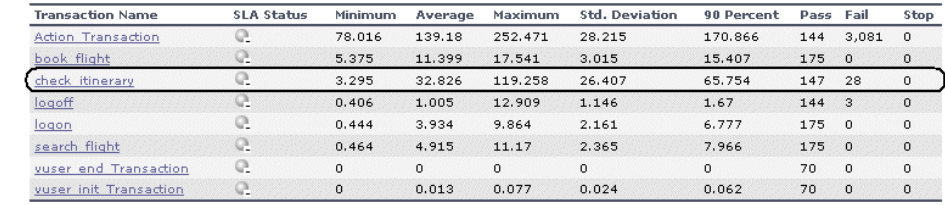

サービス レベル アグリーメントの凡側: ● 成功 ● 失敗 ● データなし

[トランザクション サマリ]には、各トランザクションの振る舞いのサマリが 表示されます。

各トランザクションの応答時間を見ます。「90 パーセント]カラムは、ある特 定のトランザクション実行の 90% の応答時間を示します。テスト実行中に実行 された check\_itinerary トランザクションのうち, 90% の応答時間が 65.744 秒で あったことがわかります。これは,このトランザクションの平均応答時間 (32.826秒)の倍です。つまり, 大部分の check itinerary トランザクションの応 答時間は非常に長かったということです。

また,トランザクションが 28 回失敗したこともわかります。

### **1**[平均トランザクション応答時間](**Average Transaction Response Time**)グラ フを開きます。

[トランザクション名]カラムで **check\_itinerary** トランザクションをクリック します。

グラフ表示領域で[平均トランザクション応答時間](Average Transaction Response Time) グラフが開きます。グラフ内とグラフの下の凡例で, check itinerary トランザクションが強調表示されます。

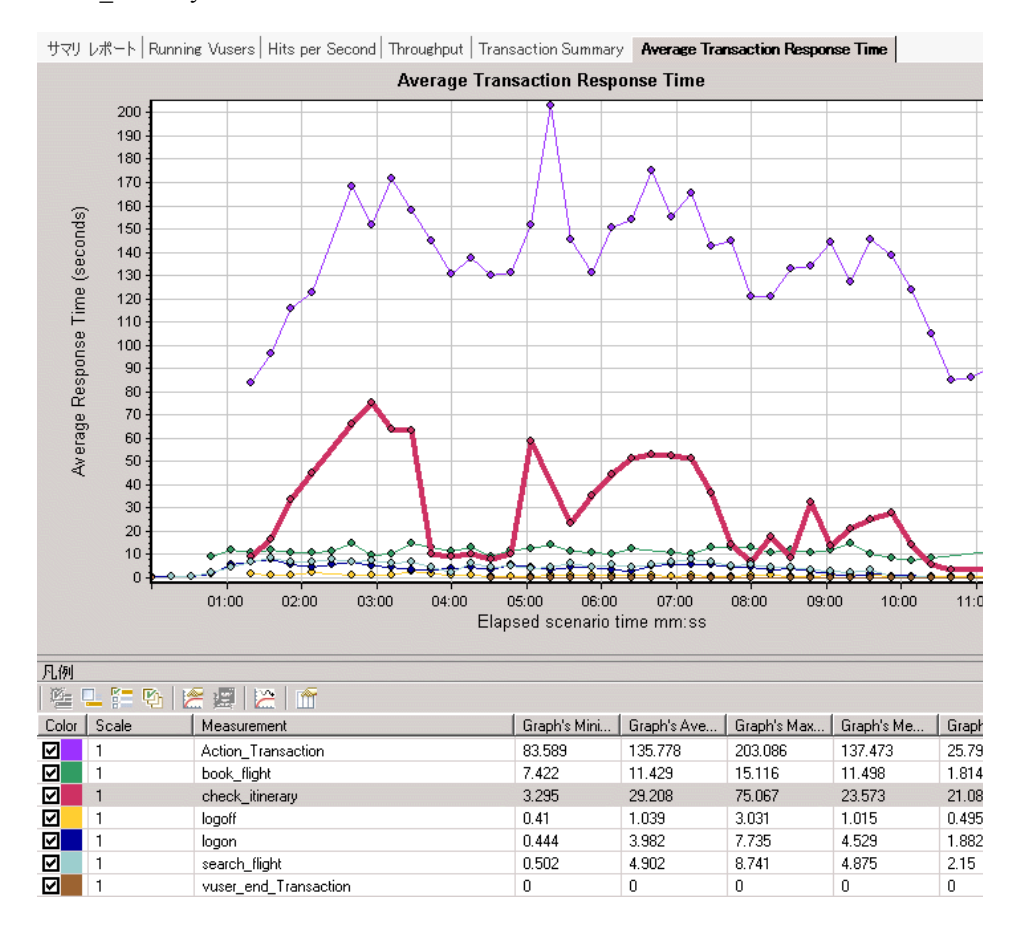

グラフ上のポイントは,シナリオ実行時の特定の時間における平均トランザク ション応答時間を示しています。グラフのポイント上にカーソルを置きます。 黄色のボックス内にそのポイントの座標が表示されます。

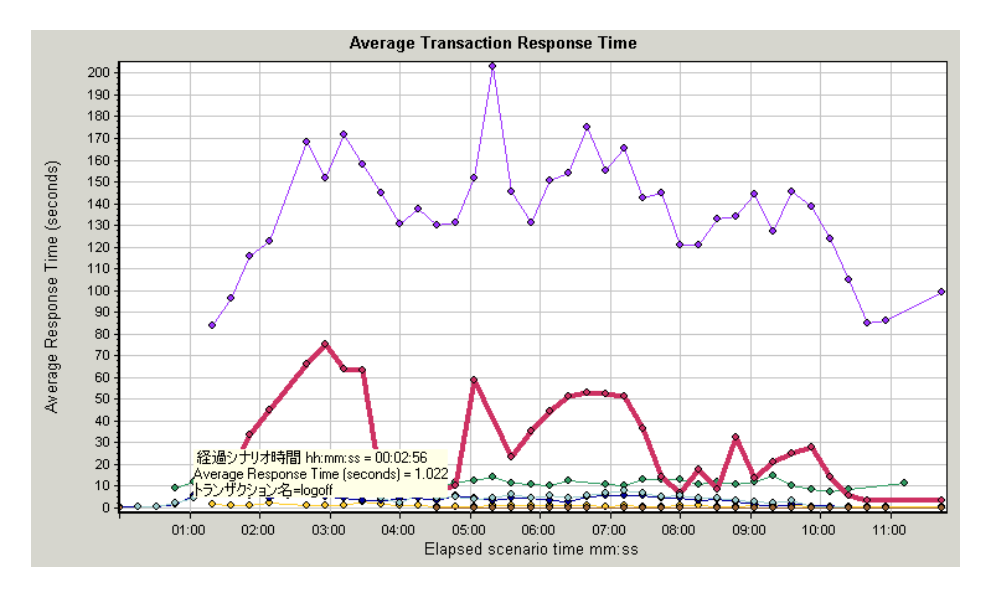

### **2** 結果を分析します。

check itinerary トランザクションの平均応答時間が大きく変動している点に注 目してください。平均応答時間はシナリオ開始から 2 分 56 秒後にピークに達 し,75.067 秒となっています。

パフォーマンスの良いサーバでは,トランザクションの平均応答時間は比較的 安定するでしょう。グラフの下部で,logon トランザクション,logoff トランザ クション, book flight トランザクション, および search flight トランザクショ ンの平均応答時間がいくらか安定している点に注目してください。

### <span id="page-132-0"></span>サーバのパフォーマンスの確認

 $\overline{\chi_{\rm th}}$ 

前の項で,サーバのパフォーマンスが不安定であることを確認しました。そこ で,70 個の実行中の仮想ユーザがシステムのパフォーマンスに与える影響を分 析します。

### **1** 仮想ユーザの振る舞いを調査します。

グラフ・ツリーで[**実行中の仮想ユーザ**](Running Vusers)をクリックします。

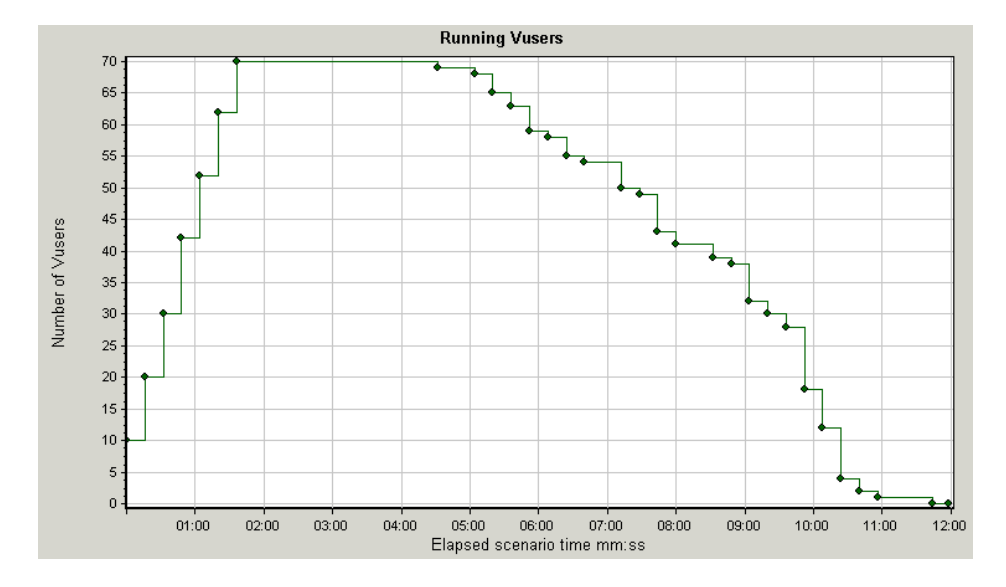

グラフ表示領域で [実行中の仮想ユーザ] (Running Vusers) グラフが開きます。 シナリオ実行の最初に、実行中の仮想ユーザが徐々に開始されたことがわかり ます。次に 3 分間 70 個の仮想ユーザが同時に実行され,その後徐々に仮想ユー ザがランプ・ダウンされ始めたのがわかります。

 **2** すべての仮想ユーザが同時に実行されたときのタイム・スライスだけが表示さ れるように,グラフにフィルタを適用します。

グラフにフィルタを適用すると,グラフ・データが絞り込まれ,指定された条 件に合ったデータだけが表示されます。その場合,それら以外のデータはすべ て非表示になります。

グラフを右クリックして, [フィルタ / グループ化の設定]を選択するか, また はツールバーの「**フィルタ / グループ化の設定**]アイコンをクリックします。

[フィルタ条件]領域で, [シナリオ経過時間]行の[値]カラムを選択しま す。下向き矢印をクリックして,時間範囲を 1:30 から 3:45 までにします。 [**OK**]をクリックします。

**「グラフの設定]ダイアログ・ボックスで, [OK]をクリックします。** 

[実行中の仮想ユーザ]グラフには,シナリオ開始後 1 分 30 秒から 3 分 45 秒の 間に実行された仮想ユーザのみが表示されます。ほかの仮想ユーザは除外され ます。

注:グラフ内にデータが表示されない場合は,「実行中の仮想ユーザ]グラフ を新規追加して,同じようにフィルタを適用してください。

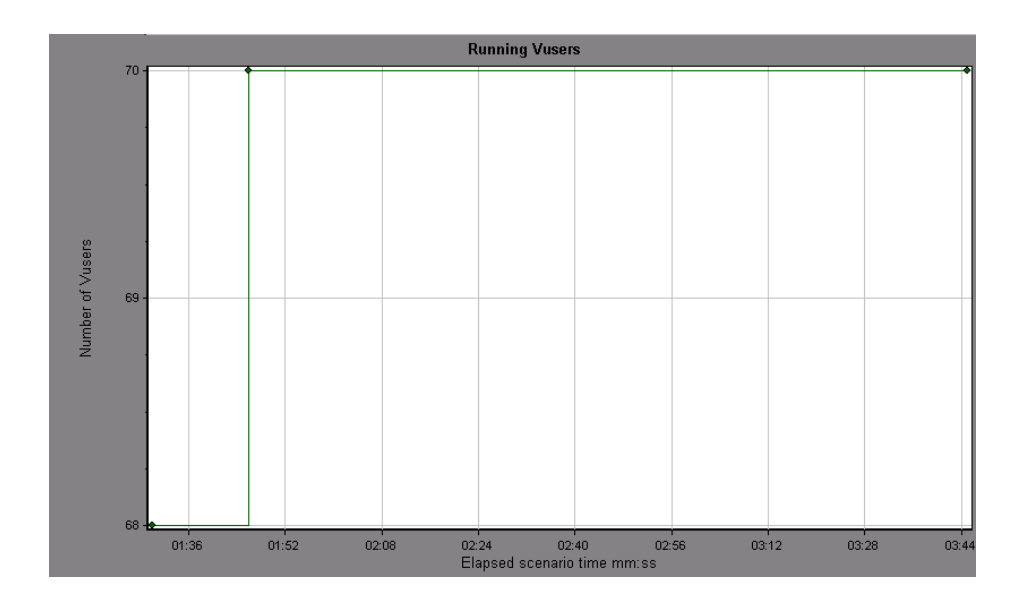

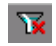

注:フィルタをクリアするには、グラフを右クリックして「フィルタとグルー プ化のクリア]を選択するか、またはツールバーの「フィルタとグループ化の クリア]アイコンをクリックします。

### **3**[実行中の仮想ユーザ]グラフと[平均トランザクション応答時間]グラフを 相関させて,それらのデータを比較します。

2 つのグラフを結合して,一方のグラフのデータがもう一方のグラフのデータに 与える影響を確認できます。これを「**2** つのグラフを相関させる」といいます。

たとえば,[実行中の仮想ユーザ]グラフと[平均トランザクション応答時間] グラフを相関させて,多数の仮想ユーザがトランザクションの平均応答時間に 与える影響を確認できます。

「実行中の仮想ユーザ]グラフを右クリックして,「グラフの結合]を選択します。

[結合するグラフの選択] リストから「平均トランザクション応答時間] を選 択します。

[結合の種類を選択]領域で[相関]を選択し,[OK]をクリックします。

「実行中の仮想ユーザ]グラフと「平均トランザクション応答時間]グラフが1 つのグラフ,[実行中の仮想ユーザ-平均トランザクション応答時間]グラフ としてグラフ表示領域に表示されます。

注:グラフ内にデータが表示されない場合は、「実行中の仮想ユーザ]グラフ と[平均トランザクション応答時間]グラフを新規追加して,同じように結合 させてください。

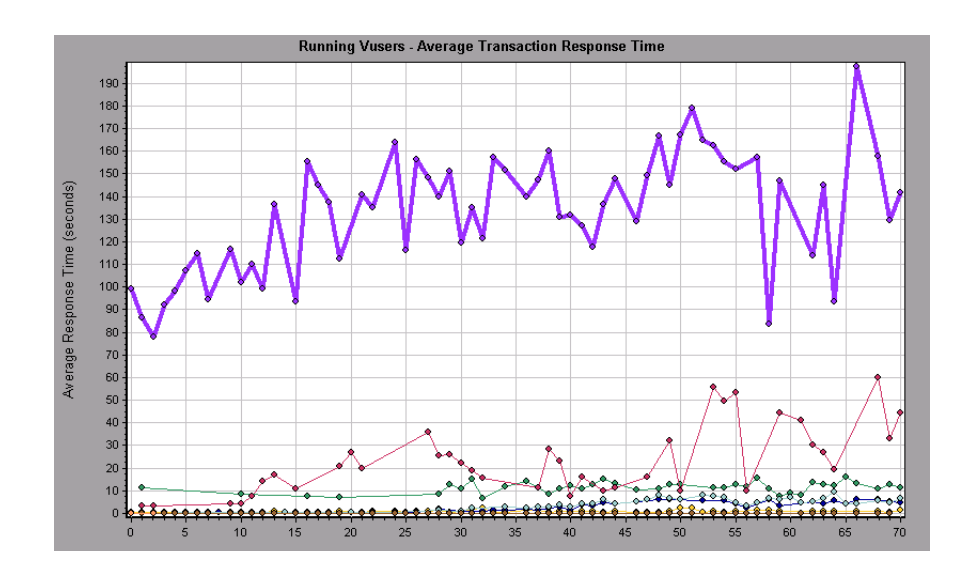

#### **4** 相関グラフを分析します。

このグラフで,仮想ユーザ数の増加に伴って, check itinerary トランザクショ ンの平均応答時間がわずかずつ増えていることがわかります。つまり,負荷が 大きくなるのに伴い,平均応答時間も確実に増えています。

仮想ユーザ数が 64 個になった時点で,突然平均応答時間が急増します。これ をテストによる「サーバの限界超越」といいます。実行中の仮想ユーザ数が64 個を超えると同時に,明らかに応答時間が遅くなり始めました。

### テンプレートの保存

グラフにフィルタを適用し,2 つのグラフを相関させました。次にシナリオを 分析するときに,同じフィルタと結合条件を適用した同じグラフを表示する可 能性があります。結合およびフィルタの設定をテンプレートに保存して,別の Analysis セッションに適用できます。

#### テンプレートを保存するには、次の手順を実行します。

- 1「**ツール**】メニューで, 「**テンプレート**】>「**テンプレートとして保存**】を選択 します。
- **2** テンプレートの適切な名前を入力します。
- 3「新規セッションにこのテンプレートを自動的に適用する]オプションをクリ アします。
- **4**[**OK**]をクリックします。

### 次に新しい **Analysis** セッションを開いたときに保存したテンプレートを使用す るには,次の手順を実行します。

- 1「**ツール**]メニューで,「**テンプレート**]>「**テンプレートの編集 / 適用**] を選択 します。
- 2 リストからテンプレートを選択し,「テンプレートの適用]をクリックします。

### <span id="page-136-0"></span>問題の原因の特定方法

サーバでの負荷の増加が, check itinerary トランザクションの平均応答時間に 悪影響を与えることを確認しました。

check itinerary トランザクションをさらにドリル・ダウンして、パフォーマン スに悪影響を及ぼしているシステム・リソースを確認できます。

LoadRunner Analysis 固有の自動相関ツールにより、check\_itinerary トランザク ションの応答時間に影響を与えた可能性のあるデータを含むすべてのグラフを 結合し,問題発生時に何が起こっていたかを特定できます。

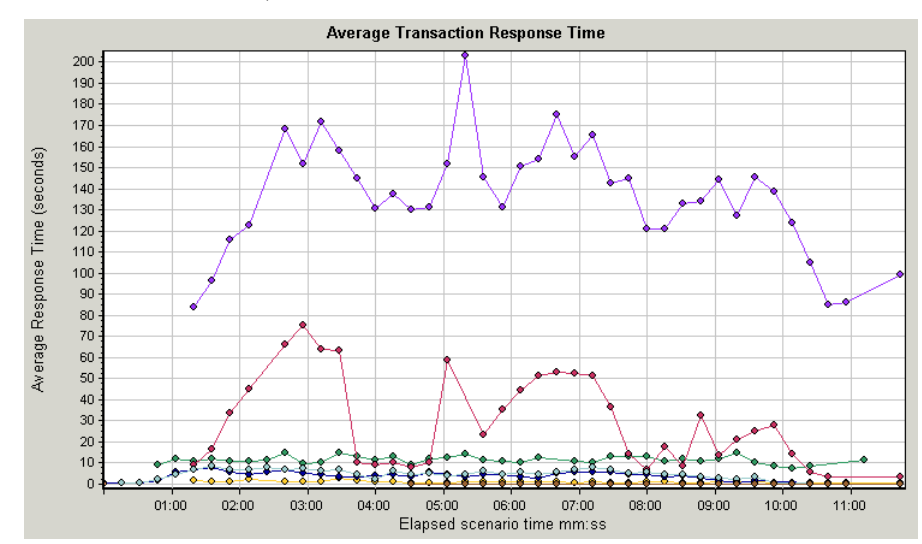

#### **1** グラフ・ツリーから,[平均トランザクション応答時間]グラフを選択します。

check itinerary トランザクションの,特に経過時間が1分から4分の間を見ま す。すぐに平均応答時間が増加し始め,ほぼ 3 分でピークに達するまで増加し 続けました。

### **2**[平均トランザクション応答時間]グラフにフィルタを適用して, **check\_itinerary** トランザクションのみを表示します。

グラフを右クリックして,[フィルタ **/** グループ化の設定]を選択します。 [トランザクション名]ボックスで check itinerary を選択します。 [**OK**]をクリックします。

フィルタが適用されたグラフは check\_itinerary トランザクションのみを表示し, ほかのすべてのトランザクションは表示されません。

注:グラフ内にデータが表示されない場合は,[平均トランザクション応答時 間]グラフを新規追加してフィルタを実行してください。

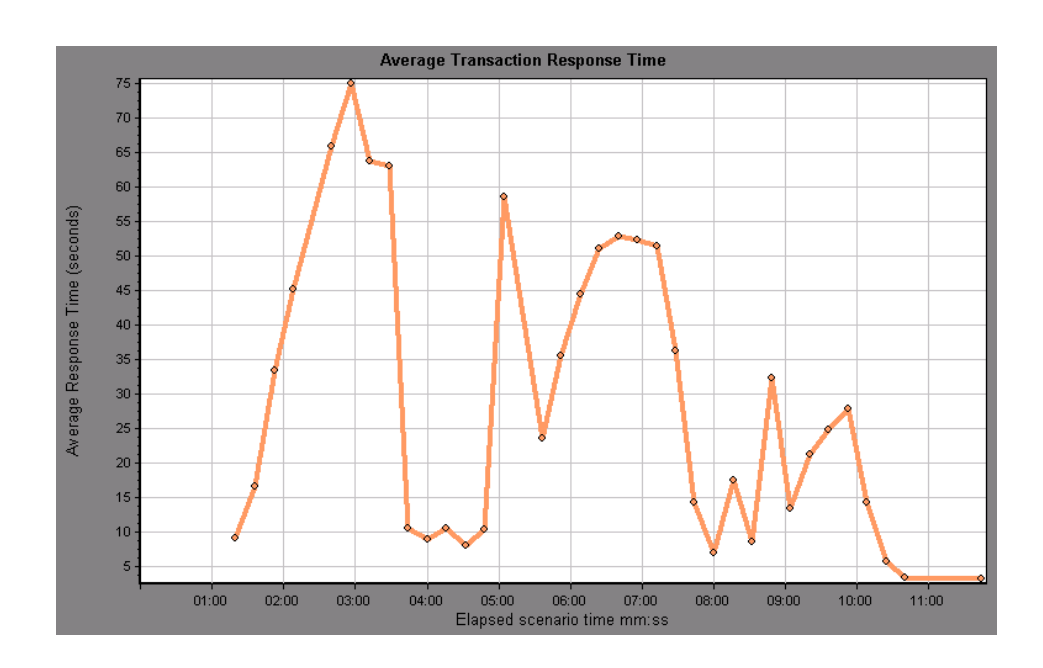

#### **3** グラフを自動相関します。

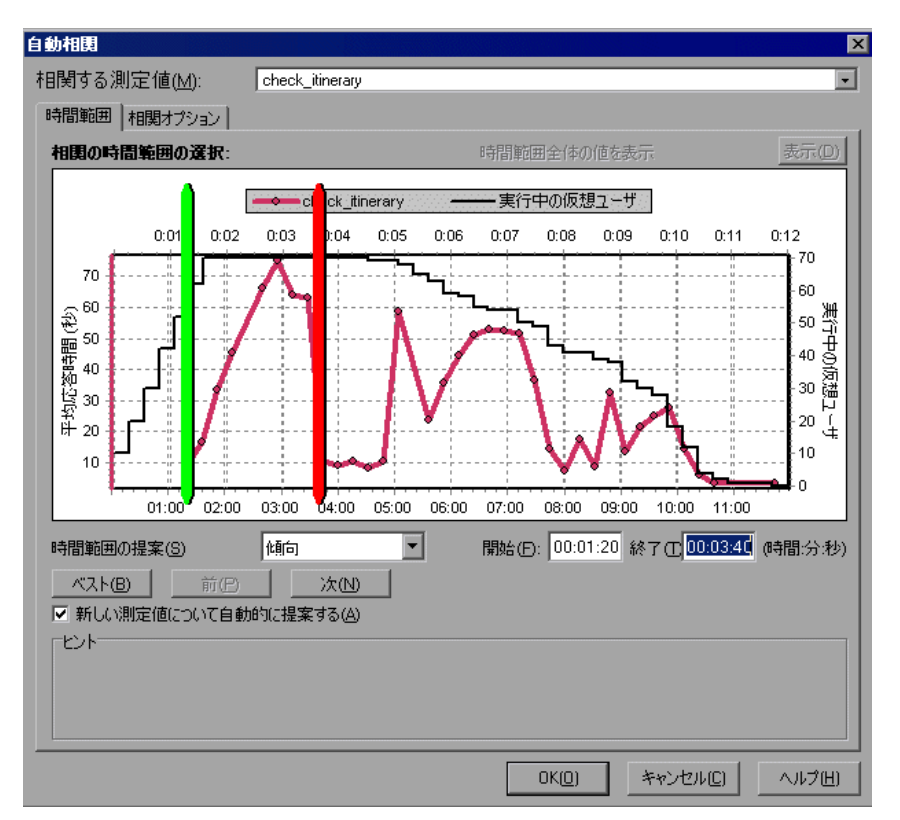

グラフを右クリックして、[自動相関]を選択します。

[自動相関]ダイアログ・ボックスで,相関する測定値が **check\_itinerary** であ ることを確認し,時間範囲を **1:20** から **3:40** に設定します。時間範囲は,ボッ クスに時間を入力するか,経過シナリオ時間軸に沿って緑と赤の棒をドラッグ して設定します。

[**OK**]をクリックします。

グラフ表示領域に自動相関グラフが表示されます。check\_itinerary トランザク ションが強調表示されます。

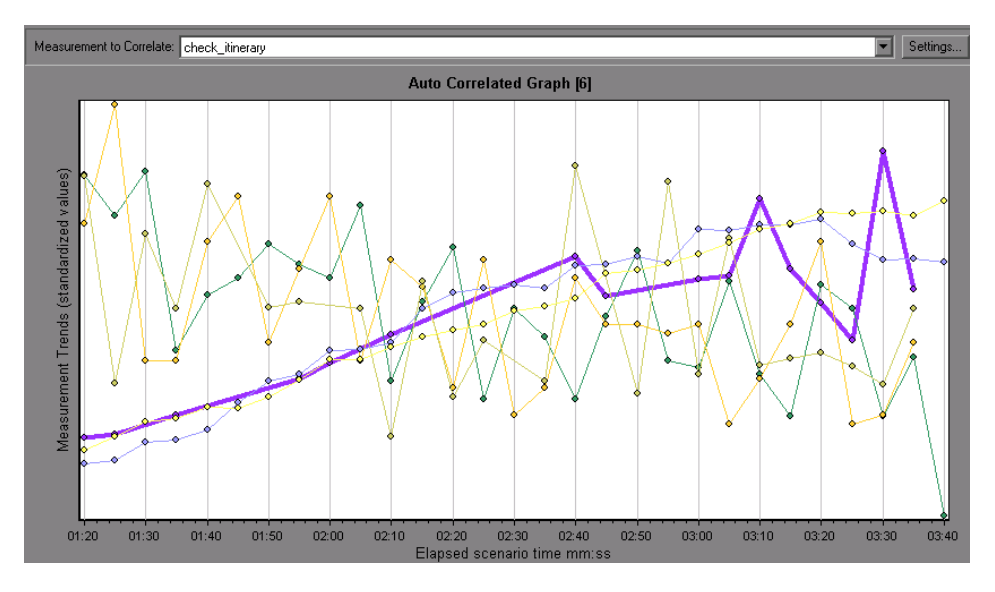

自動相関グラフには,標準設定の名前「自動相関グラフ **[** 番号 **]**」が付けられます。

### **4** グラフの名前を変更します。

グラフ・ツリーで, [自動相関グラフ [番号]] グラフをクリックし, [項目の 名前変更]を選択します。グラフ名が編集可能になります。

**Auto Correlated - check itinerary** と入力して, Enter キーを押すか Analysis の ウィンドウのどこかをクリックします。

#### **5** 自動相関グラフを分析します。

グラフの下の凡例を見ます。

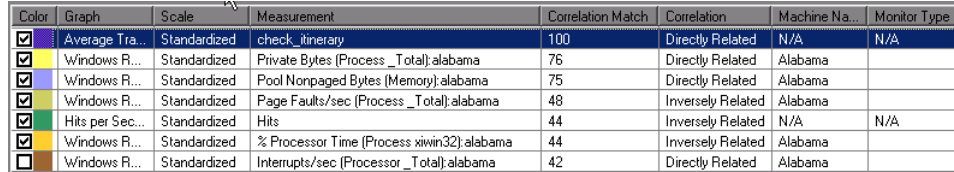

[測定値]カラムで,メモリに関連する測定値である **Private Bytes** と **Pool Nonpaged Bytes** の check itinerary トランザクションとの [相関一致] が 70% 以上であることがわかります。これは,指定した時間帯で,これらの要素の振 る舞いと check itinerary トランザクションの振る舞いは密接に関連していたこ とを意味します。

check itinerary トランザクションの応答時間がピークに達した瞬間に、システ ムのメモリ・リソースが不足したと推定できます。

注:日本語版 LoadRunner では, チュートリアル用 Analysis セッションで, シス テム・リソース・データが相関結果に反映されないことがあります。その場 合,[測定値]カラムに Private Bytes と PoolNonpaged Bytes が表示されません。

### <span id="page-140-0"></span>シナリオ実行で収集可能なその他の情報

Analysis セッションの開始時点でグラフ・ツリーに表示されるグラフに加えて, シナリオ実行に関するその他の情報を取得するためにさまざまなグラフを表示 できます。

- **1** 新しいグラフを表示します。
- ツールバーで「新規グラフの追加]ボタンをクリックするか、またはグラフ・ m. ツリーで [新規項目の追加] > [新規グラフの追加] を選択します。

[新規グラフを開く] ダイアログ・ボックスが開き,データがあり表示可能な グラフのカテゴリが一覧表示されます。

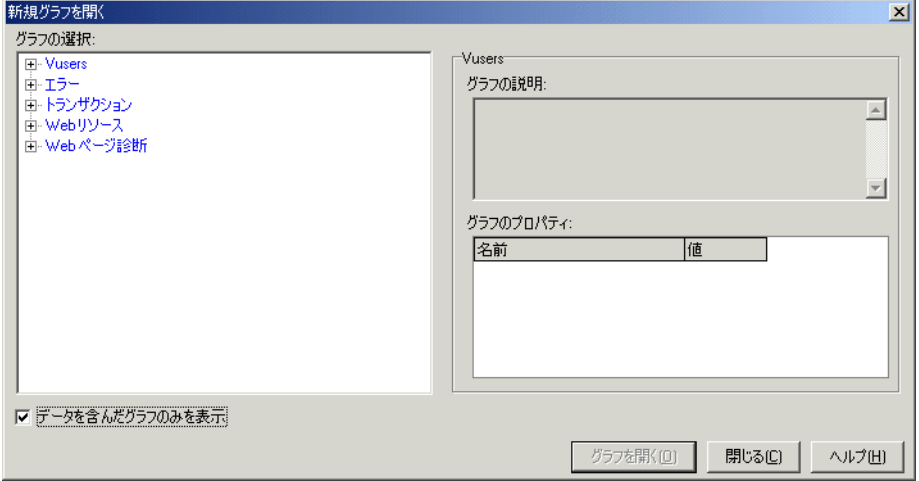

- **►「Vusers**]グラフには、仮想ユーザと仮想ユーザのステータスに関する情報 が表示されます。
- ▶ [エラー] グラフには、エラーの統計が表示されます。
- ▶ [トランザクション]グラフには、トランザクションとトランザクションの 応答時間に関するデータが表示されます。
- **▶ [Web リソース**] グラフには、ヒット・データ, スループット・データ, お よび接続データが表示されます。
- **►「Web ページ診断**]グラフには、スクリプトに含まれる各監視対象 Web ページに関するデータが表示されます。
- **►「システム リソース**〕グラフには、システム・リソースの使用状況のデータ が表示されます(日本語版 LoadRunner では,チュートリアル用 Analysis セッションで,システム・リソースが表示されない場合があります)。

[新規グラフを開く]ダイアログ・ボックスで,カテゴリの横にある「+」をク リックしてカテゴリを展開します。

グラフを選択し, [**グラフを開く**] をクリックします。

[閉じる]をクリックして,[新規グラフを開く]ダイアログ・ボックスを閉じ ます。

ほかにもいくつかのグラフを開いて,シナリオ実行についてさらに分析してく ださい。

### <span id="page-142-0"></span>結果の発行方法

HTML レポートまたは Microsoft Word レポートを使用して、Analysis セッショ ンの結果を発行できます。レポートは設計者のテンプレートを使用して作成さ れ,提示されたグラフやデータの説明および凡例が含まれます。

#### **HTML** レポート

HTML レポートは、あらゆるブラウザで開いて表示できます。

### HTML レポートを作成するには、次の手順を実行します。

- 1「レポート<sup>]</sup>メニューから [HTML レポート]を選択します。
- 2 レポートのファイル名と格納場所のパスを選択します。[保存]をクリックし ます。

Analysis はレポートを作成して,そのレポートを Web ブラウザで表示します。 HTML レポートのレイアウトと Analysis セッションのレイアウトが非常に似てい る点に注目してください。左の表示枠のリンクをクリックして,さまざまなグラ フを表示できます。ページの下部に各グラフの説明が表示されます。

### **Microsoft Word** レポート

Analysis セッションを Microsoft Word レポートを使用して表示できます。Word レポートにはシナリオ,測定値の説明などに関する一般情報を含むオプション があるので,HTML レポートより包括的です。また,レポートを書式設定し て,会社名,会社のロゴ,作成者情報を含めることができます。

レポートは Word ファイルのように編集可能なので,レポートを作成した後に コメントや結果を追加できます。

Microsoft Word レポートを作成するには、次の手順を実行します。

1 [レポート] メニューから, [Microsoft Word レポート] を選択します。

[Microsoft Word レポート] ダイアログ・ボックスが開きます。

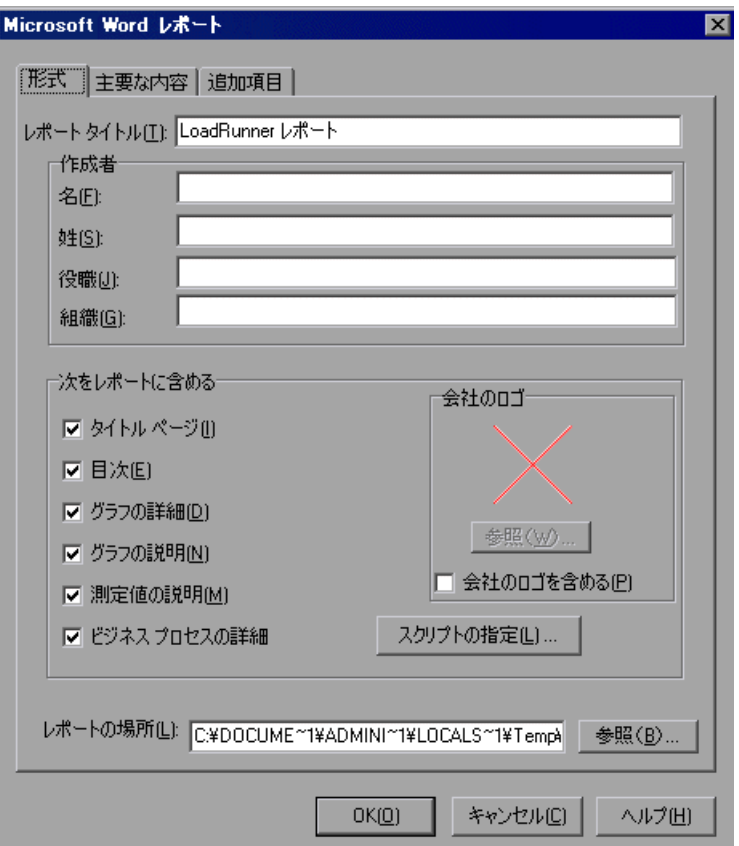

- 2 [形式] タブをクリックします。
	- ▶ レポートのタイトルを入力します。
	- ➤ 作成者の名前,役職,組織名を入力します。
	- ▶ 標準設定では、レポートにはタイトル・ページ, 目次, グラフ詳細, グラフ の説明,および測定値の説明が作成されます。スクリプトの詳細をレポート に追加することもできます。その場合,ビジネス・プロセス・ステップのサ ムネール・イメージが表示されます。
- ▶[会社のロゴ]領域で,[会社のロゴを含める]を選択して[参照]をクリッ クし,ロゴ・ファイルのパスを検索します。ロゴ・ファイルは **.bmp** 形式の ファイルです。
- ➤ レポートの格納場所を入力します。
- **3**[主要な内容]タブをクリックします。
	- ➤ レポートに含めるシナリオおよび Analysis セッションのセクションを選択し ます。標準設定では、[サーバのパフォーマンス]を除いて、リストにある すべてのセクションが選択されます。

「サーバのパフォーマンス]を選択します。

▶ [編集] をクリックします。[エグゼクティブ サマリ] ダイアログ・ボック スが開きます。ここで目的と結論を入力します。

「目標]ボックスに,「テスト・シナリオの目的は・・・」と入力します。

「結論]ボックスに,「結論は次のとおりです」と入力します。

[**OK**]をクリックし,[エグゼクティブ サマリ]ダイアログ・ボックスを閉 じます。

- **4**[追加項目]タブをクリックします。
	- ▶ レポートに含めるグラフを指定します。標準設定では、セッションのすべて のグラフがリストに表示されて選択されます。またレポートにはグラフのメ モが含まれます。
	- ➤ 詳細については,Analysis セッションでまだ開いていなかったグラフを追加 できます。

[追加] ボタンをクリックします。[新規グラフを開く] ダイアログ・ボック スが開きます。[システム リソース]カテゴリを展開して[**Windows** リ ソース]グラフを選択します。「グラフの追加]をクリックします。「閉じ る]をクリックして,[新規グラフを開く]ダイアログ・ボックスを閉じま す。レポートに含めるグラフのリストに[Windows リソース]グラフが表 示されます。

➤ レポートのグラフの表示順序を指定できます。

「平均トランザクション応答時間]をクリックして、このグラフを選択します。 グラフが[実行中の仮想ユーザ]の下に表示されるまで[**UP**]ボタンをク リックします。

レポートでは、[実行中の仮想ユーザ]グラフの下に [平均トランザクショ ン応答時間]グラフが表示されます。

 **5**[Microsoft Word レポート]ダイアログ・ボックスで,[**OK**]をクリックします。 データが集められ,レポートが Word ファイルで作成されます。ファイルは Microsoft Word で開きます。

Analysis セッション中に生成されたグラフに加えて,レポートには目的と結論, およびレポートの作成時に含めるようにしたその他のセクションとグラフが含 まれます。

## 結論

この練習では,シナリオ実行の分析と,レポートを使用した結果の発行につい ての基本を学びました。

また,過度の負荷が原因と思われるサーバのボトルネックを示すさまざまなグ ラフを調査してパフォーマンスの問題を特定する方法や,グラフを設定して相 関データを表示することによりこれらのボトルネックの原因を特定する方法に ついても学びました。